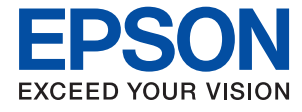

# L3100 Series / L3110 Series **Navodila za uporabo**

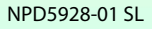

## *Vsebina*

### *[O priročniku](#page-4-0)*

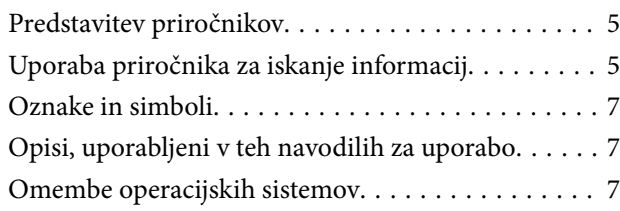

### *[Pomembna navodila](#page-8-0)*

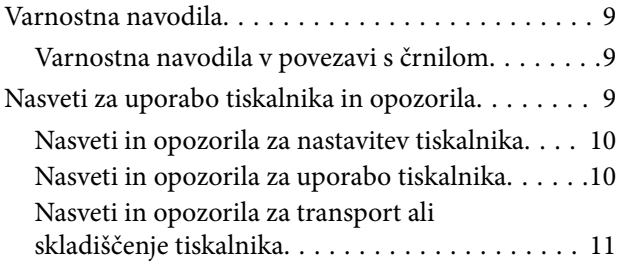

### *[Osnove tiskalnika](#page-11-0)*

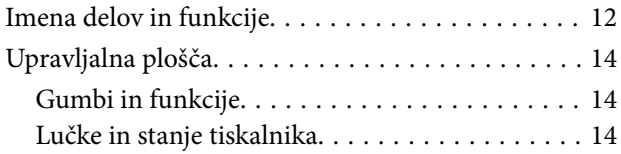

### *[Priprava tiskalnikaPriprava tiskalnika](#page-16-0)*

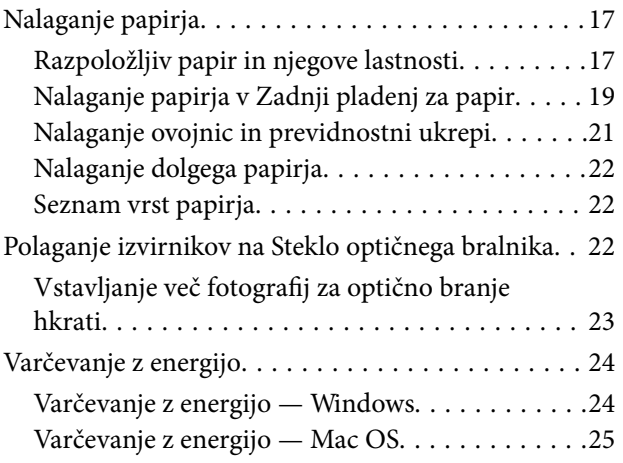

### *[Tiskanje](#page-25-0)*

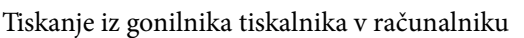

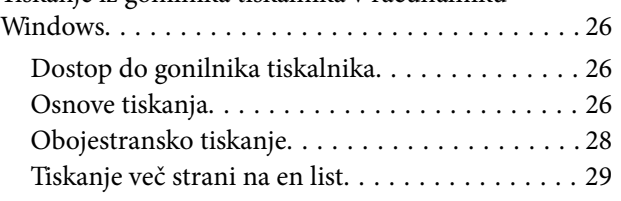

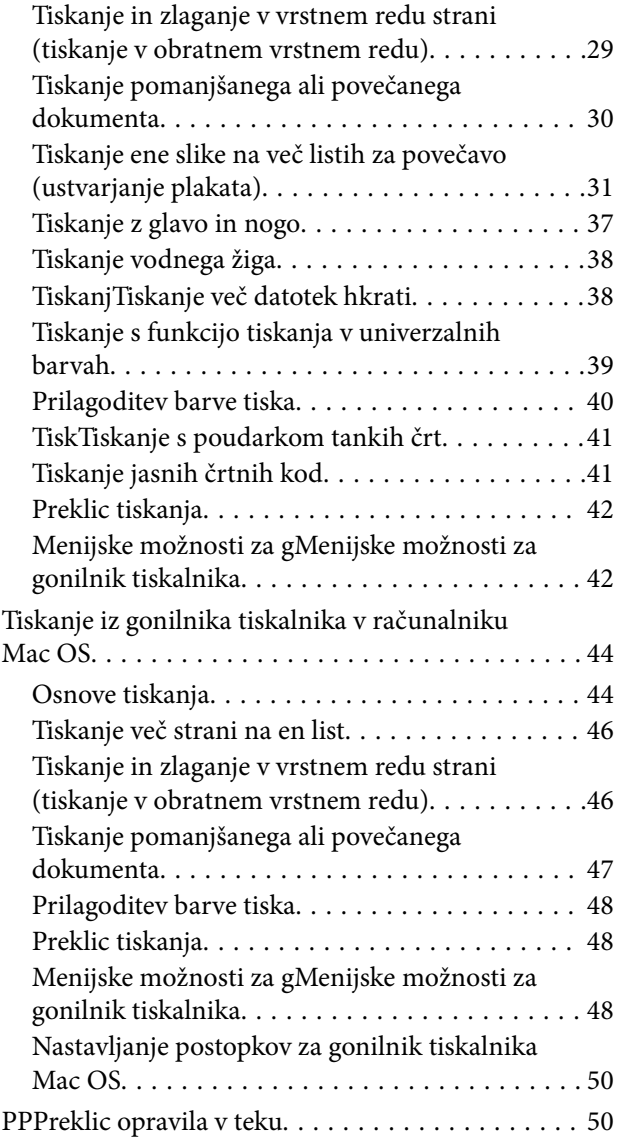

### *[Kopiranje](#page-50-0)*

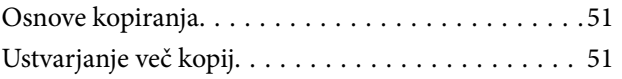

### *[Optično branje](#page-51-0)*

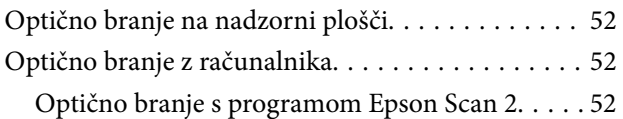

### *[Dopolnjevanje črnila](#page-59-0)*

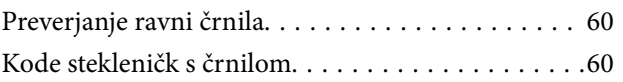

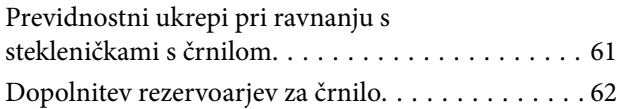

### *[Vzdrževanje tiskalnika](#page-65-0)*

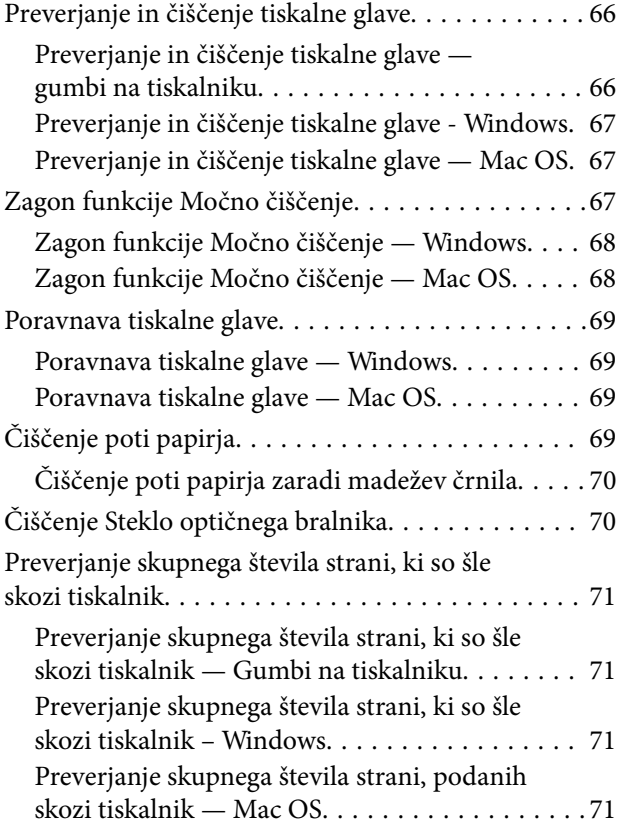

### *[Podatki o programski opremi](#page-71-0)*

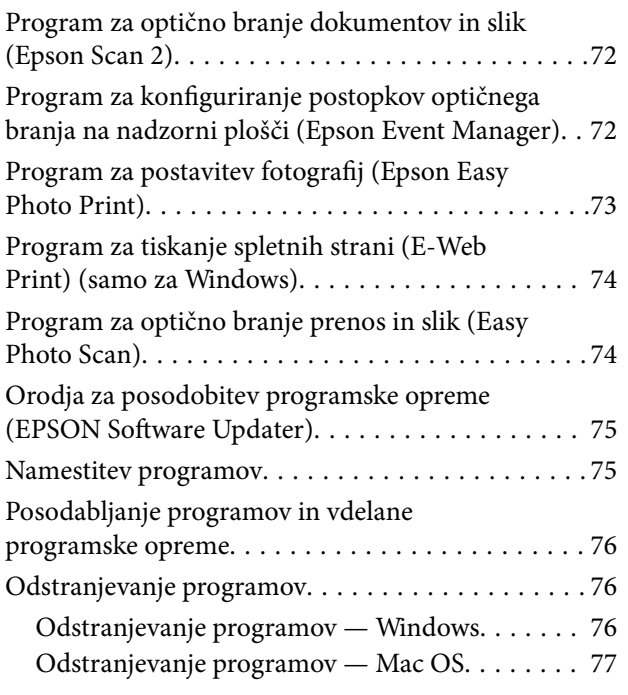

### *[Odpravljanje težav](#page-78-0)*

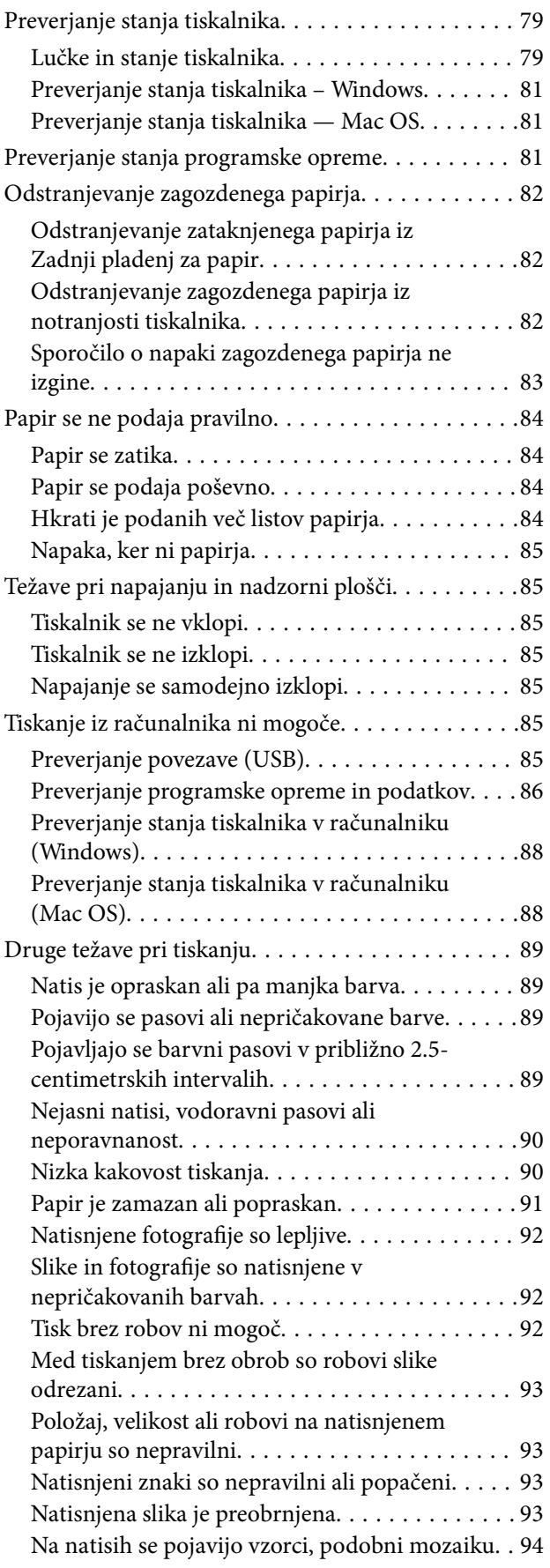

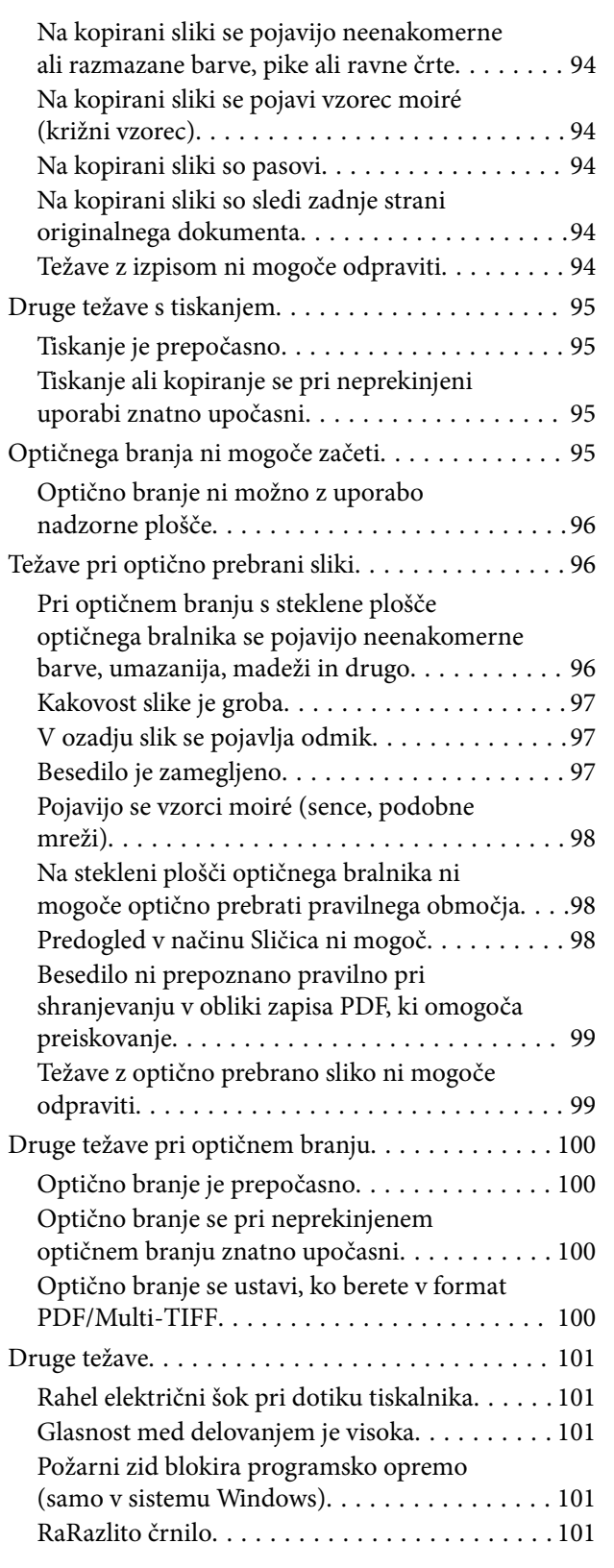

### *[Dodatek](#page-101-0)*

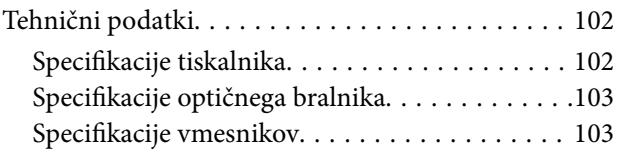

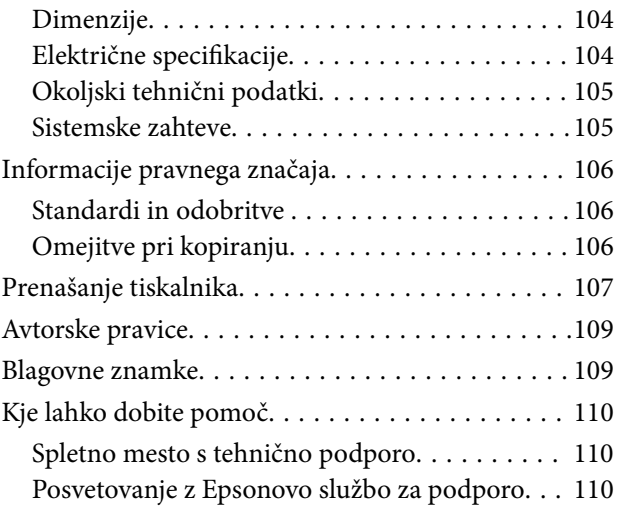

# <span id="page-4-0"></span>**O priročniku**

# **Predstavitev priročnikov**

Tiskalniku družbe Epson so priloženi ti priročniki. Poleg teh priročnikov je na voljo tudi pomoč v posameznih programih družbe Epson.

❏ Začnite tukaj (tiskana navodila)

Zagotavljajo informacije o nastavitvi tiskalnika, namestitvi programske opreme in druge informacije.

❏ Kratka navodila za uporabo (tiskana navodila)

V tem priročniku najdete navodila za varno uporabo tiskalnika ter osnovne informacije o uporabi tiskalnika, odpravljanju težav itn.

❏ Navodila za uporabo (digitalna navodila za uporabo)

Ta navodila za uporabo. Nudijo splošne informacije in navodila o uporabi tiskalnika in reševanju težav.

Najnovejše različice zgoraj navedenih navodil za uporabo lahko pridobite na spodaj opisane načine.

❏ Priročnik v tiskani obliki

Obiščite spletno mesto za podporo družbe Epson v Evropi na<http://www.epson.eu/Support>ali spletno mesto družbe Epson za podporo po vsem svetu na [http://support.epson.net/.](http://support.epson.net/)

❏ Digitalni priročnik

Zaženite EPSON Software Updater v računalniku. EPSON Software Updater preveri, ali so na voljo posodobitve programske opreme družbe Epson in digitalnih priročnikov ter omogoči prenos najnovejših različic.

#### **Povezane informacije**

& ["Orodja za posodobitev programske opreme \(EPSON Software Updater\)" na strani 75](#page-74-0)

## **Uporaba priročnika za iskanje informacij**

V priročniku PDF lahko želene informacije poiščete tako, da za iskanje uporabite ključno besedo, lahko pa uporabite zaznamke, da neposredno odprete določena poglavja.Natisnete lahko tudi samo strani, ki jih potrebujete.V tem poglavju je opisana uporaba priročnika PDF, ki ga odprete v programu Adobe Reader X v računalniku.

### **O priročniku**

### **Iskanje po ključni besedi**

Kliknite **Uredi** > **Napredno iskanje**.V okno za iskanje vnesite ključno besedo (besedilo) za informacije, ki jih želite poiskati, in nato kliknite **Išči**.Rezultati se prikažejo v obliki seznama.Kliknite enega od rezultatov, da odprete to stran.

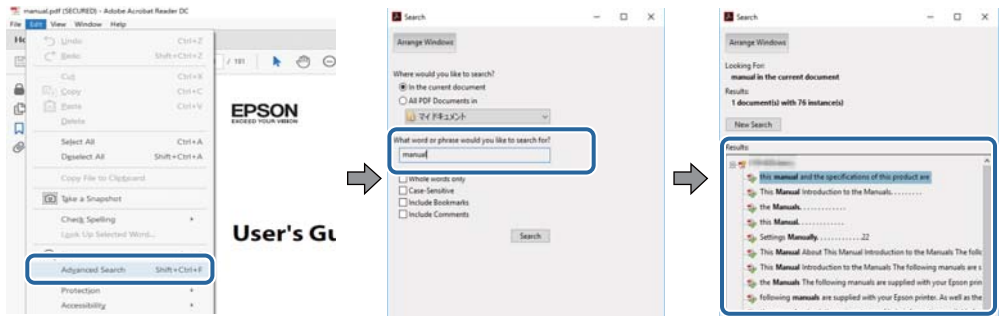

#### **Neposredno odpiranje iz zaznamkov**

Kliknite naslov, da odprete to stran.Kliknite + ali > za ogled naslovov na nižjih ravneh v tem poglavju.Če se želite vrniti na prejšnjo stran, izvedite ta postopek s tipkovnico.

- ❏ Windows: pritisnite in pridržite tipko **Alt** ter nato pritisnite tipko **←**.
- ❏ Mac OS: pritisnite in pridržite tipko Command ter nato pritisnite tipko **←**.

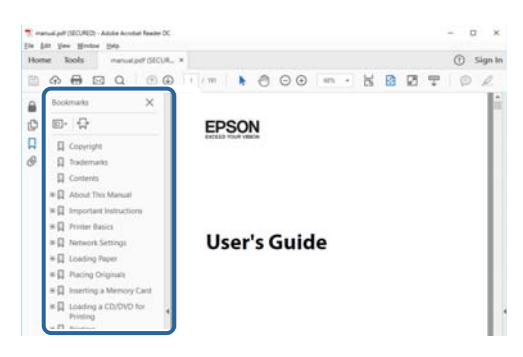

### **Tiskanje samo strani, ki jih potrebujete**

Izvlečete in natisnete lahko samo strani, ki jih potrebujete.Kliknite **Natisni** v meniju **Datoteka** in nato v polju **Strani** v razdelku **Strani za tiskanje** določite strani, ki jih želite natisniti.

❏ Če želite določiti niz strani, vnesite vezaj med začetno in končno stran.

Primer: 20–25

❏ Če želite določiti strani, ki niso v nizu, razdelite strani z vejicami.

Primer: 5, 10, 15

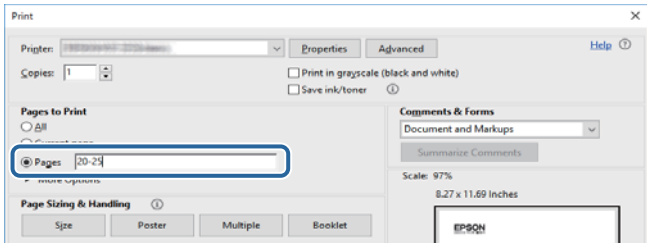

## <span id="page-6-0"></span>**Oznake in simboli**

### !*Pozor:*

*Navodila, ki jih morate upoštevati, da se izognete telesnim poškodbam.*

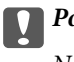

**P**omembno:

*Navodila, ki jih morate upoštevati, da se izognete poškodbam opreme.*

#### *Opomba:*

*Zagotavlja dodatne in referenčne informacije.*

 $\rightarrow$  Povezane informacije

Navedene so povezave na sorodna poglavja.

# **Opisi, uporabljeni v teh navodilih za uporabo**

- ❏ Posnetki zaslonov z gonilnikom tiskalnika in gonilnikom Epson Scan 2 (gonilnik optičnega bralnika) so iz sistema Windows 10 ali macOS High Sierra. Na zaslonih prikazana vsebina se razlikuje glede na model in situacijo.
- ❏ Ilustracije tiskalnika, uporabljene v teh navodilih, so zgolj simbolične. Čeprav obstajajo manjše razlike med posameznimi modeli, je način delovanja identičen.

# **Omembe operacijskih sistemov**

#### **Windows**

V tem priročniku se izrazi, kot so »Windows 10«, »Windows 8.1«, »Windows 8«, »Windows 7«, »Windows Vista«, »Windows XP«, »Windows Server 2016«, »Windows Server 2012 R2«, »Windows Server 2012«, »Windows Server 2008 R2«, »Windows Server 2008«, »Windows Server 2003 R2« in »Windows Server 2003« nanašajo na te operacijske sisteme. Izraz »Windows« se uporablja za vse različice.

- ❏ Operacijski sistem Microsoft® Windows® 10
- ❏ Operacijski sistem Microsoft® Windows® 8.1
- ❏ Operacijski sistem Microsoft® Windows® 8
- ❏ Operacijski sistem Microsoft® Windows® 7
- ❏ Operacijski sistem Microsoft® Windows Vista®
- ❏ Operacijski sistem Microsoft® Windows® XP
- ❏ Operacijski sistem Microsoft® Windows® XP Professional x64 Edition
- ❏ Operacijski sistem Microsoft® Windows Server® 2016
- ❏ Operacijski sistem Microsoft® Windows Server® 2012 R2
- ❏ Operacijski sistem Microsoft® Windows Server® 2012
- ❏ Operacijski sistem Microsoft® Windows Server® 2008 R2
- ❏ Operacijski sistem Microsoft® Windows Server® 2008
- ❏ Operacijski sistem Microsoft® Windows Server® 2003 R2
- ❏ Operacijski sistem Microsoft® Windows Server® 2003

#### **Mac OS**

Izraz »Mac OS« se v tem priročniku nanaša na macOS High Sierra, macOS Sierra, OS X El Capitan, OS X Yosemite, OS X Mavericks, OS X Mountain Lion, Mac OS X v10.7.x in Mac OS X v10.6.8.

# <span id="page-8-0"></span>**Pomembna navodila**

## **Varnostna navodila**

Preberite in upoštevajte naslednja navodila, da zagotovite varno uporabo tiskalnika. Ta navodila shranite za poznejšo uporabo. Poleg tega upoštevajte vsa opozorila in navodila na samem tiskalniku.

❏ Nekateri simboli na tiskalniku so namenjeni zagotavljanju varnosti in pravilne uporabe tiskalnika. Če želite izvedeti več o pomenu simbolov, obiščite to spletno mesto.

<http://support.epson.net/symbols>

- ❏ Uporabite samo napajalni kabel, ki je bil priložen tiskalniku, in ne uporabljajte tega kabla z nobeno drugo opremo. Z uporabo drugih kablov s tem tiskalnikom ali z uporabo priloženega napajalnega kabla z drugo opremo lahko povzročite požar ali električni udar.
- ❏ Prepričajte se, ali napajalni kabel ustreza vsem pomembnim lokalnim varnostnim standardom.
- ❏ Napajalnega kabla, vtiča, tiskalne enote ali dodatnih delov nikoli ne razstavljajte, ne spreminjajte in jih ne poskušajte popraviti sami, razen kot je natančno opisano v priročnikih tiskalnika.
- ❏ V naslednjih primerih iztaknite napajalni kabel tiskalnika in se za popravilo obrnite na ustrezno usposobljenega serviserja:

Napajalni kabel ali vtič je poškodovan; tekočina je vstopila v tiskalnik; tiskalnik je padel na tla ali je poškodovano ohišje; tiskalnik ne deluje pravilno ali se je delovanje bistveno spremenilo. Kontrolnikov, ki niso razloženi v navodilih za uporabo, ne spreminjajte.

- ❏ Tiskalnik postavite blizu zidne vtičnice, kjer lahko zlahka iztaknete napajalni kabel.
- ❏ Tiskalnika ne hranite na prostem, umazanem ali prašnem prostoru, blizu vode, virov toplote in na mestih, ki so izpostavljeni udarcem, tresljajem, visokim temperaturam in vlažnosti.
- ❏ Pazite, da po tiskalniku ne razlijete tekočine, in ne uporabljajte tiskalnika z mokrimi rokami.

### **Varnostna navodila v povezavi s črnilom**

- ❏ Bodite previdni, da se ne dotaknete črnila, ko delate z rezervoarji črnila, s pokrovi rezervoarjev črnila in odprtimi stekleničkami za črnilo in njihovimi pokrovi.
	- ❏ Če pride črnilo v stik s kožo, območje temeljito sperite z milom in vodo.
	- ❏ Če pride črnilo v stik z očmi, jih nemudoma sperite z vodo. Če po temeljitem spiranju še vedno čutite neugodje ali imate težave z vidom, nemudoma obiščite zdravnika.
	- ❏ Če črnilo pride v stik z usti, takoj obiščite zdravnika.
- ❏ Stekleničke s črnilom ne stresajte preveč in je ne izpostavljajte udarcem, saj lahko črnilo začne iztekati.
- ❏ Stekleničke s črnilom in enoto za rezervoarje črnila hranite izven dosega otrok.Otrokom ne dovolite, da pijejo iz ali se igrajo s stekleničkami za črnilo in njihovimi pokrovi.

# **Nasveti za uporabo tiskalnika in opozorila**

Preberite in upoštevajte ta navodila, da preprečite poškodbe tiskalnika ali vaše lastnine. Shranite ta priročnik za prihodnjo uporabo.

### <span id="page-9-0"></span>**Nasveti in opozorila za nastavitev tiskalnika**

- ❏ Ne ovirajte in ne pokrivajte prezračevalnih rež in odprtin na tiskalniku.
- ❏ Uporabite samo vrsto napajanja, ki je navedena na oznaki tiskalnika.
- ❏ Izogibajte se uporabi vtičnic, ki so na istem omrežju kot fotokopirni stroji ali sistemi za nadzor zraka, ki se redno vklapljajo in izklapljajo.
- ❏ Izogibajte se električnih vtičnic, ki so povezane s stenskimi stikali ali samodejnimi časovniki.
- ❏ Celotnega računalnika ne hranite blizu morebitnih virov elektromagnetnih motenj, npr. zvočnikov ali osnovnih enot za brezžične telefone.
- ❏ Napajalne kable napeljite tako, da se ne bodo odrgnili, prerezali, obrabili, prepogibali in vozlali. Na napajalne kable ne polagajte nobenih predmetov in ne dovolite, da se po njih hodi ali vozi. Bodite posebej pozorni, da so vsi napajalni kabli na koncu in na točkah, kjer vstopajo in izstopajo iz pretvornika, ravni.
- ❏ Če pri tiskalniku uporabljate podaljšek, se prepričajte, da skupna nazivna obremenitev naprav, ki so priključene na podaljšek, ne presega nazivne obremenitve kabla. Prepričajte se tudi, da skupna nazivna obremenitev naprav, ki so priključene na zidno vtičnico, ne presega nazivne obremenitve zidne vtičnice.
- ❏ Če boste tiskalnik uporabljali v Nemčiji, mora biti električna napeljava v zgradbi, v kateri je priključen izdelek, zaščitena z 10- ali 16-ampersko varovalko, da se zagotovi ustrezna zaščita izdelka pred kratkimi stiki in poškodbami zaradi čezmernega toka.
- ❏ Ko tiskalnik s kablom priključujete v računalnik ali drugo napravo pazite na pravilno usmerjenost priključkov. Vsak priključek je pravilno obrnjen samo v eno smer. Če priključek obrnete napačno, lahko poškodujete obe napravi, ki ju povezujete s kablom.
- ❏ Tiskalnik postavite na ravno, stabilno površino, ki je v vseh smereh širša od spodnje ploskve izdelka. Tiskalnik ne bo deloval pravilno, če je postavljen pod kotom.
- ❏ Nad tiskalnikom pustite dovolj prostora, da boste lahko popolnoma dvignili pokrov optičnega bralnika.
- ❏ Na sprednji strani tiskalnika pustite dovolj prostora, da bo lahko papir v celoti izvržen.
- ❏ Izogibajte se prostorom, ki so izpostavljeni hitrim temperaturnim spremembam in vlažnosti. Tiskalnik zavarujte pred neposredno sončno svetlobo, močno svetlobo in viri toplote.

### **Nasveti in opozorila za uporabo tiskalnika**

- ❏ Skozi reže tiskalnika ne vstavljajte predmetov.
- ❏ Med tiskanjem ne segajte z rokami v tiskalnik.
- ❏ Ne dotikajte se belega ploščatega kabla in cevk za črnilo v notranjosti tiskalnika.
- ❏ Znotraj in okrog tiskalnika ne uporabljajte razpršilnikov, ki vsebujejo vnetljive pline. S tem lahko povzročite požar.
- ❏ Tiskalne glave ne premikajte ročno, sicer lahko tiskalnik poškodujete.
- ❏ Pazite, da si pri zapiranju pokrova za optično branje ne priprete prstov.
- ❏ Pri vstavljanju izvirnikov ne pritiskate premočno na stekleno ploščo optičnega bralnika steklo optičnega bralnika.
- ❏ Če je raven črnila v katerem od rezervoarjev pod spodnjo črto, ga kmalu dopolnite.Nadaljnja uporaba tiskalnika, ko raven črnila pade pod spodnjo črto, lahko povzroči poškodbe tiskalnika.
- ❏ Tiskalnik vedno izklopite z gumbom P. Tiskalnika ne izključite ali prekinite napajanja, dokler lučka P utripa.
- ❏ Če tiskalnika ne nameravate uporabljati dalj časa izvlecite napajalni kabel iz električne vtičnice.

### <span id="page-10-0"></span>**Nasveti in opozorila za transport ali skladiščenje tiskalnika**

- ❏ Med shranjevanjem ali prevozom tiskalnika ne nagibajte, postavljajte navpično ali obračajte, ker lahko izteče črnilo.
- ❏ Pred prevozom tiskalnika se prepričajte, da je tiskalna glava v osnovnem položaju (skrajno desno).

# <span id="page-11-0"></span>**Osnove tiskalnika**

# **Imena delov in funkcije**

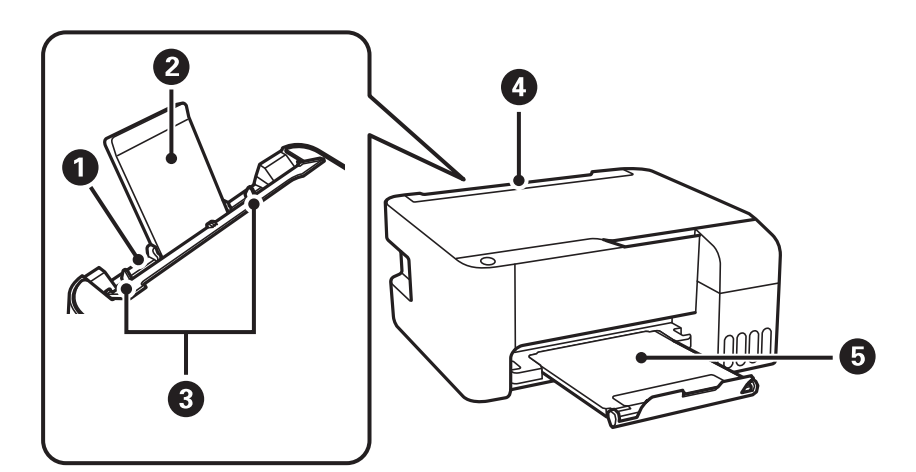

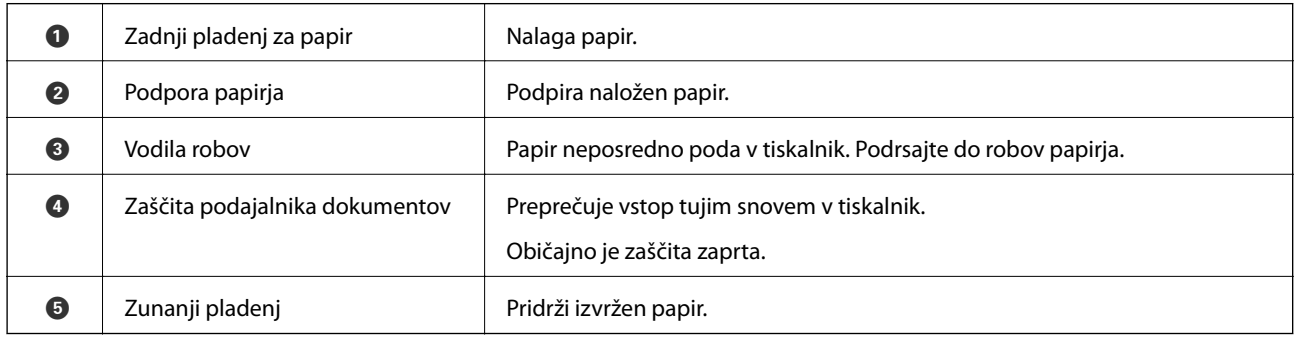

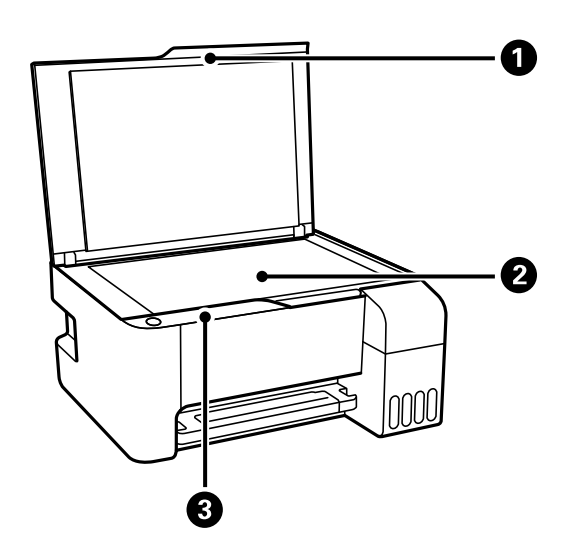

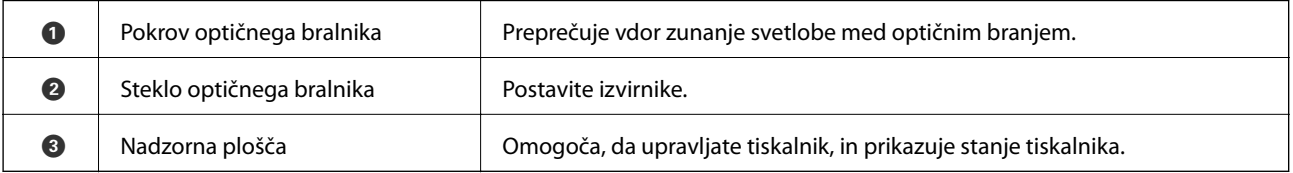

### **Osnove tiskalnika**

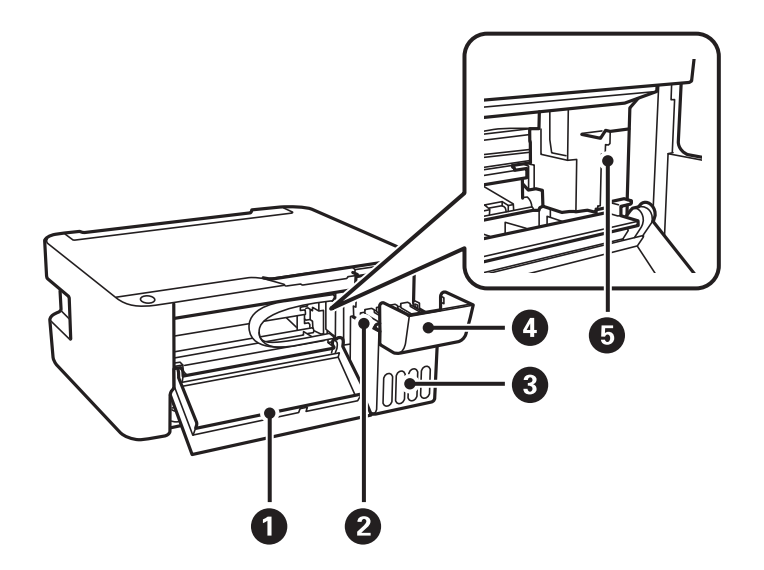

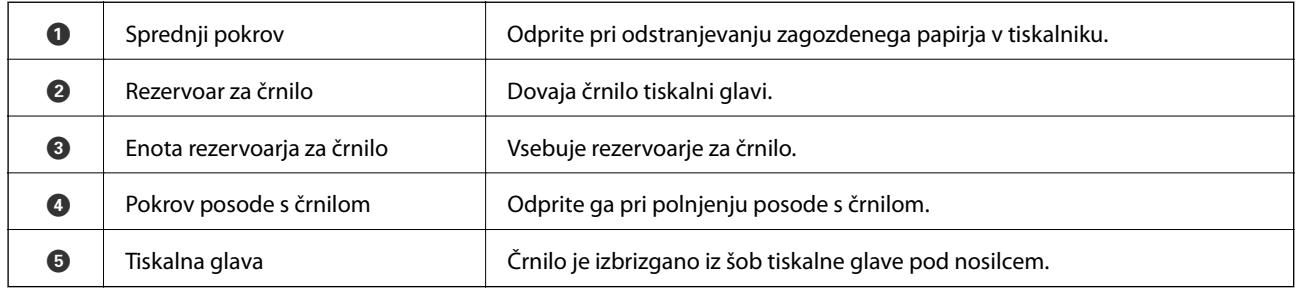

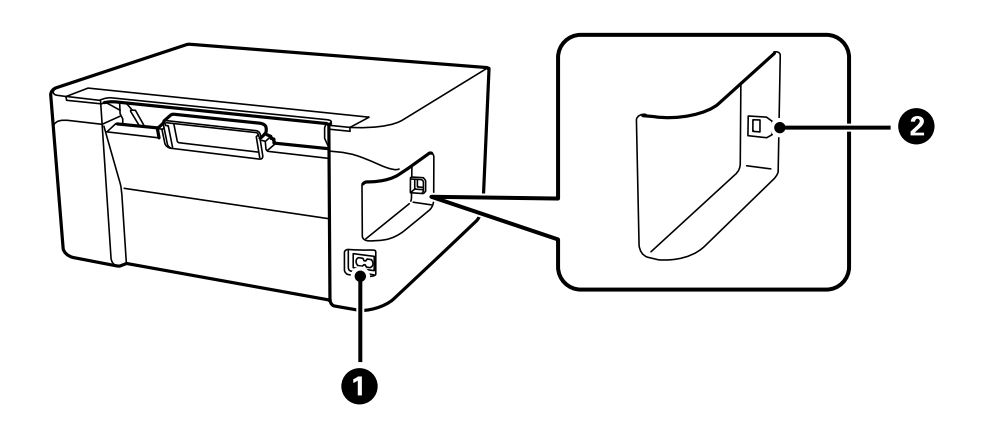

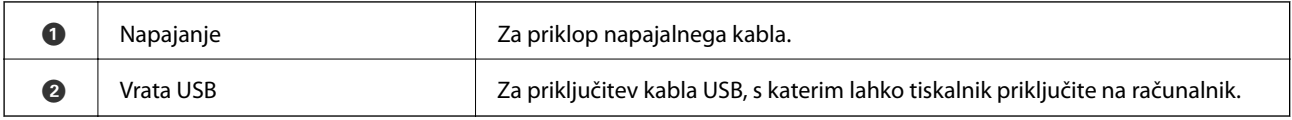

# <span id="page-13-0"></span>**Upravljalna plošča**

### **Gumbi in funkcije**

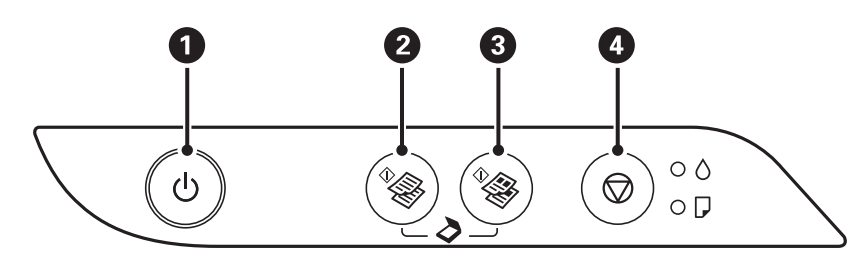

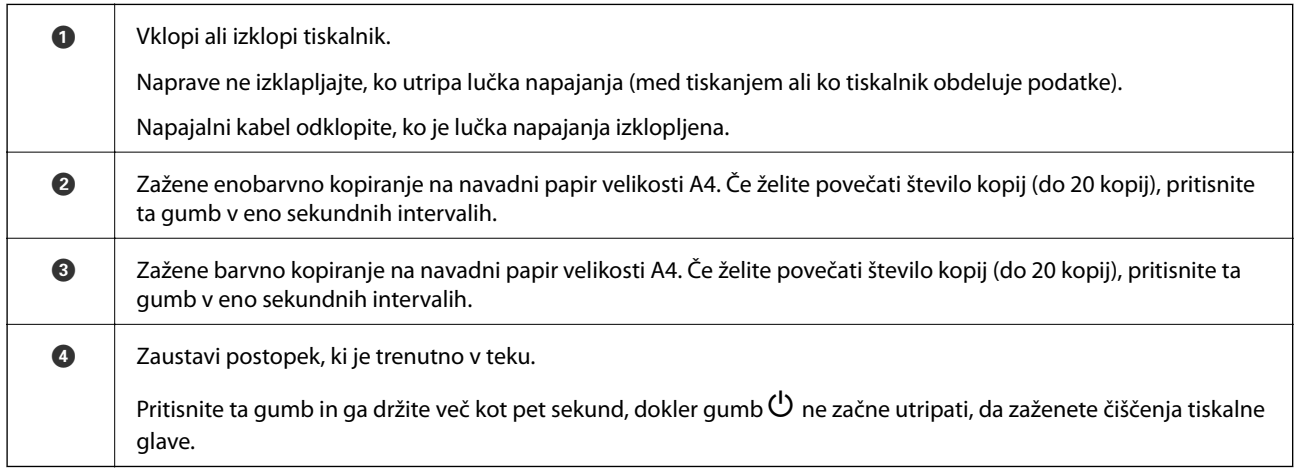

### **Funkcije kombinacije gumbov**

Dodatne funkcije so na voljo z različnimi kombinacijami gumbov.

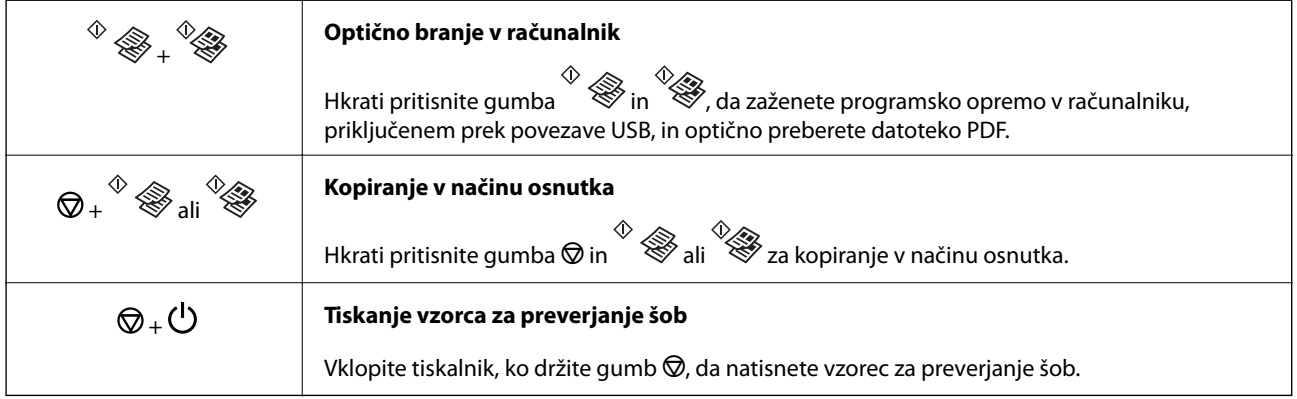

## **Lučke in stanje tiskalnika**

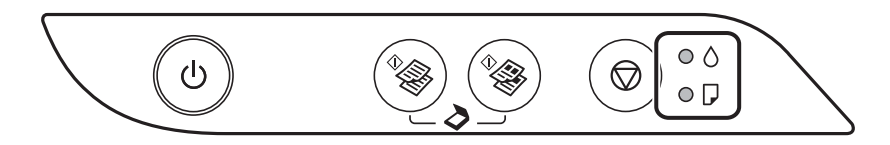

Ko pride do napake, se lučka vklopi ali začne utripati. Podrobnosti o napaki se prikažejo na zaslonu računalnika.

O: sveti

: utripa

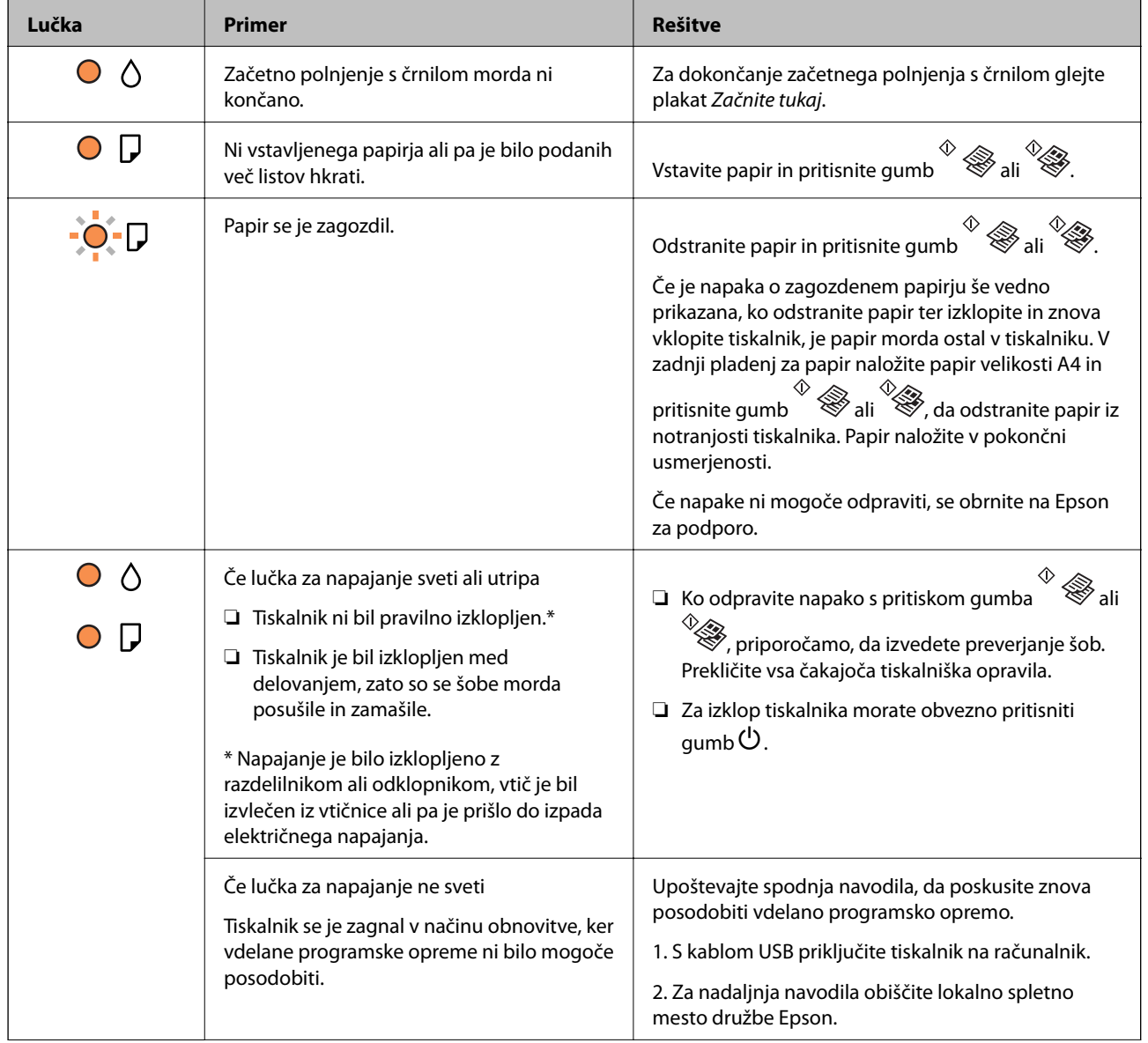

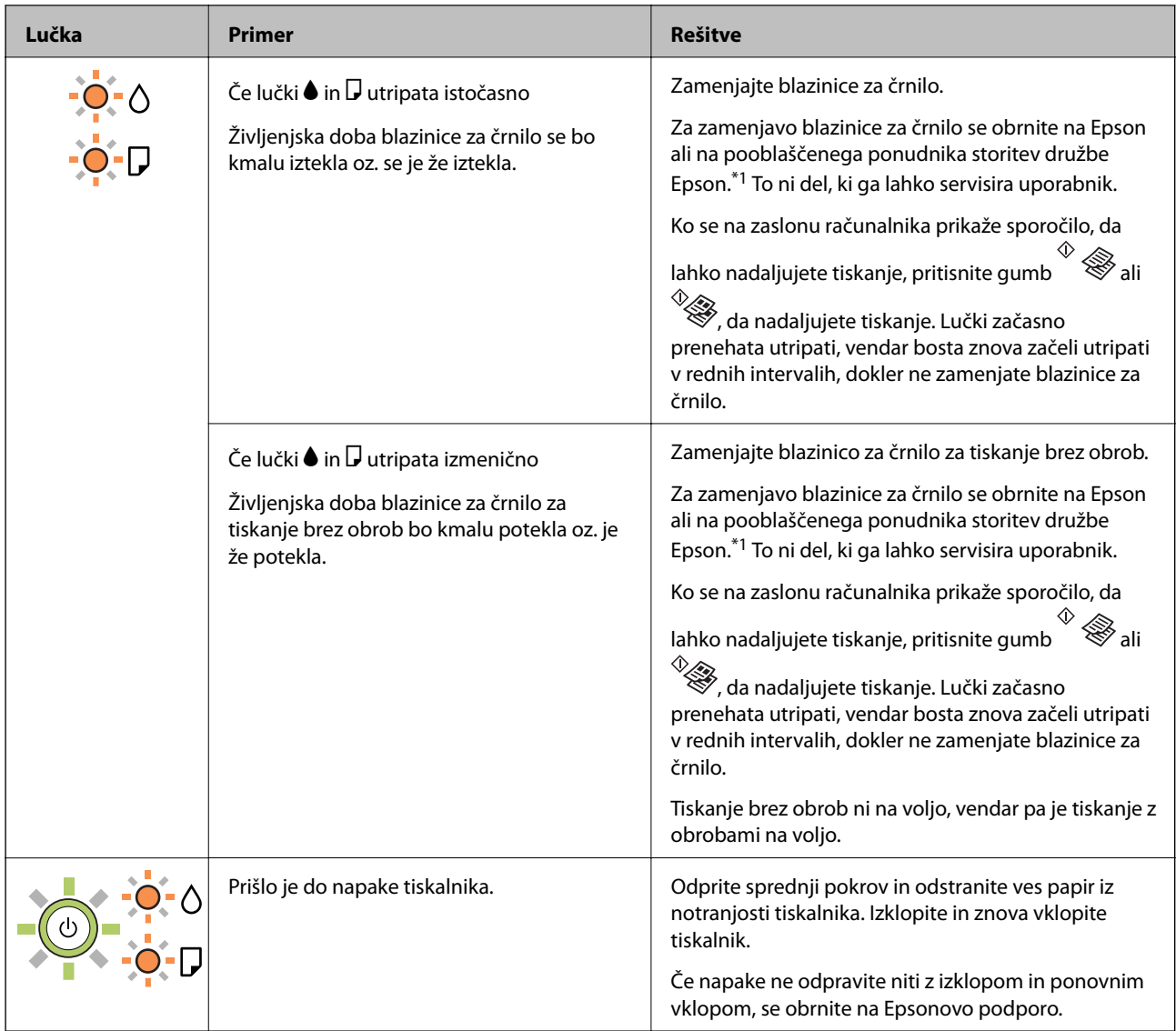

\*1 V nekaterih ciklih tiskanja se lahko v blazinici za črnilo zbere zelo majhna količina odvečnega črnila. Da bi preprečili uhajanje črnila iz blazinice, bo tiskalnik nehal tiskati, ko bo blazinica dosegla svoje omejitve. Ali je zamenjava potrebna in kako pogosto, je odvisno od števila natisnjenih strani, vrste gradiva, ki ga tiskate, in števila ciklov čiščenja, ki jih izvede tiskalnik. Potreba po zamenjavi blazinice ne pomeni, da je tiskalnik prenehal delovati v skladu v svojimi specifikacijami. Tiskalnik vas bo obvestil, kdaj je treba blazinico zamenjati, kar pa lahko opravi samo pooblaščeni ponudnik storitev družbe Epson. Garancija družbe Epson ne krije stroškov zamenjave tega dela.

### **Povezane informacije**

- & ["Odstranjevanje zagozdenega papirja" na strani 82](#page-81-0)
- & ["Posvetovanje z Epsonovo službo za podporo" na strani 110](#page-109-0)
- & ["Namestitev programov" na strani 75](#page-74-0)

# <span id="page-16-0"></span>**Priprava tiskalnikaPriprava tiskalnika**

# **Nalaganje papirja**

### **Razpoložljiv papir in njegove lastnosti**

### **Originalni papir Epson**

Epson priporoča originalni papir Epson, ki zagotavlja visokokakovosten tisk.

#### *Opomba:*

*Razpoložljivost papirja je odvisna od lokacije. Za zadnje informacije o razpoložljivih vrstah papirja v vaši okolici se obrnite na Epsonovo službo za podporo.*

#### **Papir, ustrezen za tiskanje dokumentov**

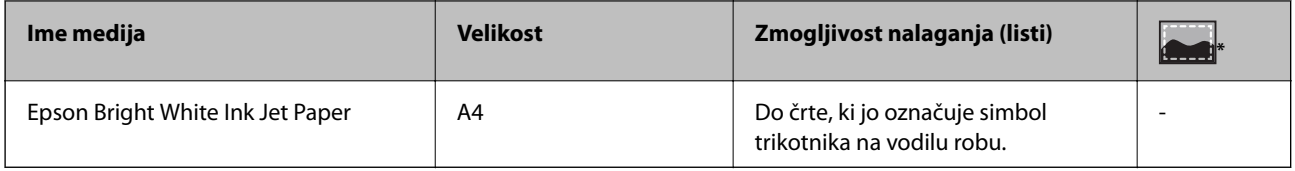

Tiskanje brez obrob

### **Papir, ustrezen za tiskanje fotografij**

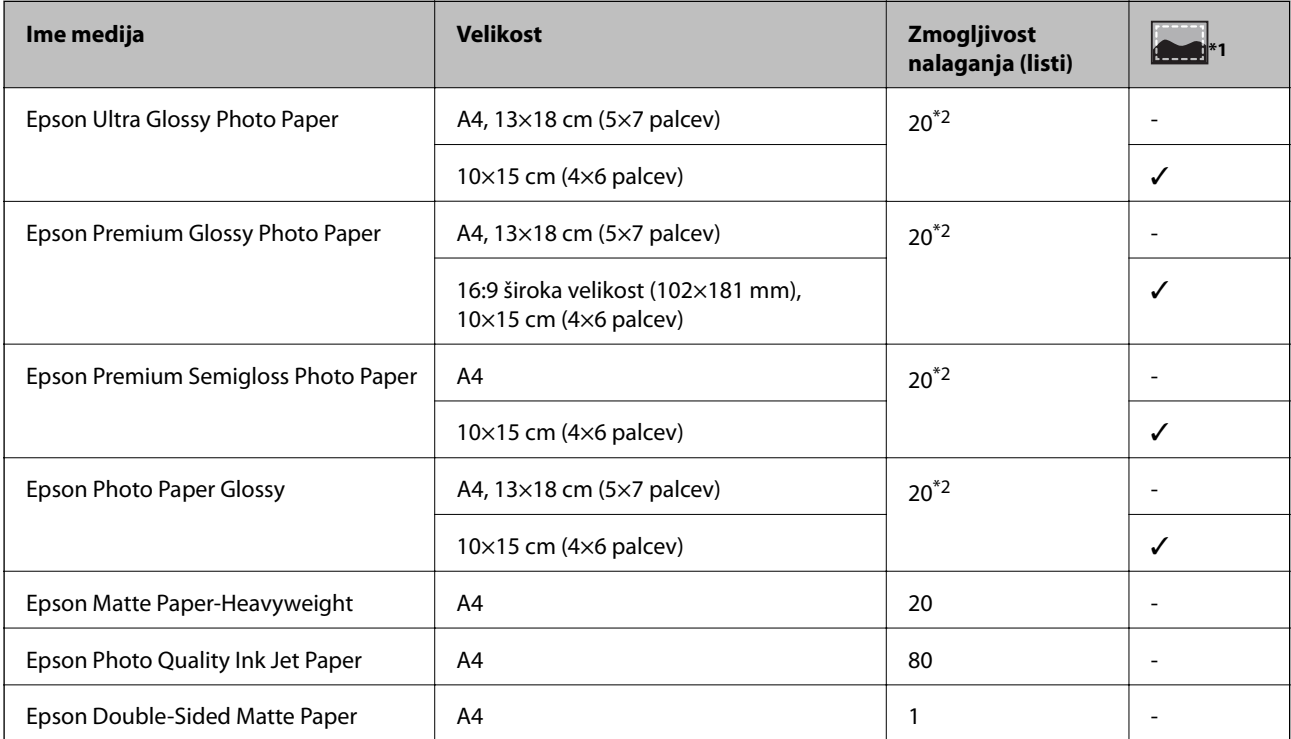

#### **Priprava tiskalnikaPriprava tiskalnika**

- <span id="page-17-0"></span>\*1 Tiskanje brez obrob
- \*2 Če papir ni podan pravilno ali če so na natisu neenakomerne ali razmazane barve, vstavite en list papirja hkrati.

### **Papir, ki je na voljo na trgu**

#### **Navaden papir**

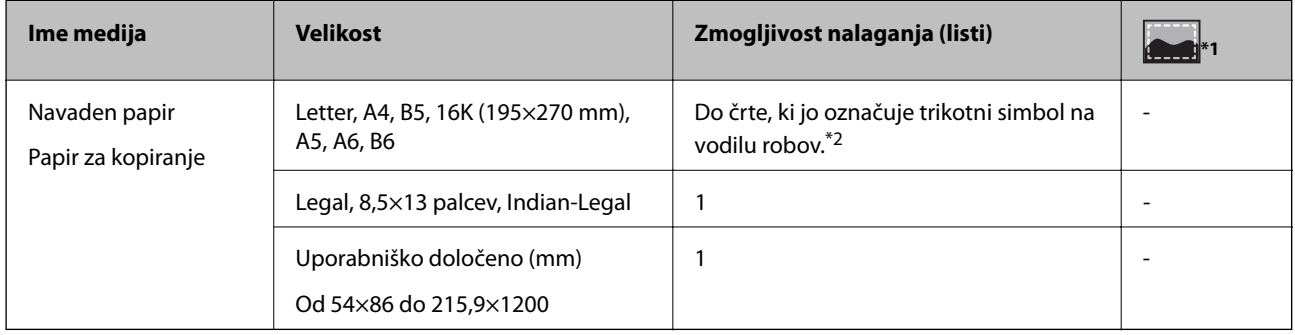

\*1 Tiskanje brez obrob

\*2 Če papir ni podan pravilno ali če so na natisu neenakomerne ali razmazane barve, vstavite en list papirja hkrati.

#### **Ovojnice**

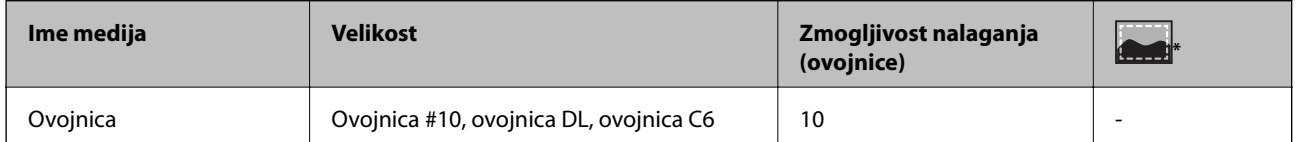

Tiskanje brez obrob

### **Opozorila pri delu s papirjem**

- ❏ Preberite navodila, ki ste jih dobili s papirjem.
- ❏ Paket papirja s prstom preberite in poravnajte njegove robove, preden ga vložite.Foto papirja ne prebirajte ali zvijajte.To lahko poškoduje stran za tisk.

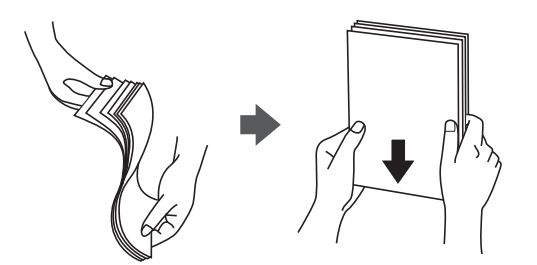

<span id="page-18-0"></span>❏ Če je papir zvit, ga zravnajte ali rahlo zvijte v nasprotno smer, preden ga naložite.Tiskanje na zvit papir lahko povzroči zatikanje papirja in razmazano črnilo na natisnjeni kopiji.

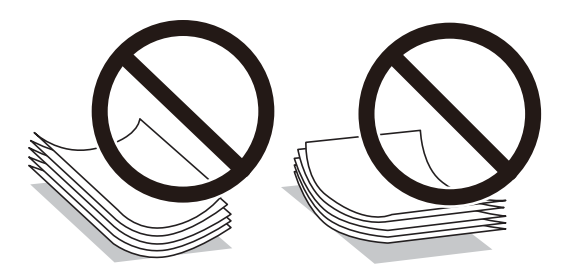

- ❏ Ne uporabljajte papirja, ki je valovit, raztrgan, razrezan, zložen, vlažen, predebel, pretanek ali papirja, na katerega so nalepljene nalepke.Uporaba teh vrst papirja povzroča zatikanje papirja in razmazano črnilo na natisnjeni kopiji.
- ❏ Obvezno uporabite papir z vzdolžnimi vlakni.Če niste prepričani, katero vrsto papirja uporabljate, preverite ovojnino papirja ali pa se s proizvajalcem posvetujte o specifikacijah papirja.

#### **Povezane informacije**

& ["Specifikacije tiskalnika" na strani 102](#page-101-0)

### **Nalaganje papirja v Zadnji pladenj za papir**

1. Odprite varovalo podajalnika in izvlecite oporo za papir.

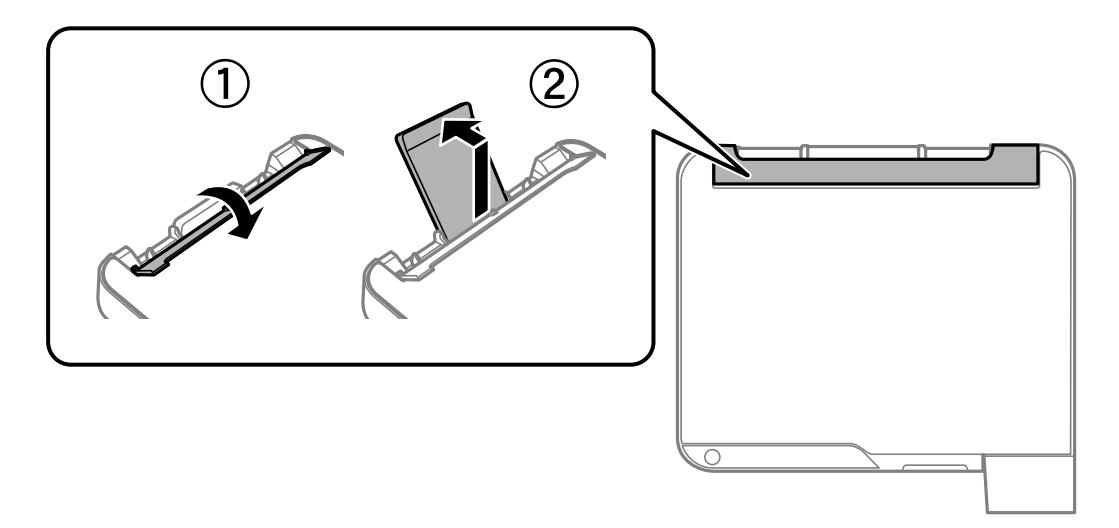

2. Potisnite vodila robov.

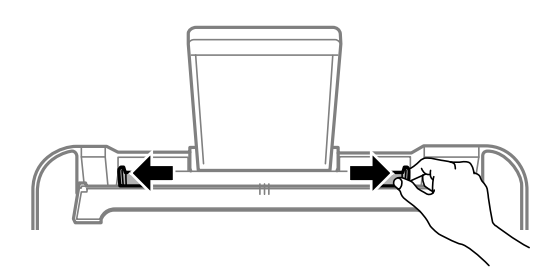

3. Papir naložite na sredino opore za papir tako, da je stran za tiskanje obrnjena navzgor.

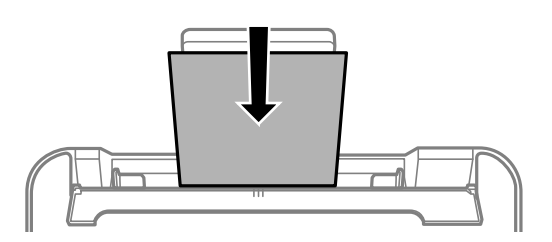

### c*Pomembno:*

- ❏ *Ne nalagajte več kot največje število listov, določeno za papir. Pri uporabi navadnega papirja ga ne vstavljajte nad črto tik pod simbolom*  $\blacktriangledown$  *na stranskem vodilu.*
- ❏ *Papir naložite tako, da najprej vstavite krajši rob. Toda, če ste za širino uporabniške velikosti nastavili daljši rob, najprej vstavite daljši rob.*
- ❏ Vnaprej preluknjan papir

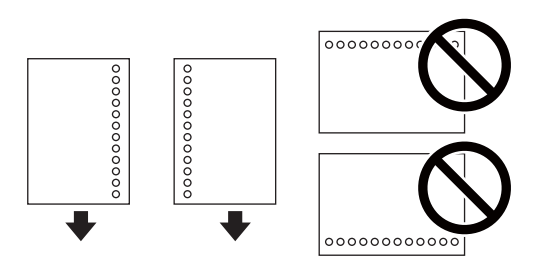

### *Opomba:*

- ❏ *Vstavite en list navadnega papirja določene velikosti z luknjami za vezavo na levi ali desni strani.*
- ❏ *Nastavite položaj tiskanja vaše datoteke, da preprečite tiskanje prek lukenj.*
- 4. Potisnite vodila robov proti robovom papirja in zaprite varovalo podajalnika dokumentov.

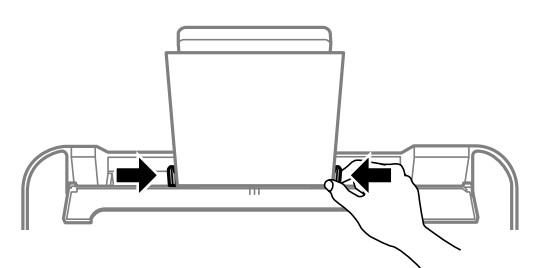

### c*Pomembno:*

*Na varovalo podajalnika ne polagajte težkih predmetov. V nasprotnem primeru boste morda preprečili podajanje papirja.*

<span id="page-20-0"></span>5. Izvlecite zunanji pladenj.

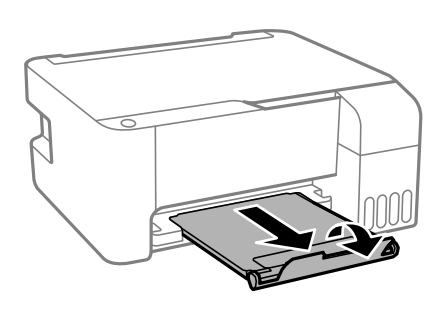

#### *Opomba:*

*Preostanek papirja pospravite nazaj v paket. Če ga pustite v tiskalniku, se lahko papir zvije ali zniža kakovost tiskanja.*

### **Povezane informacije**

- & ["Opozorila pri delu s papirjem" na strani 18](#page-17-0)
- & ["Razpoložljiv papir in njegove lastnosti" na strani 17](#page-16-0)
- & "Nalaganje ovojnic in previdnostni ukrepi" na strani 21
- & ["Nalaganje dolgega papirja" na strani 22](#page-21-0)

### **Nalaganje ovojnic in previdnostni ukrepi**

Najprej naložite kratki rob ovojnic z zavihkom obrnjenim navzdol na sredino ter potisnite vodila robov do robov ovojnice.

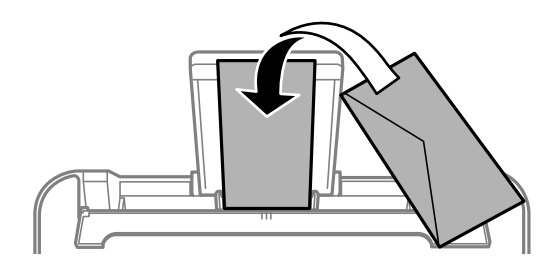

❏ Paket pisemskih ovojnic s prstom preberite in poravnajte njegove robove, preden ga vložite.Če so zložene ovojnice napihnjene, jih stisnite, preden jih vložite.

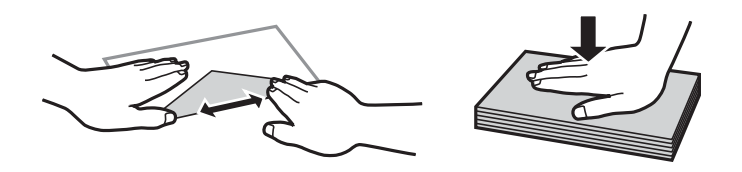

- ❏ Ne uporabljajte zvitih ali zloženih ovojnic.Uporaba takih ovojnic povzroča zatikanje papirja in razmazano črnilo na natisnjeni kopiji.
- ❏ Ne uporabljajte ovojnic z lepilnimi površinami na zavihkih ali ovojnic z okni.
- ❏ Izogibajte se ovojnicam, ki so pretanke, saj se lahko med tiskanjem zvijejo.

#### **Povezane informacije**

& ["Razpoložljiv papir in njegove lastnosti" na strani 17](#page-16-0)

<span id="page-21-0"></span>& ["Nalaganje papirja v Zadnji pladenj za papir" na strani 19](#page-18-0)

### **Nalaganje dolgega papirja**

Pri nalaganju papirja, ki je daljši od velikosti Legal, shranite podporo za papir in nato poravnajte vodilni rob papirja.

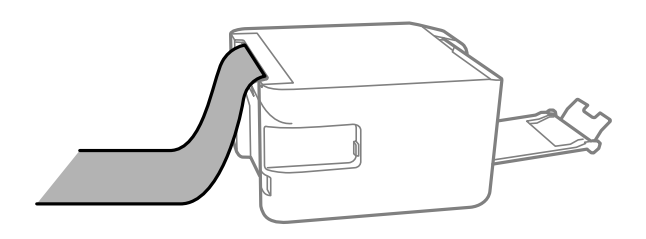

#### **Povezane informacije**

- & ["Razpoložljiv papir in njegove lastnosti" na strani 17](#page-16-0)
- & ["Nalaganje papirja v Zadnji pladenj za papir" na strani 19](#page-18-0)

### **Seznam vrst papirja**

Za optimalne rezultate tiskanja izberite vrsto papirja, ki ustreza papirju.

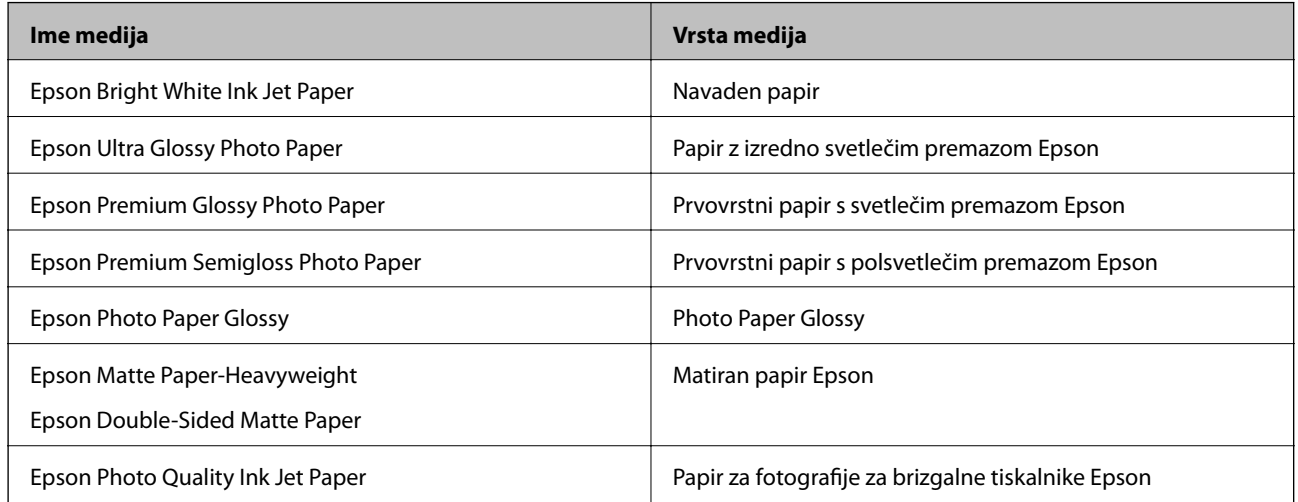

# **Polaganje izvirnikov na Steklo optičnega bralnika**

### c*Pomembno:*

*Ko nameščate debelejše originale, kot so npr. knjige, preprečite, da zunanja svetloba sveti neposredno na steklo optičnega bralnika.*

<span id="page-22-0"></span>1. Dvignite pokrov optičnega bralnika.

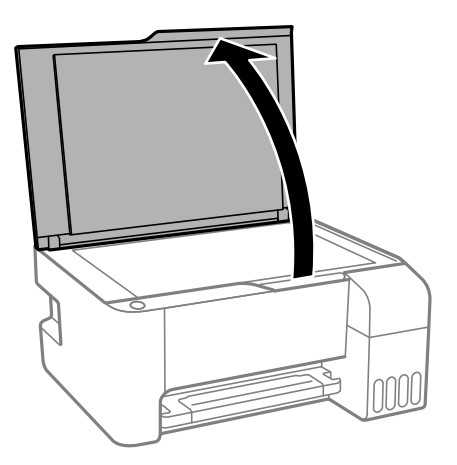

- 2. S steklo optičnega bralnika odstranite prah ali madeže.
- 3. Izvirnik položite tako, da je z licem obrnjen navzdol, in ga potisnite do kotne oznake.

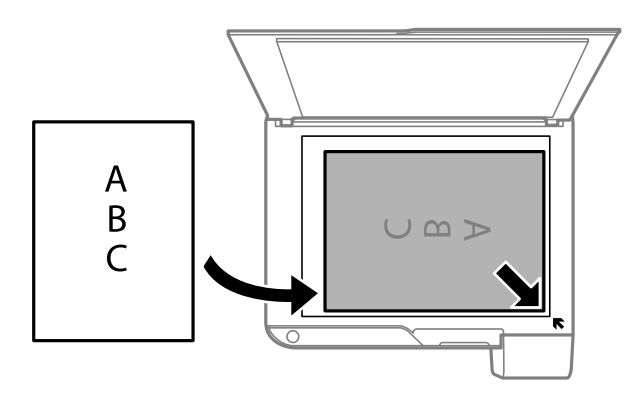

#### *Opomba:*

*1,5-milimetrsko območje od zgornjega ali levega roba steklo optičnega bralnika ni optično prebrano.*

4. Nežno zaprite pokrov optičnega bralnika.

### c*Pomembno:*

*Na steklo optičnega bralnika ali pokrov dokumenta ne pritiskajte preveč.Kajti ta del lahko poškodujete.*

5. Po optičnem branju odstranite izvirnike.

#### *Opomba:*

*Če izvirnike pustite na steklo optičnega bralnika dalj časa, se lahko zalepijo na površino stekla.*

### **Vstavljanje več fotografij za optično branje hkrati**

Z možnostjo **Način prikaza fotografije** v aplikaciji Epson Scan 2 lahko optično preberete več fotografij hkrati in nato shranite posamezno sliko. Fotografije vstavite 4,5 mm stran od vodoravnega in navpičnega roba na steklo optičnega bralnika in jih med seboj ločite z vsaj 20 mm. Fotografije morajo biti večje od 15×15 mm.

#### **Priprava tiskalnikaPriprava tiskalnika**

#### <span id="page-23-0"></span>*Opomba:*

*Potrdite polje Sličica na vrhu okna za predogled.*

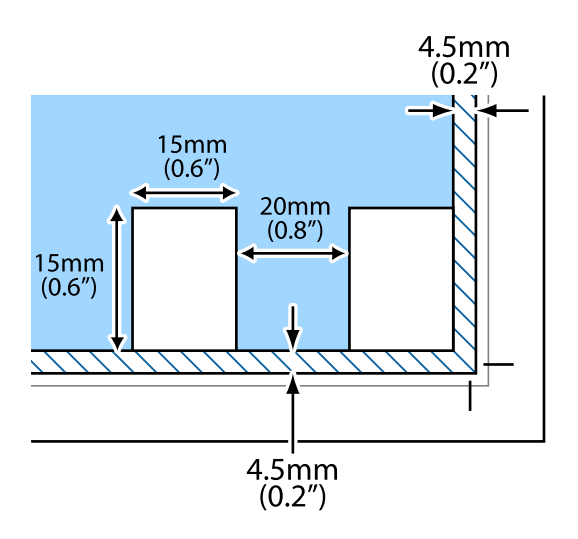

# **Varčevanje z energijo**

Tiskalnik preide v stanje spanja ali se samodejno izklopi, če v določenem obdobju ne izvedete nobenega dejanja. Čas, po katerem je uporabljeno upravljanje porabe energije, lahko prilagodite. Kakršno koli povečanje bo vplivalo na energijsko učinkovitost izdelka. Pred kakršnim koli spreminjanjem upoštevajte okoljske razmere.

Glede na mesto nakupa je tiskalnik morda opremljen s funkcijo, ki ga samodejno izklopi, če 30 minut ni povezan.

### **Varčevanje z energijo — Windows**

- 1. Odprite okno gonilnika tiskalnika.
- 2. Kliknite **Informacije o tiskanju in možnostih** na zavihku **Vzdrževanje**.
- 3. Izvedite eno od spodnjih dejanj.
	- ❏ V nastavitvi **Časovnik za mirovanje** izberite časovno obdobje do prehoda tiskalnika v stanje spanja in kliknite **Pošlji**.Če želite, da se tiskalnik samodejno izklopi, izberite časovno obdobje v nastavitvi **Izključi časovnik** in kliknite **Pošlji**.
	- ❏ V nastavitvi **Časovnik za mirovanje** izberite časovno obdobje do prehoda tiskalnika v stanje spanja in kliknite **Pošlji**.Če želite, da se tiskalnik samodejno izklopi, izberite časovno obdobje v nastavitvi **Izklop ob neaktivnosti** ali **Izklop ob prekinjeni povezavi** in nato kliknite **Pošlji**.

#### *Opomba:*

*V vašem izdelku sta morda na voljo funkciji Izključi časovnik in Izklop ob prekinjeni povezavi, odvisno od kraja nakupa.*

4. Kliknite **V redu**.

### <span id="page-24-0"></span>**Varčevanje z energijo — Mac OS**

- 1. Izberite **Nastavitve sistema** v meniju > **Tiskalniki in optični bralniki** (ali **Tiskanje in optično branje**, **Tiskanje in faks**) in nato izberite tiskalnik.
- 2. Kliknite **Možnosti in materiali** > **Pripomoček** > **Odpri pripomoček tiskalnika**.
- 3. Kliknite **Nastavitve tiskalnika**.
- 4. Izvedite eno od spodnjih dejanj.
	- ❏ V nastavitvi **Časovnik za mirovanje** izberite časovno obdobje do prehoda tiskalnika v stanje spanja in kliknite **Uporabi**.Če želite, da se tiskalnik samodejno izklopi, izberite časovno obdobje v nastavitvi **Izključi časovnik** in kliknite **Uporabi**.
	- ❏ V nastavitvi **Časovnik za mirovanje** izberite časovno obdobje do prehoda tiskalnika v stanje spanja in kliknite **Uporabi**.Če želite, da se tiskalnik samodejno izklopi, izberite časovno obdobje v nastavitvi **Izklop ob neaktivnosti** ali **Izklop ob prekinjeni povezavi** in nato kliknite **Uporabi**.

*Opomba:*

*V vašem izdelku je morda na voljo funkcija Izključi časovnik ali Izklop ob neaktivnosti in Izklop ob prekinjeni povezavi, odvisno od kraja nakupa.*

# <span id="page-25-0"></span>**Tiskanje**

# **Tiskanje iz gonilnika tiskalnika v računalniku Windows**

### **Dostop do gonilnika tiskalnika**

Kadar do gonilnika tiskalnika dostopate preko nadzorne plošče računalnika se nastavitve uveljavijo za vse aplikacije.

#### **Dostop do gonilnika tiskalnika prek nadzorne plošče**

❏ Windows 10/Windows Server 2016

Kliknite gumb »Start« in izberite **Sistem Windows** > **Nadzorna plošča** > **Ogled naprav in tiskalnikov** v razdelku **Strojna oprema in zvok**. Kliknite desni miškin gumb na vašem tiskalniku ali kliknite in držite, nato pa izberite **Nastavitve tiskanja**.

❏ Windows 8.1/Windows 8/Windows Server 2012 R2/Windows Server 2012

Izberite **Namizje** > **Nastavitve** > **Nadzorna plošča** > **Ogled naprav in tiskalnikov** in **Strojna oprema in zvok**. Kliknite desni miškin gumb na vašem tiskalniku ali kliknite in držite, nato pa izberite **Nastavitve tiskanja**.

❏ Windows 7/Windows Server 2008 R2

Kliknite gumb Start, izberite **Nadzorna plošča** > **Ogled naprav in tiskalnikov** in **Strojna oprema in zvok**. Kliknite desni miškin gumb na vašem tiskalniku in izberite **Nastavitve tiskanja**.

❏ Windows Vista/Windows Server 2008

Kliknite gumb Start in izberite **Nadzorna plošča** > **Tiskalniki** v možnosti **Strojna oprema in zvok**. Kliknite desni miškin gumb na vašem tiskalniku in izberite **Izberi lastnosti tiskanja**.

❏ Windows XP/Windows Server 2003 R2/Windows Server 2003

Kliknite gumb Start in izberite **Nadzorna plošča** > **Tiskalniki in druga strojna oprema** > **Tiskalniki in faksi**. Kliknite desni miškin gumb na vašem tiskalniku in izberite **Nastavitve tiskanja**.

#### **Dostop do gonilnika tiskalnika prek ikone tiskalnika v opravilni vrstici**

Ikona tiskalnika v opravilni vrstici namizja je ikona bližnjice, ki omogoča hiter dostop do gonilnika tiskalnika.

Če kliknete na ikono tiskalnika in izberete **Nastavitve tiskalnika**, boste odprli isto okno z nastavitvami tiskalnika, kot če do njega dostopate preko upravljalne plošče. Če dvokliknete na to ikono, lahko preverite stanje tiskalnika.

#### *Opomba:*

*Če ikona tiskalnika ni prikazana v opravilni vrstici, odprite okno gonilnika tiskalnika, kliknite Nastavitve nadzorovanja na zavihku Vzdrževanje in nato izberite Registriraj ikono bližnjice v opravilni vrstici.*

### **Osnove tiskanja**

#### *Opomba:*

*Postopki se lahko razlikujejo glede na aplikacijo. Podrobnosti najdete v pomoči za program.*

1. Odprite datoteko, ki jo želite natisniti.

V tiskalnik vstavite papir, če že ni naložen.

- 2. Izberite **Natisni** ali **Priprava strani** v meniju **Datoteka**.
- 3. Izberite tiskalnik.
- 4. Izberite **Prednosti** ali **Lastnosti** za dostop do okna gonilnika tiskalnika.

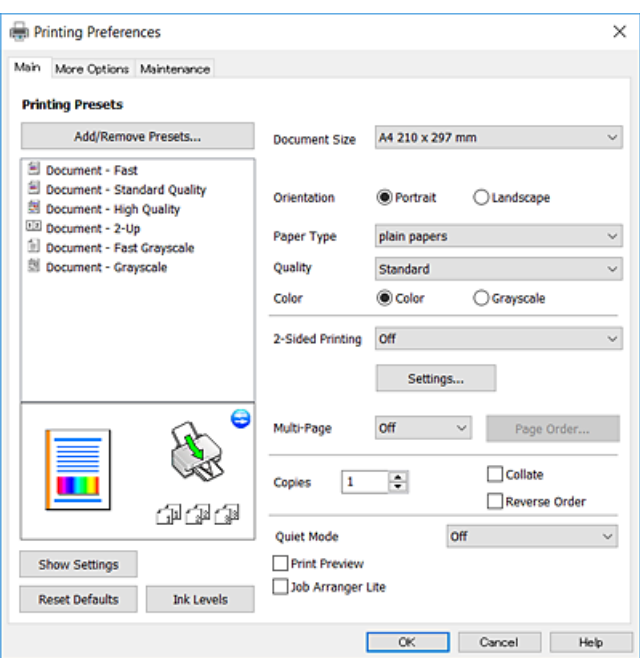

5. Po potrebi spremenite nastavitve.

Za podrobnosti glejte možnosti menija za gonilnik tiskalnika.

#### *Opomba:*

- ❏ *Ogledate si lahko tudi spletno pomoč za razlage nastavitev. Če element kliknete z desno tipko miške, prikažete Pomoč.*
- ❏ *Če izberete Predogled tiskanja, si lahko ogledate predogled svojega dokumenta pred tiskanjem.*
- 6. Kliknite **V redu**, da zaprete okno za gonilnik tiskalnika.
- 7. Kliknite **Natisni**.

#### *Opomba:*

*Če izberete Predogled tiskanja, se prikaže okno za predogled. Za spreminjanje nastavitev kliknite Prekliči in nato postopek ponovite od 2. koraka.*

#### **Povezane informacije**

- & ["Razpoložljiv papir in njegove lastnosti" na strani 17](#page-16-0)
- & ["Nalaganje papirja v Zadnji pladenj za papir" na strani 19](#page-18-0)
- & ["Zavihek Glavno" na strani 42](#page-41-0)

### <span id="page-27-0"></span>**Obojestransko tiskanje**

Tiskate lahko na obe strani papirja.Natisnete lahko tudi knjižico, ki jo natisnete z razvrščanjem strani ali zgibanjem natisa.

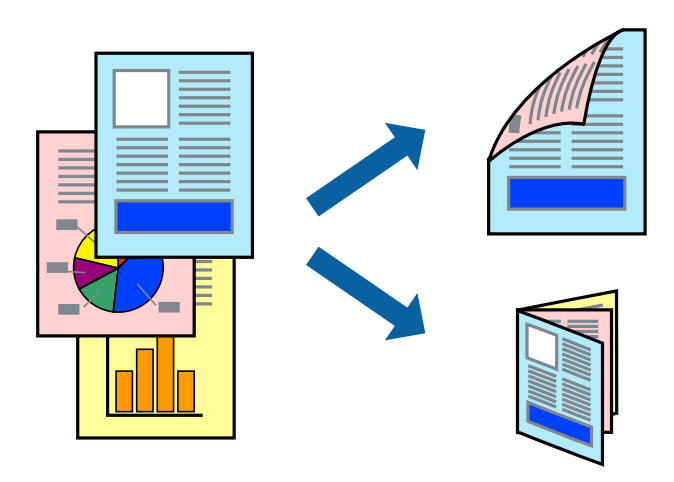

#### *Opomba:*

- ❏ *Ta funkcija ni na voljo za tiskanje brez obrob.*
- ❏ *Ko tiskalnik natisne prvo stran, obrnite papir in ga natisnite na drugi strani.*
- ❏ *Če ne uporabljate papirja, ki je primeren za obojestransko tiskanje, se lahko kakovost tiskanja poslabša in papir se lahko zagozdi.*
- ❏ *Glede na vrsto papirja in podatkov je mogoče, da bo črnilo pronicalo na drugo stran papirja.*

#### **Povezane informacije**

& ["Razpoložljiv papir in njegove lastnosti" na strani 17](#page-16-0)

### **Nastavitve tiskanja**

Obojestransko tiskanje je na voljo, če je omogočen EPSON Status Monitor 3.

#### *Opomba:*

*Če želite omogočiti EPSON Status Monitor 3, kliknite Razširjene nastavitve na zavihku Vzdrževanje in nato izberite Omogoči EPSON Status Monitor 3.*

- 1. V gonilniku tiskalnika na zavihku **Glavno** izberite možnost v nastavitvi **Dvostransko tiskanje**.
- 2. Kliknite **Settings**, izberite ustrezno nastavitev in kliknite **V redu**.

#### *Opomba: Za tiskanje zložene knjižice, izberite Knjižica.*

3. Kliknite **Natisni**.

Ko je prva stran natisnjena, se na računalniku prikaže pojavno okno. Upoštevajte navodila na zaslonu.

#### **Povezane informacije**

- & ["Osnove tiskanja" na strani 26](#page-25-0)
- & ["Zavihek Glavno" na strani 42](#page-41-0)

### <span id="page-28-0"></span>**Tiskanje več strani na en list**

Na eno stran papirja lahko natisnete dve ali štiri strani podatkov.

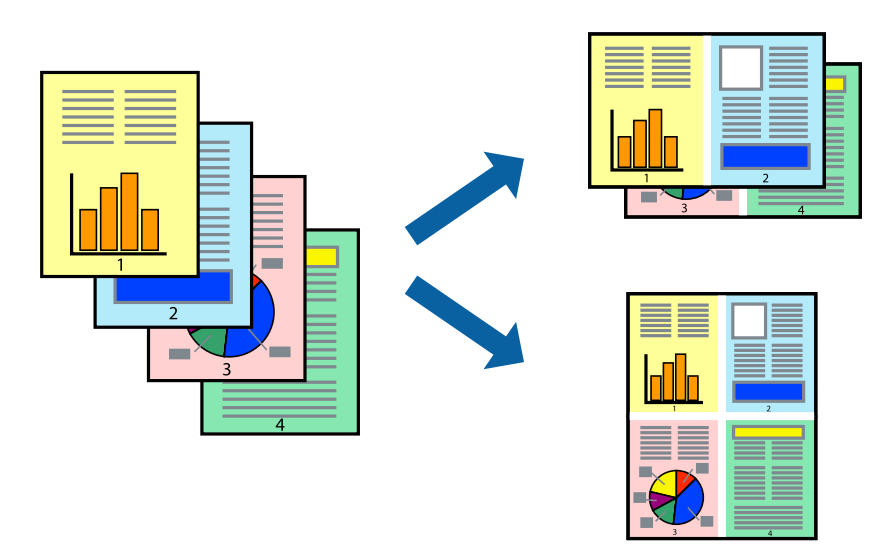

### **Nastavitve tiskanja**

V gonilniku tiskalnika na zavihku **Glavno** izberite **2-gor** ali **4-gor** za nastavitev **Več strani**.

*Opomba: Ta funkcija ni na voljo za tiskanje brez obrob.*

#### **Povezane informacije**

- & ["Osnove tiskanja" na strani 26](#page-25-0)
- & ["Zavihek Glavno" na strani 42](#page-41-0)

### **Tiskanje in zlaganje v vrstnem redu strani (tiskanje v obratnem vrstnem redu)**

Tiskanja lahko začnete pri zadnji strani, da bodo dokumenti naloženi v vrstnem redu strani.

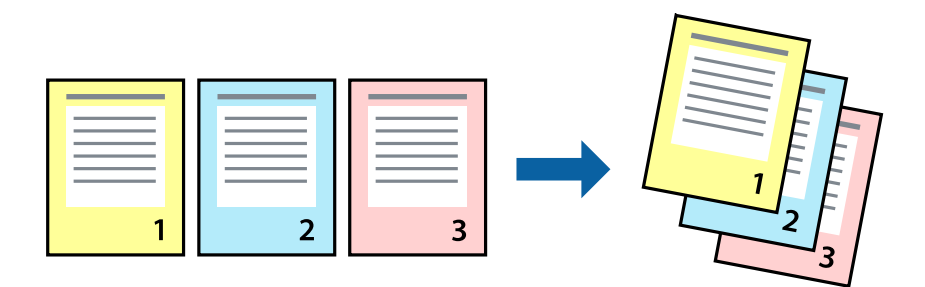

### **Nastavitve tiskanja**

V gonilniku tiskalnika na zavihku **Glavno** izberite **Obratni vrstni red**.

#### <span id="page-29-0"></span>**Povezane informacije**

- & ["Osnove tiskanja" na strani 26](#page-25-0)
- & ["Zavihek Glavno" na strani 42](#page-41-0)

### **Tiskanje pomanjšanega ali povečanega dokumenta**

Dokument lahko pomanjšate ali povečate za določen odstotek ali tako, da bo prilagojen velikosti naloženega papirja.

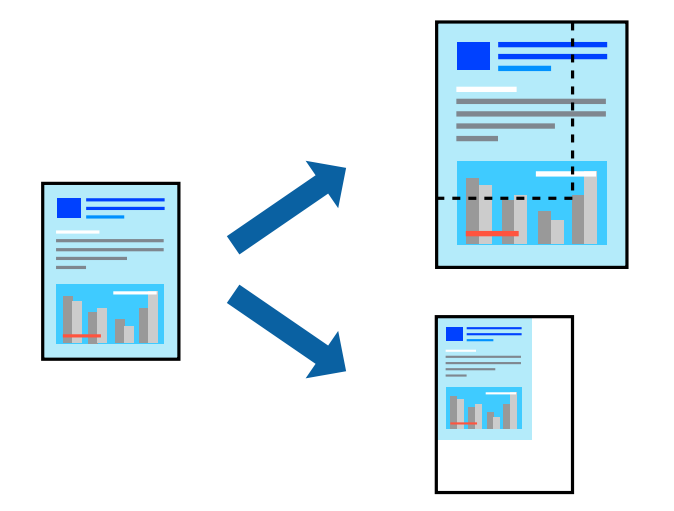

### **Nastavitve tiskanja**

V gonilniku tiskalnika na zavihku **Več možnosti** izberite velikost dokumenta v nastavitvi **Velikost dokumenta**.V nastavitvi **Izhodni papir** izberite velikost papirja, na katerega želite tiskati.Izberite **Zmanjšaj/povečaj dokument** in nato izberite **Prilagodi strani** ali **Povečaj na**.Če izberete **Povečaj na**, vnesite odstotek.

Izberite **Na sredini**, če želite natisniti slike na sredini strani.

#### *Opomba:*

*Ta funkcija ni na voljo za tiskanje brez obrob.*

#### **Povezane informacije**

- & ["Osnove tiskanja" na strani 26](#page-25-0)
- & ["Zavihek Več možnosti" na strani 43](#page-42-0)

### <span id="page-30-0"></span>**Tiskanje ene slike na več listih za povečavo (ustvarjanje plakata)**

S to funkcijo lahko natisnete eno sliko na več listov papirja. Ustvarite lahko večji plakat, tako da zlepite slike.

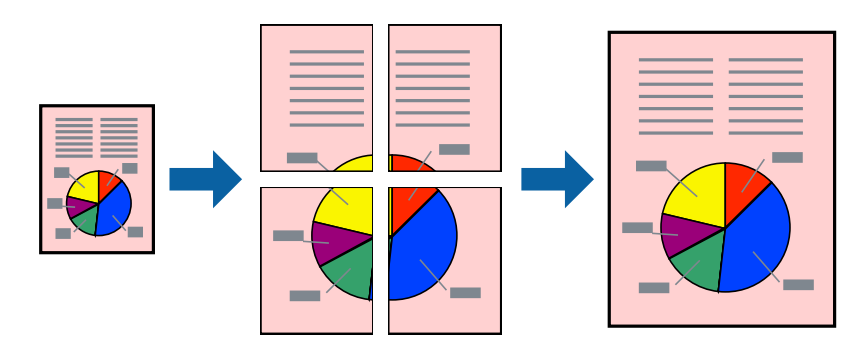

#### *Opomba: Ta funkcija ni na voljo za tiskanje brez obrob.*

### **Nastavitve tiskanja**

V gonilniku tiskalnika na zavihku **Glavno** izberite **2x1 plakat**, **2x2 plakat**, **3x3 plakat** ali **4x4 plakat** za nastavitev **Več strani**. Če kliknete **Nastavitve**, lahko izberete območja, ki jih ne želite natisniti. Izberete lahko tudi možnosti vodnika za rezanje.

### **Povezane informacije**

- & ["Osnove tiskanja" na strani 26](#page-25-0)
- & ["Zavihek Glavno" na strani 42](#page-41-0)

### **Ustvarjanje posterjev z Oznake poravnave prekrivanja**

Tukaj je primer, kako ustvariti plakat, ko izberete **2x2 plakat** in **Oznake poravnave prekrivanja** za **Navodila za izrezovanje tiskanja**.

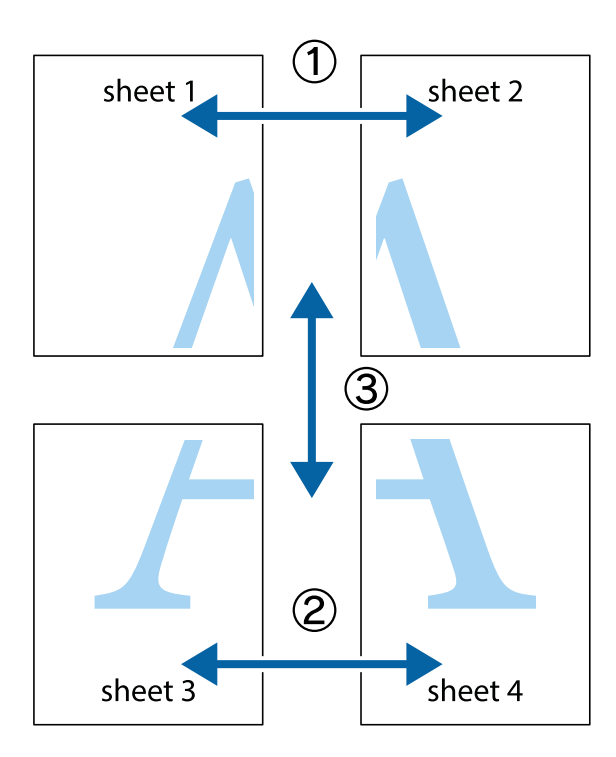

1. Pripravite Sheet 1 in Sheet 2. Obrežite robove Sheet 1 vzdolž navpične modre linije, skozi središče zgornje in spodnje prečne oznake.

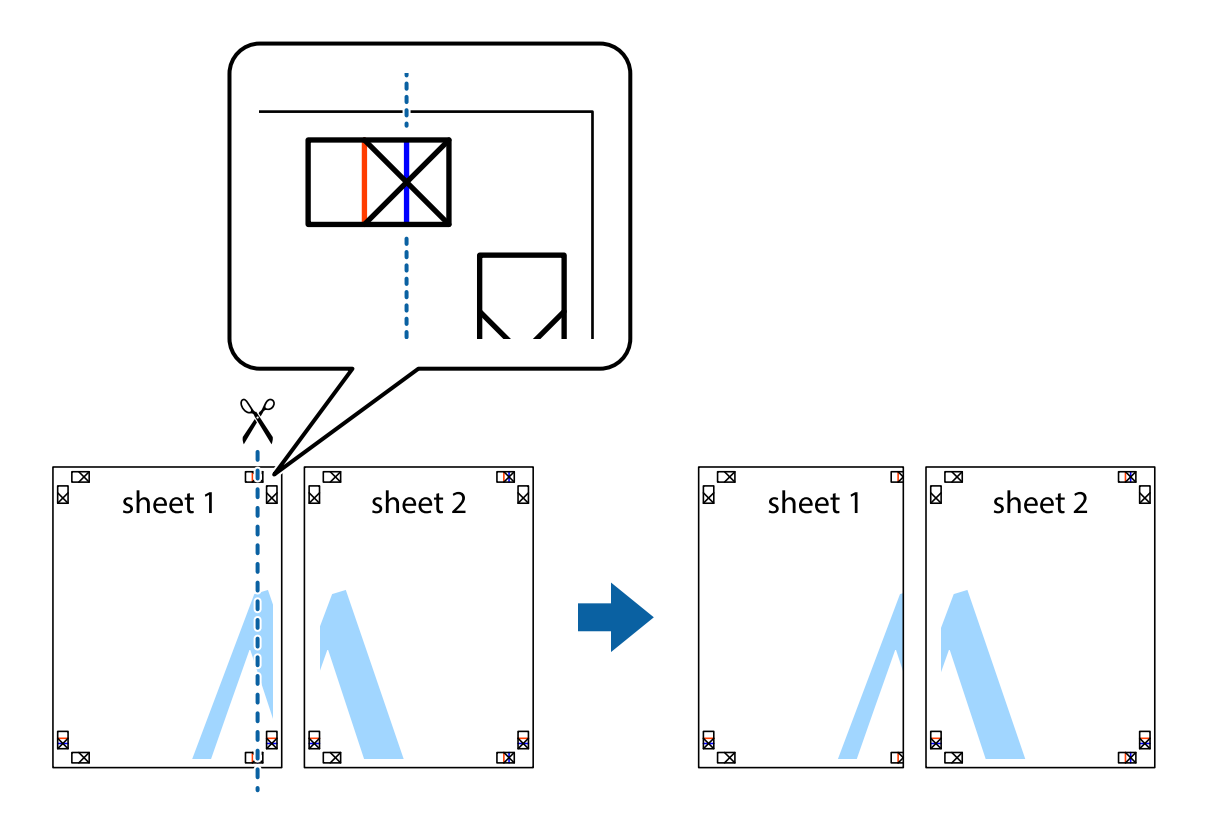

2. Položite rob lista Sheet 1 na Sheet 2 in poravnajte prečni oznaki, nato pa oba lista papirja na hrbtni strani začasno zlepite.

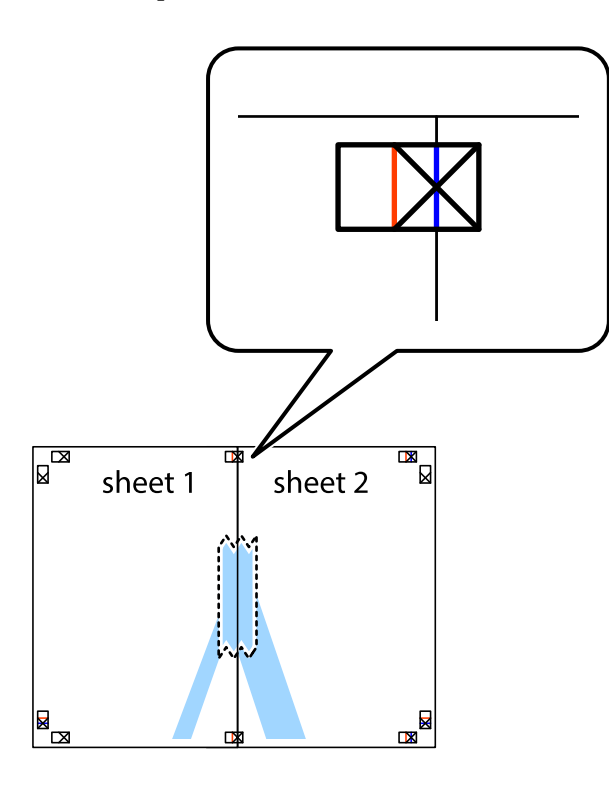

3. Zlepljena lista narežite na dva dela vzdolž navpične rdeče linije skozi oznake za poravnavo (tokrat linija na levi strani prečnih oznak).

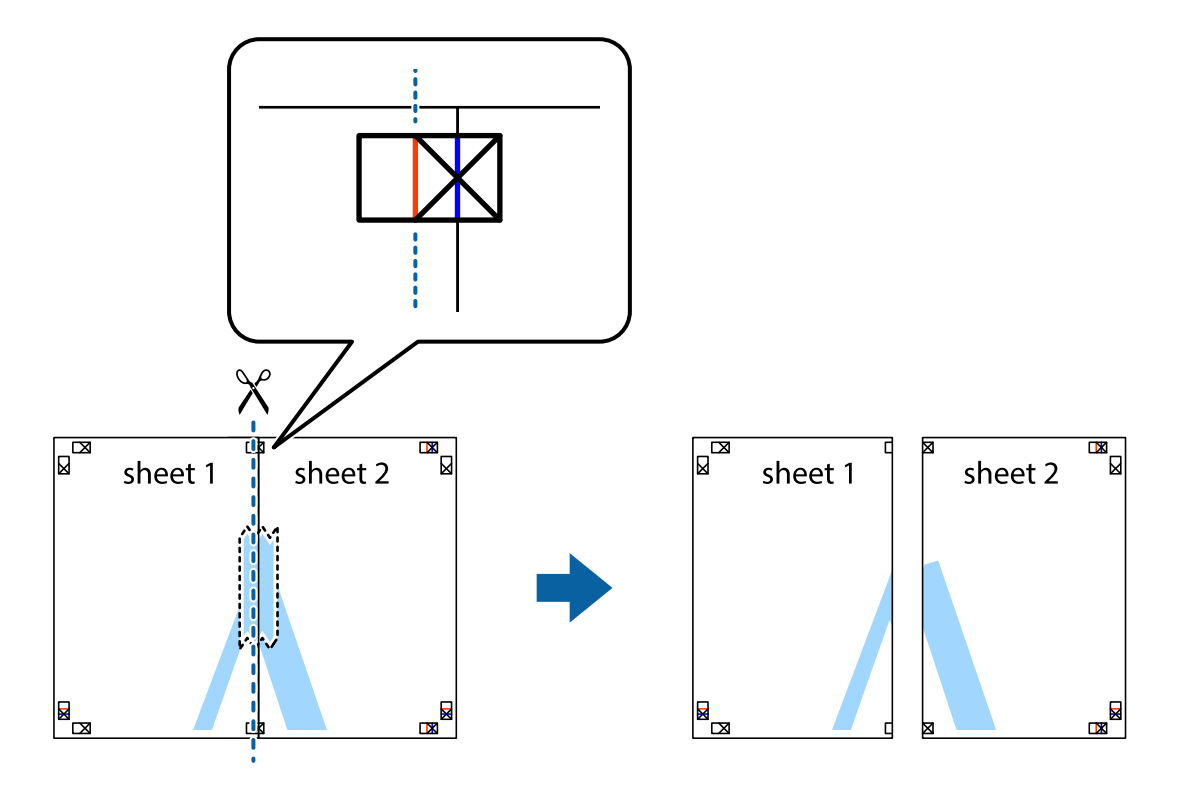

4. Liste zlepite skupaj na hrbtni strani.

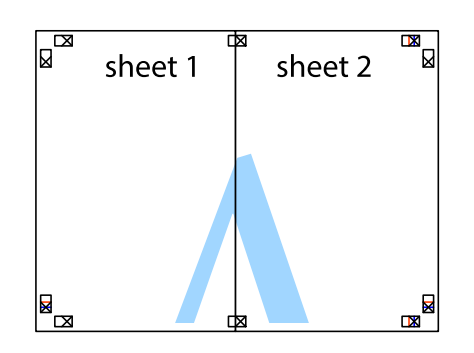

- 5. Ponovite korake 1 do 4, da zlepite lista Sheet 3 in Sheet 4.
- 6. Odrežite robove lista Sheet 1 in Sheet 2 vzdolž vodoravne modre linije, skozi središče leve in desne prečne oznake.

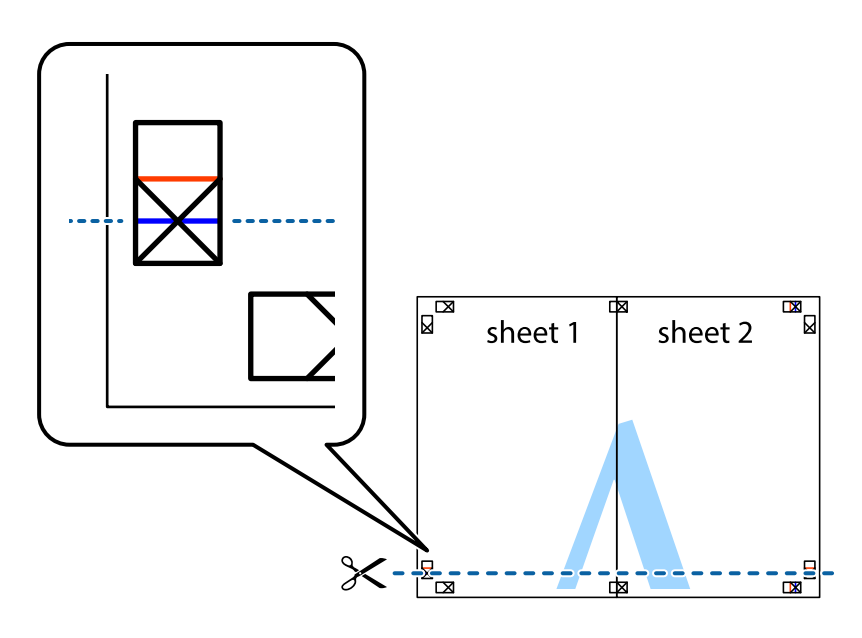

### **Tiskanje**

7. Rob lista Sheet 1 in Sheet 2 položite na Sheet 3 in Sheet 4 in poravnajte prečne oznake ter jih začasno zlepite na hrbtni strani.

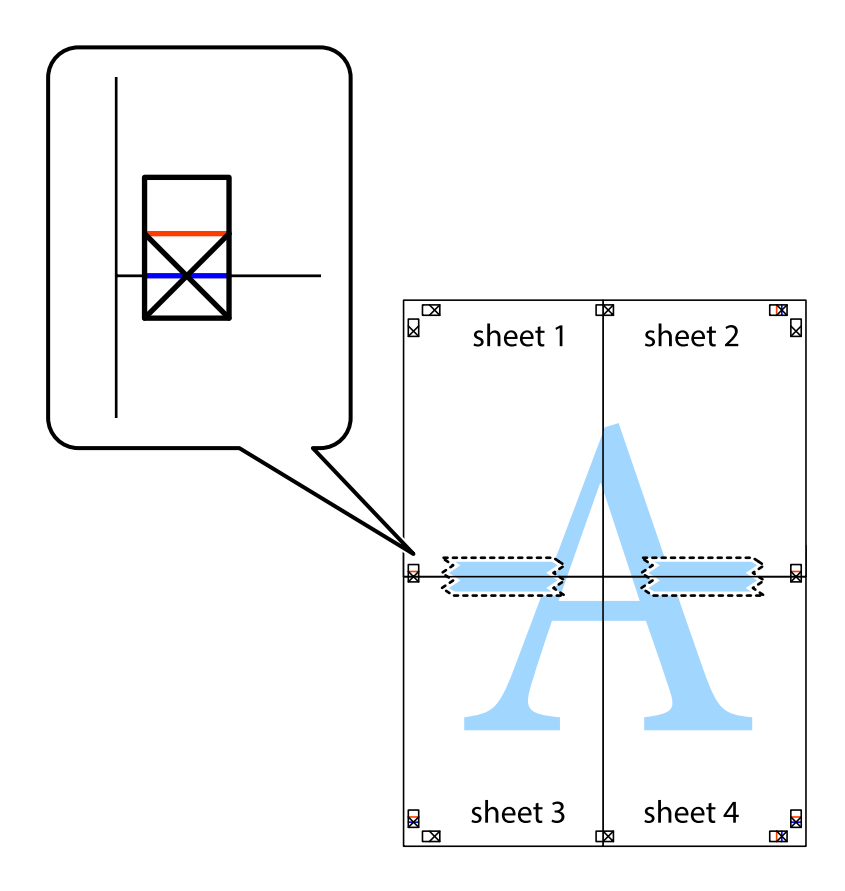

#### **Tiskanje**

8. Zlepljena lista razrežite na dva dela vzdolž vodoravne rdeče črte skozi oznake za poravnavo (tokrat črta nad prečnimi oznakami).

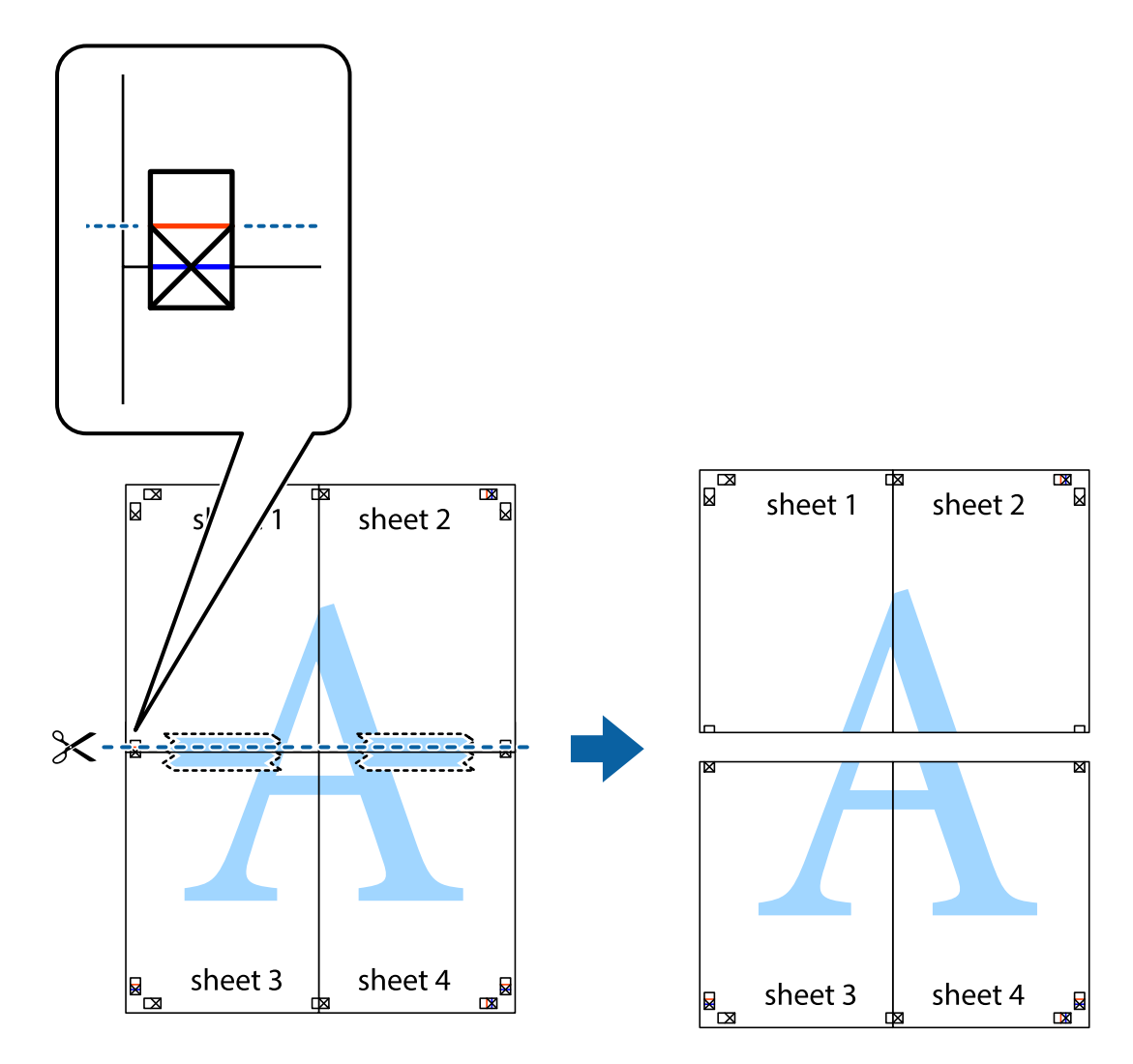

9. Liste zlepite skupaj na hrbtni strani.

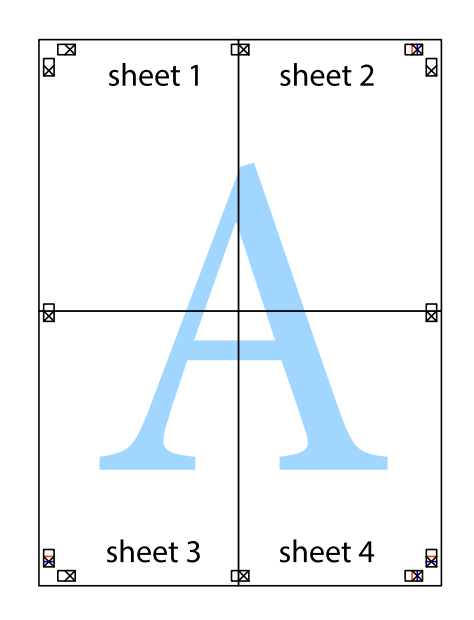
10. Izrežite ostale robove vzdolž zunanjega vodila

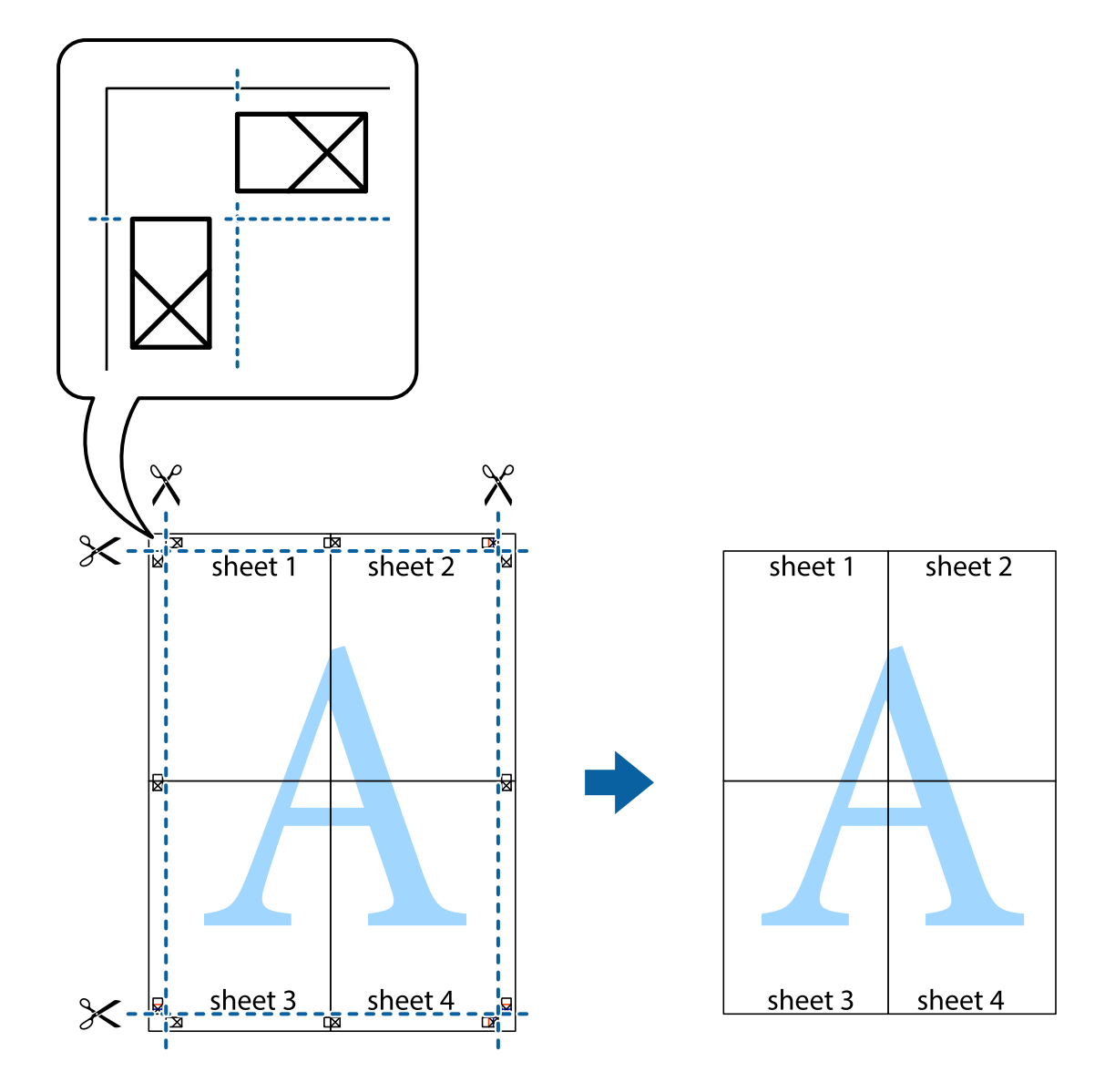

## **Tiskanje z glavo in nogo**

Podatke, kot sta uporabniško ime in datum tiskanja, lahko natisnete v glavah ali nogah.

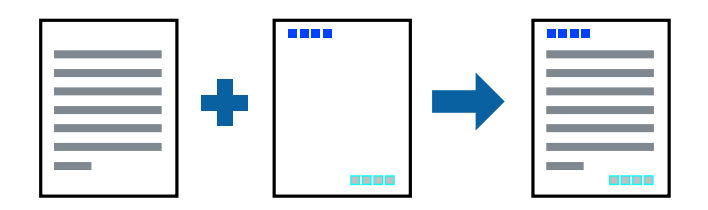

## **Nastavitve tiskanja**

V gonilniku tiskalnika na zavihku **Več možnosti** kliknite **Funkcije vodnega žiga** in izberite **Glava/noga**. Kliknite **Nastavitve** in izberite elemente, ki jih želite natisniti.

#### **Tiskanje**

#### **Povezane informacije**

- & ["Osnove tiskanja" na strani 26](#page-25-0)
- & ["Zavihek Več možnosti" na strani 43](#page-42-0)

## **Tiskanje vodnega žiga**

Na natise lahko natisnete vodni žig, na primer »Zaupno«.Prav tako lahko dodate svoj vodni žig.

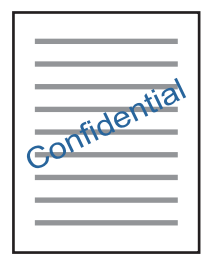

*Opomba: Ta funkcija ni na voljo pri tiskanju brez robov.*

### **Nastavitve tiskanja**

V gonilniku tiskalnika na zavihku **Več možnosti** kliknite **Funkcije vodnega žiga** in izberite Vodni žig.Če želite spremeniti podrobnosti, kot je barva, gostota ali mesto vodnega žiga, kliknite **Nastavitve**.

#### **Povezane informacije**

- & ["Osnove tiskanja" na strani 26](#page-25-0)
- & ["Zavihek Več možnosti" na strani 43](#page-42-0)

## **TiskanjTiskanje več datotek hkrati**

Z aplikacijo Urejevalec nalog lahko združite več datotek, ki so bile ustvarjene z različnimi programi, in jih natisnete kot eno tiskalno opravilo. Določite lahko nastavitve tiskanja za združene datoteke, kot so večstranska postavitev in 2-stransko tiskanje.

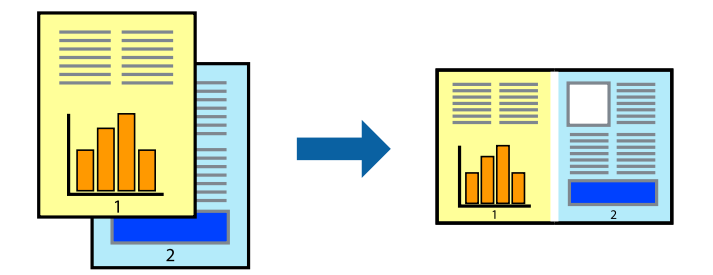

#### **Tiskanje**

### **Nastavitve tiskanja**

V gonilniku tiskalnika na zavihku **Glavno** izberite **Urejevalec nalog**. Ob začetku tiskanja se odpre okno Urejevalec nalog. Ko je okno Urejevalec nalog odprto, odprite datoteko, ki jo želite združiti s trenutno datoteko, in ponovite zgornje korake.

Če izberete tiskalno opravilo, dodano v razdelek Natisni projekt v oknu Urejevalec nalog, lahko uredite postavitev strani.

Kliknite **Natisni** v meniju **Datoteka**, da začnete tiskanje.

#### *Opomba:*

*Če zaprete okno Urejevalec nalog, preden dodate vse podatke za tiskanje v razdelek Natisni projekt, je tiskalno opravilo, ki ga trenutno urejate, preklicano. Kliknite Shrani v meniju Datoteka, da shranite trenutno opravilo. Pripona shranjenih datotek je »ecl«.*

*Če želite odpreti Natisni projekt, kliknite Urejevalec nalog na zavihku Vzdrževanje v gonilniku tiskalnika, da odprete okno Urejevalec nalog. Nato izberite Odpri v meniju Datoteka, da izberete datoteko.*

#### **Povezane informacije**

- & ["Osnove tiskanja" na strani 26](#page-25-0)
- & ["Zavihek Glavno" na strani 42](#page-41-0)

## **Tiskanje s funkcijo tiskanja v univerzalnih barvah**

Vidljivost besedila in slik na natisih lahko izboljšate.

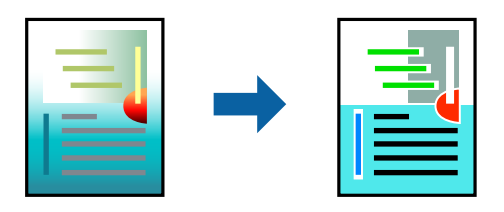

Funkcija Tiskanje v univerzalnih barvah je na voljo le, če so izbrane te nastavitve.

- ❏ Vrsta papirja: navaden papir
- ❏ Kakovost: **Standarden** ali višja kakovost
- ❏ Barvno tiskanje: **Barva**
- ❏ Programi: Microsoft® Office 2007 ali novejša različica
- ❏ Velikost besedila: 96 pik ali manjše

### **Nastavitve tiskanja**

V gonilniku tiskalnika na zavihku **Več možnosti** kliknite **Možnosti slike** v nastavitvi **Prilagojene barve**. Izberite eno od možnosti v nastavitvi **Tiskanje v univerzalnih barvah**. Kliknite **Možnosti izboljšav**, če želite konfigurirati dodatne nastavitve.

#### *Opomba:*

- ❏ *Nekateri znaki bodo morda spremenjeni z vzorci, na primer znak »+« bo morda prikazan kot »±«.*
- ❏ *Vzorci in podčrte, ki veljajo za določene programe, lahko spremenijo vsebino, ki je natisnjena s temi nastavitvami.*
- ❏ *Če uporabite nastavitve za Tiskanje v univerzalnih barvah, se kakovost tiskanja lahko zmanjša pri fotografijah in drugih slikah.*
- ❏ *Če uporabite nastavitve za Tiskanje v univerzalnih barvah, je tiskanje počasnejše.*

#### **Povezane informacije**

- ◆ ["Osnove tiskanja" na strani 26](#page-25-0)
- & ["Zavihek Več možnosti" na strani 43](#page-42-0)

## **Prilagoditev barve tiska**

Nastavite lahko barve, ki bodo uporabljene za tiskanje.

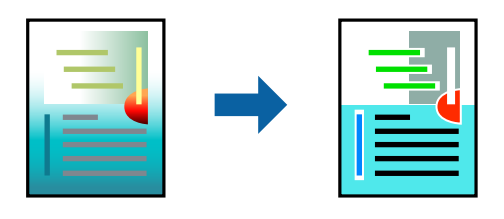

*Opomba: Te prilagoditve ne vplivajo na izvirne podatke.*

### **Nastavitve tiskanja**

V gonilniku tiskalnika na zavihku **Več možnosti** izberite **Po meri** za nastavitev **Prilagojene barve**. Kliknite **Napredno** , da odprete okno **Prilagojene barve**, in izberite način popravljanja barv.

#### *Opomba:*

- ❏ *Možnost Samodejno je privzeto izbrana na zavihku Več možnosti. Če izberete to nastavitev, bodo barve samodejno prilagojene glede na vrsto papirja in nastavitve kakovosti tiska.*
- ❏ *Z možnostjo PhotoEnhance v oknu Prilagojene barve prilagodite barvo z analiziranjem mesta predmeta. Če ste torej spremenili lokacijo zadeve z zmanjšanjem, povečanjem, obrezovanjem ali rotiranjem slike, se lahko barva nepričakovano spremeni. Izbira nastavitve »Brez obrob« prav tako spremeni lokacijo zadeve, kar povzroči spremembe barve. Če je slika neostra, barva morda ne bo naravna. Če se barva spremeni ali postane nenaravna, tiskajte v drugem načinu kot PhotoEnhance.*

#### **Povezane informacije**

- & ["Osnove tiskanja" na strani 26](#page-25-0)
- & ["Zavihek Več možnosti" na strani 43](#page-42-0)

## **TiskTiskanje s poudarkom tankih črt**

Tanke črte, ki so pretanke za tiskanje, lahko odebelite.

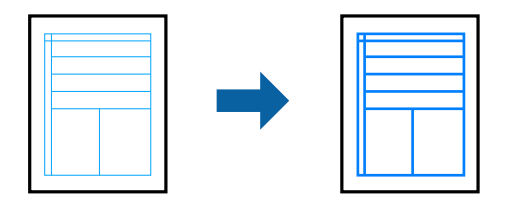

### **Nastavitve tiskanja**

V gonilniku tiskalnika na zavihku **Več možnosti** kliknite **Možnosti slike** v nastavitvi **Prilagojene barve**. Izberite **Poudari tanke črte**.

#### **Povezane informacije**

- ◆ ["Osnove tiskanja" na strani 26](#page-25-0)
- & ["Zavihek Več možnosti" na strani 43](#page-42-0)

## **Tiskanje jasnih črtnih kod**

Črtno kodo lahko natisnete jasno, da jo boste lahko lažje optično prebrali. To funkcijo uporabite samo, če črtne kode, ki ste jo natisnili, ni mogoče optično prebrati.

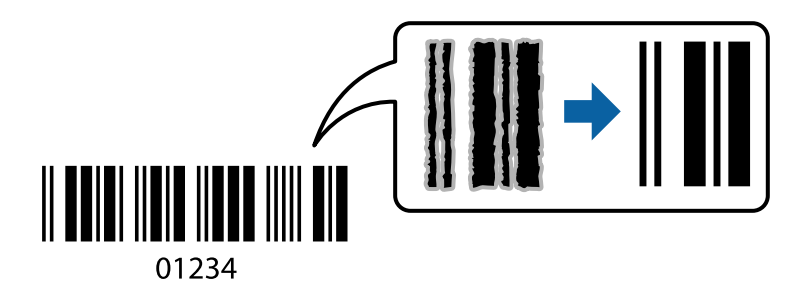

To funkcijo lahko uporabite v naslednjih primerih.

- ❏ Papir: navaden papir, papir za kopiranje, ovojnica
- ❏ Kakovost: **Standarden**

Kakovost tiskanja se lahko pri tiskanju spremeni. Tiskanje bo morda počasnejše, gostota tiskanja pa večja.

#### *Opomba:*

*Zmanjšanje motnosti morda ne bo vedno mogoče, odvisno od okoliščin.*

### **Nastavitve tiskanja**

V gonilniku tiskalnika na zavihku **Vzdrževanje** kliknite **Razširjene nastavitve** in izberite **Način črtne kode**.

#### **Povezane informacije**

& ["Osnove tiskanja" na strani 26](#page-25-0)

<span id="page-41-0"></span>& ["Zavihek Vzdrževanje" na strani 44](#page-43-0)

## **Preklic tiskanja**

Tiskalno opravilo lahko prekličete v računalniku. Tiskalnega opravila v računalniku ne morete preklicati, če je bilo opravilo že v celoti poslano tiskalniku. V tem primeru prekličite tiskalno opravilo na nadzorni plošči tiskalnika.

### **Preklic**

V računalniku z desno tipko miške kliknite tiskalnik v pogovornem oknu **Naprave in tiskalniki**, **Tiskalnik** ali **Tiskalniki in faksi**. Kliknite **Prikaži, kaj se tiska**, z desno tipko miške kliknite opravilo, ki ga želite preklicati, in izberite **Prekliči**.

## **Menijske možnosti za gMenijske možnosti za gonilnik tiskalnika**

Odprite okno za tiskanje v programu, izberite tiskalnik in nato odprite okno gonilnika tiskalnika.

#### *Opomba:*

*Meniji so odvisni od izbrane možnosti.*

## **Zavihek Glavno**

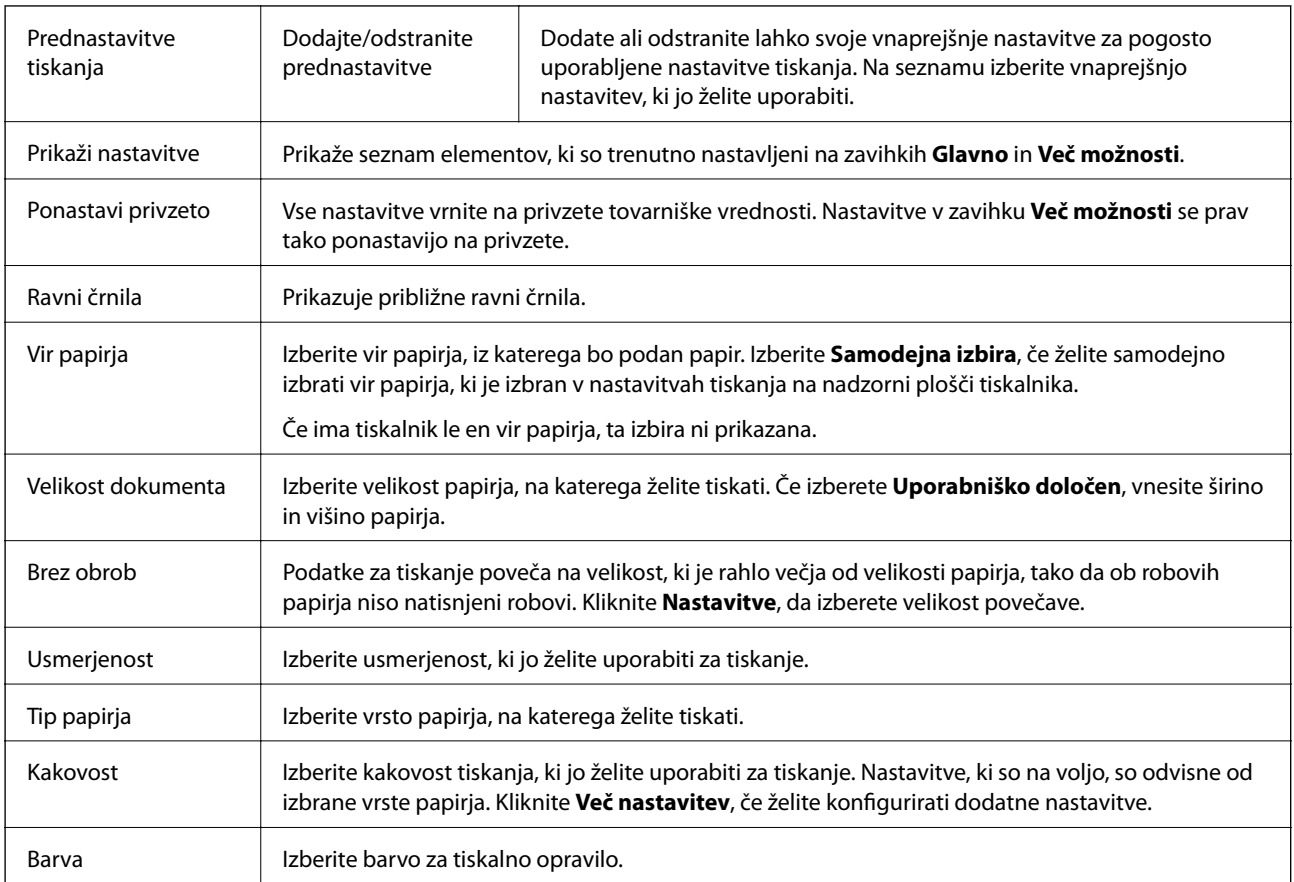

<span id="page-42-0"></span>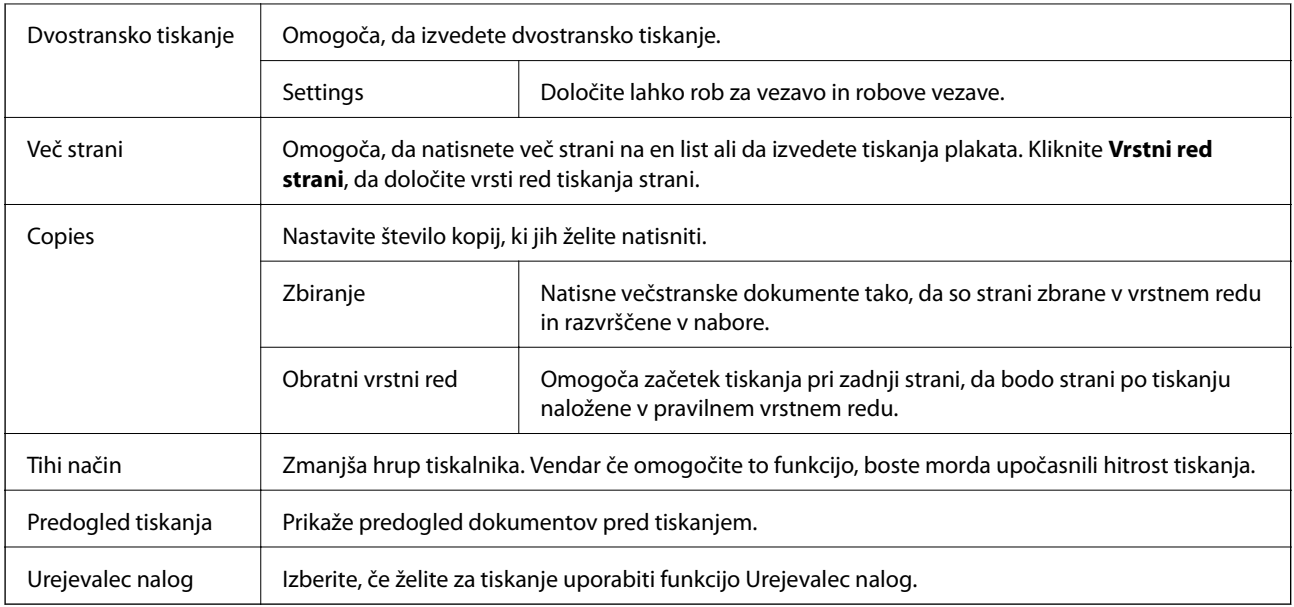

## **Zavihek Več možnosti**

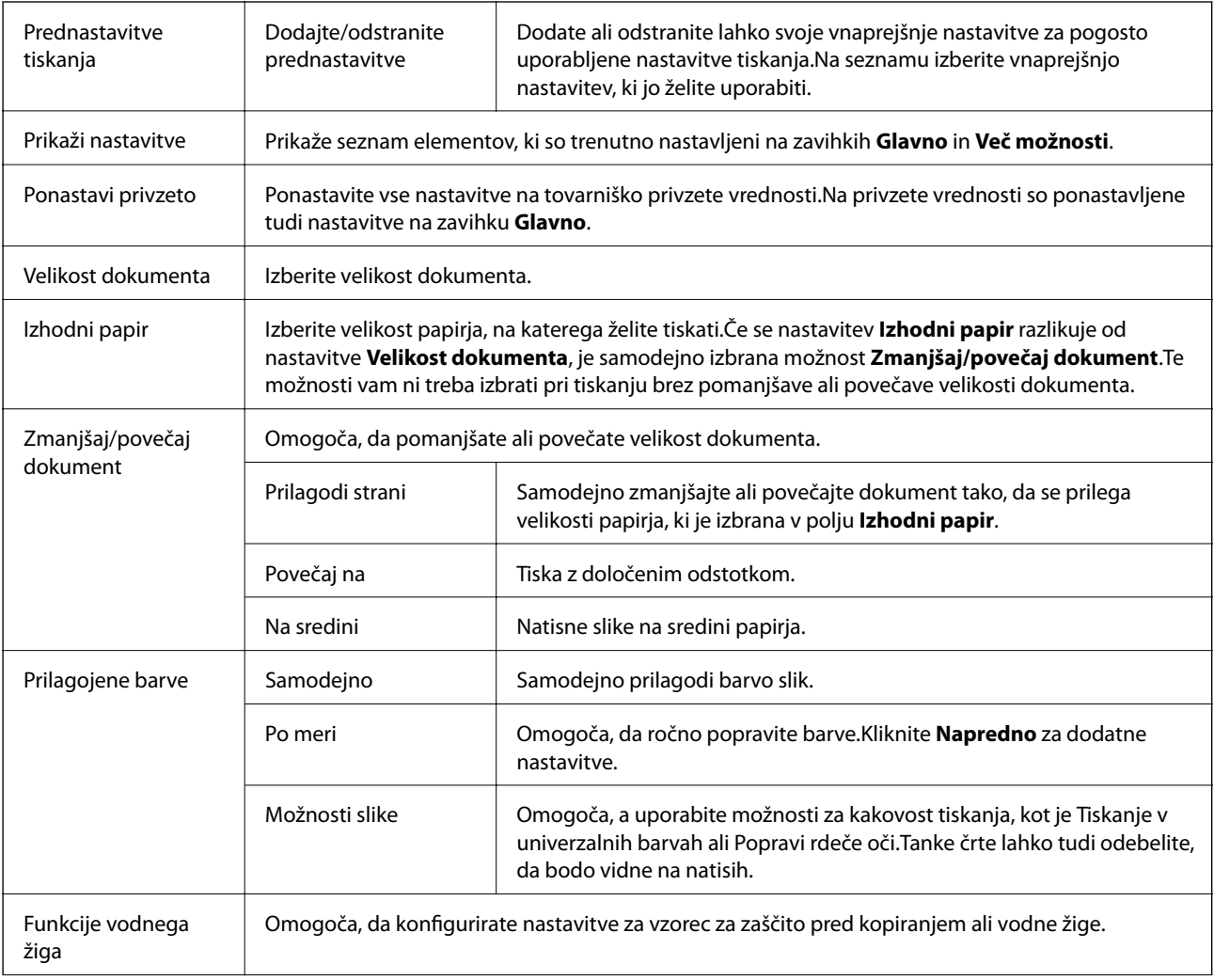

<span id="page-43-0"></span>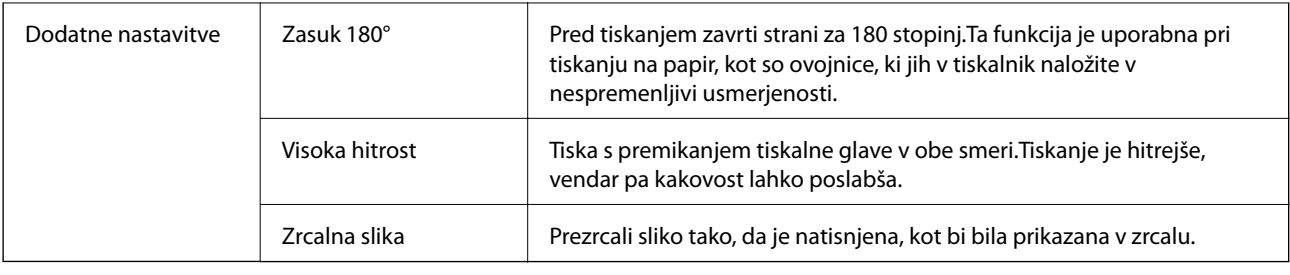

## **Zavihek Vzdrževanje**

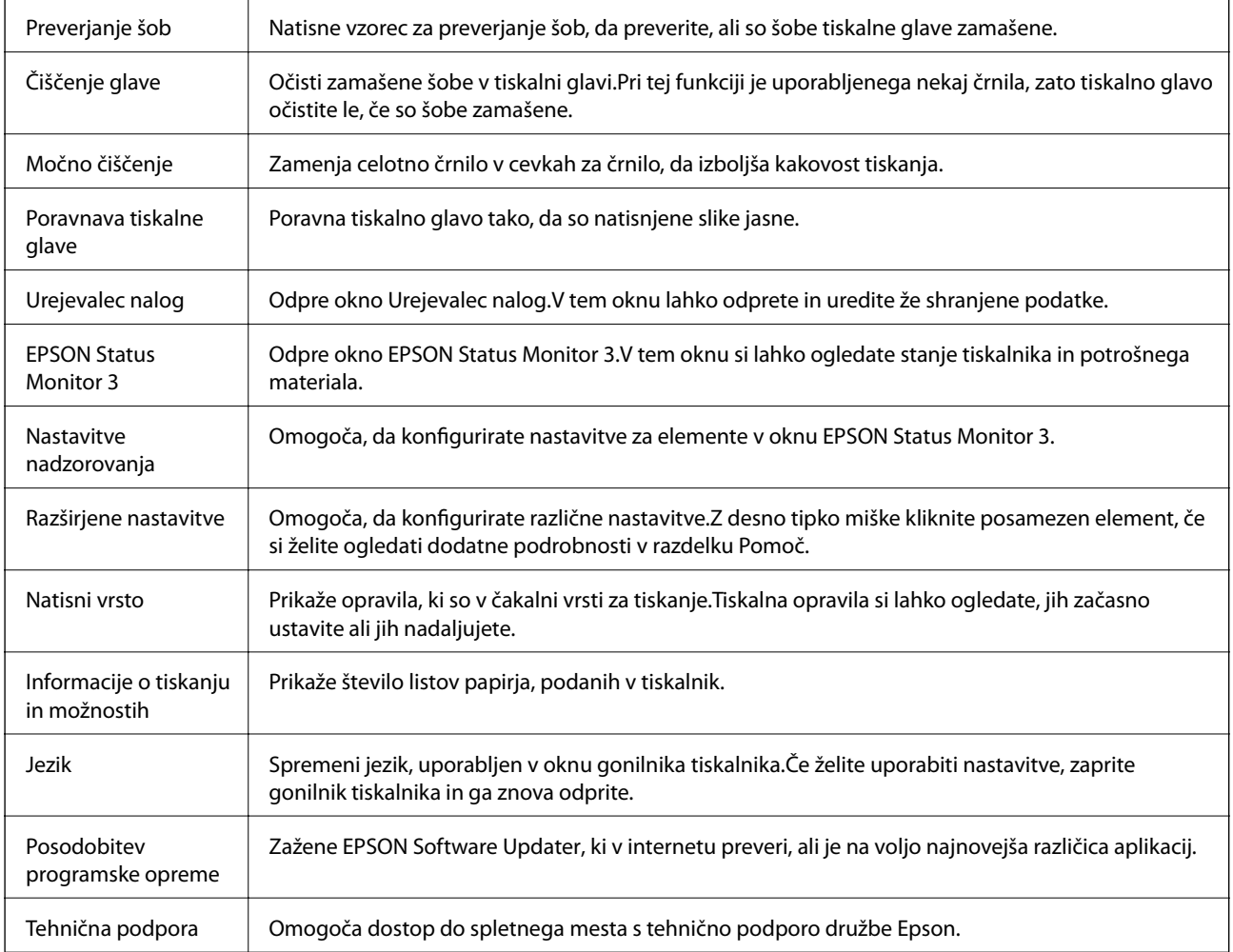

## **Tiskanje iz gonilnika tiskalnika v računalniku Mac OS**

## **Osnove tiskanja**

*Opomba:*

*Postopki se razlikujejo glede na aplikacijo. Podrobnosti najdete v pomoči za program.*

#### **Tiskanje**

- 1. Odprite datoteko, ki jo želite natisniti. Naložite papir v tiskalnik, če tega še niste naredili.
- 2. Izberite **Natisni** v meniju **Datoteka** ali drug ukaz za dostop do okna za tiskanje.

Po potrebi kliknite **Pokaži podrobnosti** ali  $\nabla$ , da razširite okno tiskanja.

- 3. Izberite tiskalnik.
- 4. V pojavnem meniju izberite **Nastavitve tiskanja**.

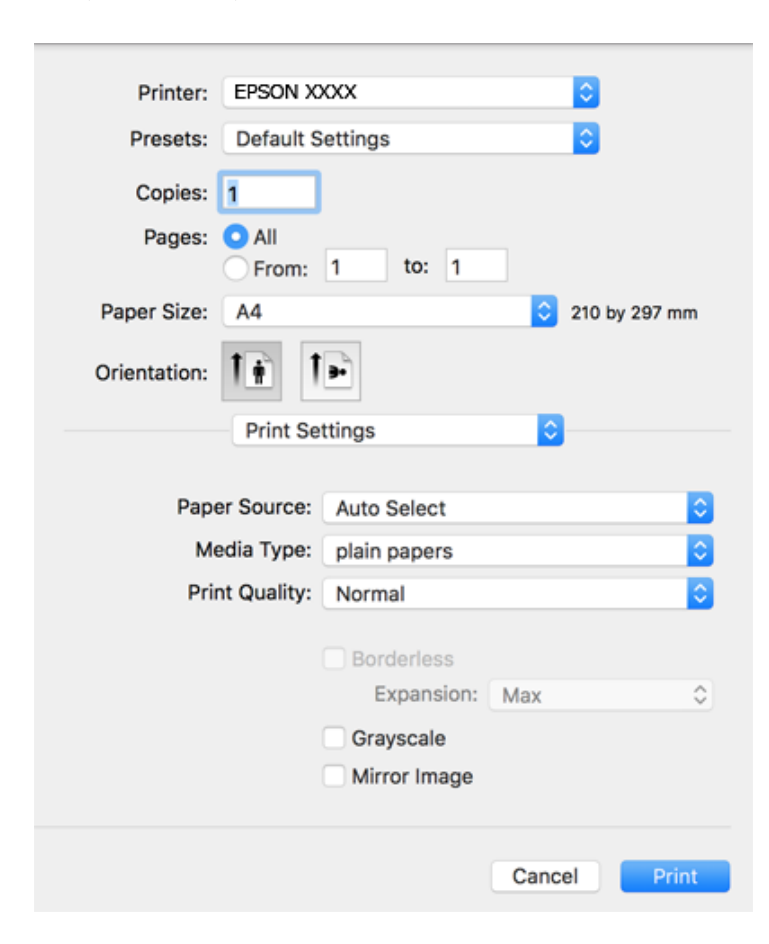

#### *Opomba:*

*Če v različici OS X Mountain Lion ali novejši različici meni Nastavitve tiskanja ni prikazan, gonilnik tiskalnika Epson ni bil pravilno nameščen.*

*Izberite Nastavitve sistema v meniju > Tiskalniki in optični bralniki (ali Tiskanje in optično branje, Tiskanje in faks), tiskalnik odstranite in ga ponovno dodajte. Navodila za dodajanje tiskalnika najdete na tem spletnem mestu.*

*[http://epson.sn](http://epson.sn/?q=2)*

5. Po potrebi spremenite nastavitve.

Za podrobnosti si oglejte menijske možnosti za gonilnika tiskalnika.

6. Kliknite **Natisni**.

#### **Povezane informacije**

& ["Razpoložljiv papir in njegove lastnosti" na strani 17](#page-16-0)

- & ["Nalaganje papirja v Zadnji pladenj za papir" na strani 19](#page-18-0)
- & ["Menijske možnosti za Nastavitve tiskanja" na strani 49](#page-48-0)

## **Tiskanje več strani na en list**

Na eno stran papirja lahko natisnete dve ali štiri strani podatkov.

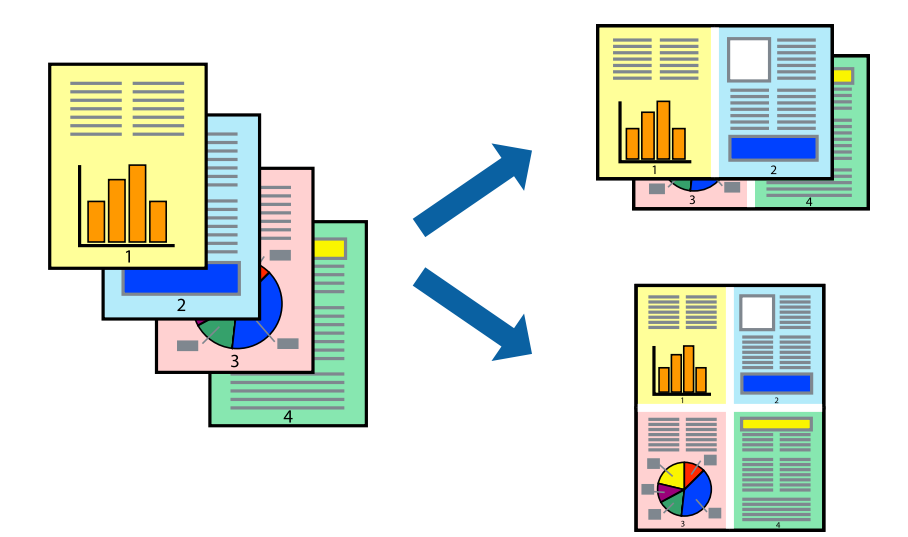

### **Nastavitve tiskanja**

V pojavnem oknu izberite **Postavitev**. Nastavite število strani pri možnosti **Strani na list**, **Smer postavitve** (vrstni red strani) in **Obrobo**.

#### **Povezane informacije**

- ◆ ["Osnove tiskanja" na strani 44](#page-43-0)
- & ["Menijske možnosti za postavitev" na strani 49](#page-48-0)

## **Tiskanje in zlaganje v vrstnem redu strani (tiskanje v obratnem vrstnem redu)**

Tiskanja lahko začnete pri zadnji strani, da bodo dokumenti naloženi v vrstnem redu strani.

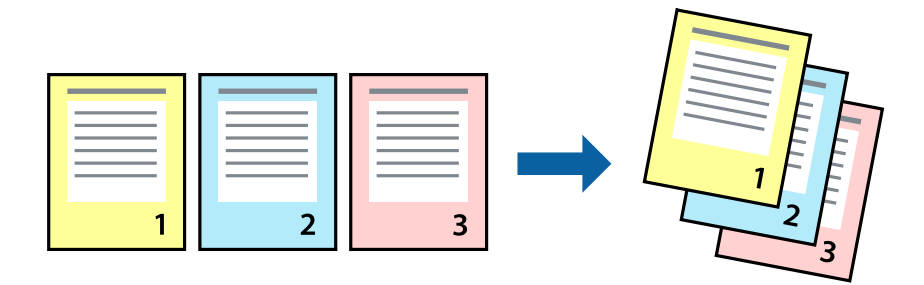

### **Nastavitve tiskanja**

V pojavnem meniju izberite **Ravnanje s papirjem**. Izberite **Obratno** za nastavitev **Vrstni red strani**.

#### **Povezane informacije**

- ◆ ["Osnove tiskanja" na strani 44](#page-43-0)
- & ["Menijske možnosti za ravnanje s papirjem" na strani 49](#page-48-0)

## **Tiskanje pomanjšanega ali povečanega dokumenta**

Dokument lahko pomanjšate ali povečate za določen odstotek ali tako, da bo prilagojen velikosti naloženega papirja.

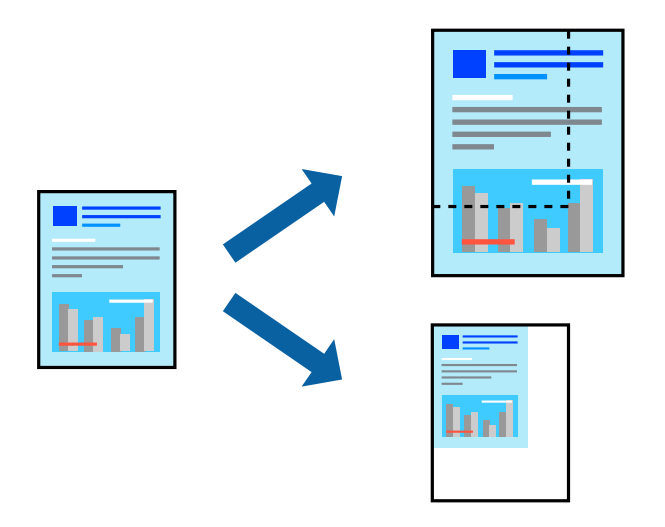

### **Nastavitve tiskanja**

Pri tiskanju z nastavitvijo za prilagoditev velikosti papirja v pojavnem meniju izberite **Ravnanje s papirjem** in nato izberite **Prilagodi velikost, da ustreza velikosti papirja**.V polju **Ciljna velikost papirja** izberite velikost papirja, ki ste ga naložili v tiskalnik.Če želite zmanjšati velikost dokumenta, izberite **Samo pomanjšaj velikost**.

Pri tiskanju z določenim odstotkom naredite neka od tega.

- ❏ V aplikaciji v meniju **Datoteka** izberite **Natisni**.Izberite **Tiskalnik**, vnesite odstotek v polje **Merilo** in kliknite **Natisni**.
- ❏ V aplikaciji v meniju **Datoteka** izberite **Priprava strani**.Izberite tiskalnik v polju **Oblika za**, vnesite odstotek v polje **Merilo** in kliknite **V redu**.

#### *Opomba:*

*Izberite velikost papirja, ki ste ga nastavili v programu, kot nastavitev Velikost papirja.*

#### **Povezane informacije**

- ◆ ["Osnove tiskanja" na strani 44](#page-43-0)
- & ["Menijske možnosti za ravnanje s papirjem" na strani 49](#page-48-0)

## **Prilagoditev barve tiska**

Nastavite lahko barve, ki bodo uporabljene za tiskanje.

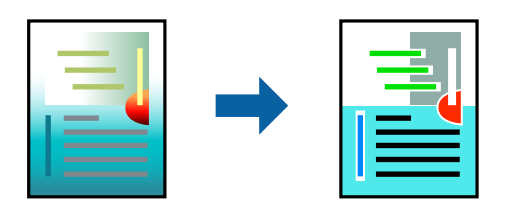

#### *Opomba:*

*Te prilagoditve ne vplivajo na izvirne podatke.*

### **Nastavitve tiskanja**

V pojavnem meniju izberite **Barvno ujemanje** in nato izberite **EPSON Color Controls**. V pojavnem meniju izberite **Color Options** in nato izberite eno od možnosti, ki so na voljo. Kliknite puščico ob možnosti **Napredne nastavitve** in nastavite podrobnejše nastavitve.

#### **Povezane informacije**

- & ["Osnove tiskanja" na strani 44](#page-43-0)
- & ["Menijske možnosti za ujemanje barv" na strani 49](#page-48-0)
- & ["Menijske možnosti za Color Options" na strani 50](#page-49-0)

## **Preklic tiskanja**

Tiskalno opravilo lahko prekličete v računalniku. Tiskalnega opravila v računalniku ne morete preklicati, če je bilo opravilo že v celoti poslano tiskalniku. V tem primeru prekličite tiskalno opravilo na nadzorni plošči tiskalnika.

### **Preklic**

Kliknite ikono tiskalnika v vrstici **Sistemska vrstica**. Izberite opravilo, ki ga želite preklicati, in nato naredite nekaj od tega.

❏ OS X Mountain Lion ali novejša različica

Kliknite  $\otimes$  ob merilniku napredka.

❏ Od Mac OS X v10.6.8 do v10.7.x

Kliknite **Izbriši**.

## **Menijske možnosti za gMenijske možnosti za gonilnik tiskalnika**

Odprite okno za tiskanje v programu, izberite tiskalnik in nato odprite okno gonilnika tiskalnika.

*Opomba: Meniji so odvisni od izbrane možnosti.*

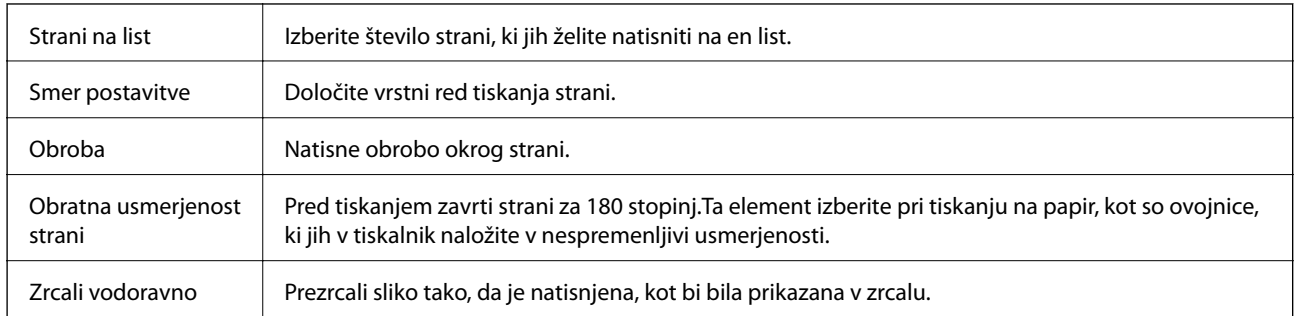

### <span id="page-48-0"></span>**Menijske možnosti za postavitev**

## **Menijske možnosti za ujemanje barv**

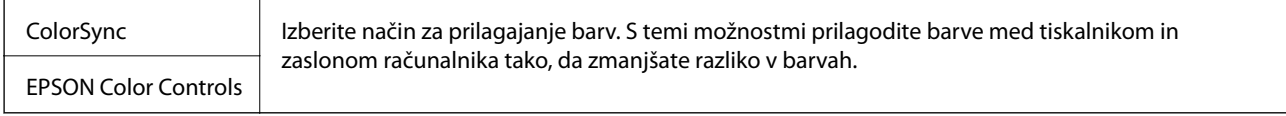

## **Menijske možnosti za ravnanje s papirjem**

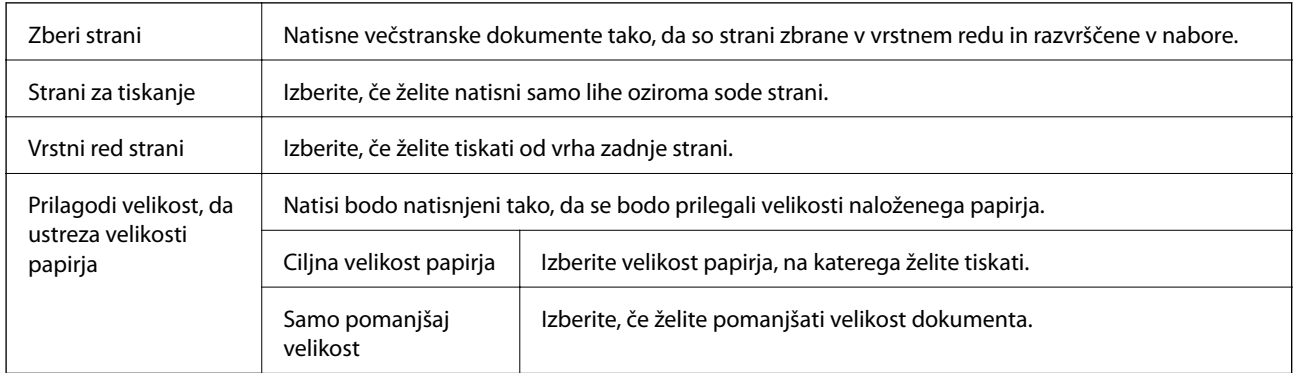

## **Menijske možnosti za naslovnico**

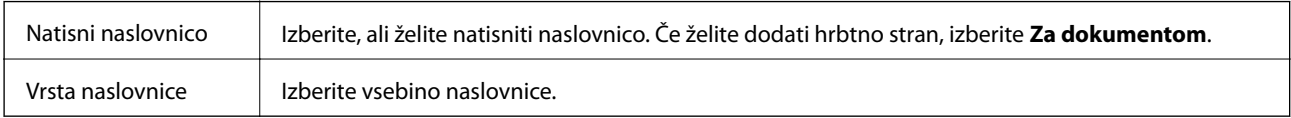

### **Menijske možnosti za Nastavitve tiskanja**

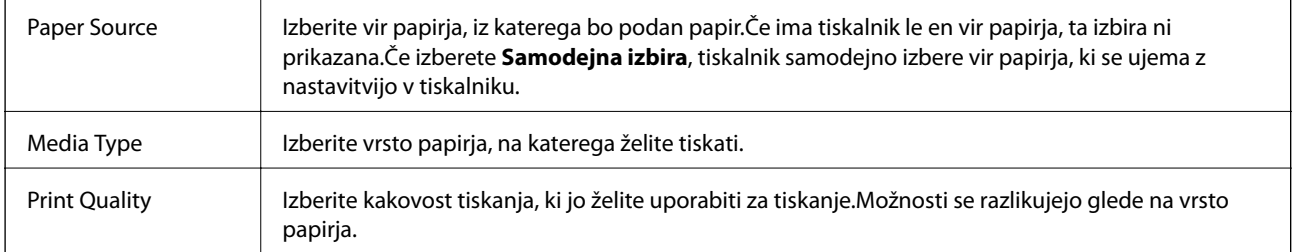

<span id="page-49-0"></span>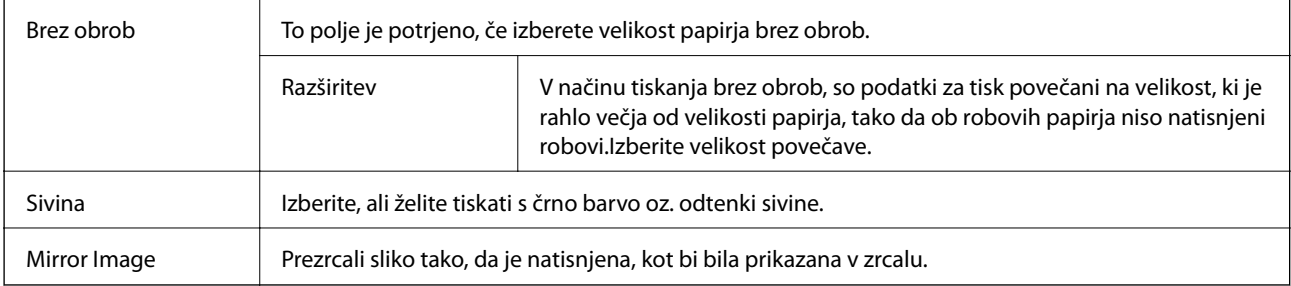

## **Menijske možnosti za Color Options**

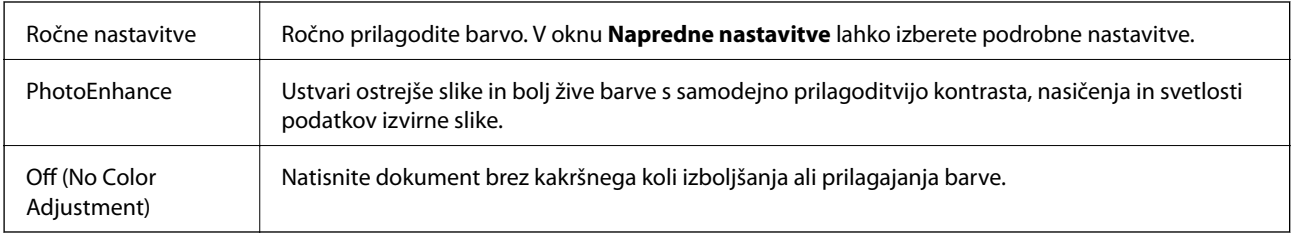

## **Nastavljanje postopkov za gonilnik tiskalnika Mac OS**

### **Odpiranje okna z nastavitvami delovanja v gonilniku tiskalnika sistema Mac OS**

Izberite **Nastavitve sistema** v meniju > **Tiskalniki in optični bralniki** (ali **Tiskanje in optično branje**, **Tiskanje in faks**) in nato izberite tiskalnik. Kliknite **Možnosti in materiali** > **Možnosti** (ali **Gonilnik**).

## **Nastavitve delovanja v gonilniku tiskalnika sistema Mac OS**

- ❏ Preskoči prazno stran: Pri tiskanju preskoči prazne strani.
- ❏ Tihi način: Tiho tiskanje.Hitrost tiskanja se lahko zmanjša.
- ❏ High Speed Printing: Tiska s premikanjem tiskalne glave v obe smeri.Tiskanje je hitrejše, vendar pa kakovost lahko poslabša.
- ❏ Odstranite bele obrobe: odstrani nepotrebne obrobe med tiskanjem brez obrob.
- ❏ Warning Notifications: Gonilnik tiskalnika prikazuje opozorila.
- ❏ Establish bidirectional communication: Običajno bi za to funkcijo morala biti izbrana možnost **On**.Izberite **Off**, če pridobivanje informacij tiskalnika ni mogoče, ker je tiskalnik v skupni rabi računalnikov Windows v omrežju ali iz katerega koli drugega razloga.

## **PPPreklic opravila v teku**

Pritisnite gumb  $\bigcirc$  na nadzorni plošči tiskalnika, če želite preklicati tiskalno opravilo v teku.

# **Kopiranje**

## **Osnove kopiranja**

Kopirate lahko na papir velikosti A4 z enako povečavo.Okrog robov papirja se pojavijo robovi širine 3 mm, ne glede na to, ali ima izvirnik robove okrog robov papirja ali ne.Pri kopiranju izvirnikov, manjših od velikosti A4, bodo robovi širši od 3 mm, odvisno od tega, kam položite izvirnik.

- 1. V tiskalnik vstavite papir A4.
- 2. Postavite izvirnike.
- 3. Pritisnite gumb  $\bigotimes^{\otimes}$  ali  $\bigotimes^{\otimes}$

#### *Opomba:*

- **ื้**<br>□ *Hkrati pritisnite gumba* ⊙ in <sup>◇</sup> ⊗ ali <sup>◇</sup>⊗, da zaženete kopiranje v načinu osnutka, ki porabi manj črnila in tiska *z manjšo gostoto.*
- ❏ *Barva, velikost in obroba kopirane slike se rahlo razlikujejo od izvirnika.*

#### **Povezane informacije**

& ["Polaganje izvirnikov na Steklo optičnega bralnika" na strani 22](#page-21-0)

## **Ustvarjanje več kopij**

Naenkrat lahko ustvarite več kopij. Določite lahko do 20 kopij. Robovi širine 3 mm se pojavijo okrog robov papirja.

- 1. Vstavite enako število listov papirja velikosti A4 kot je število kopij, ki jih želite kopirati.
- 2. Postavite izvirnike.
- 3. Pritisnite gumb  $\bigotimes^{\otimes}$ ali  $\bigotimes^{\otimes}$ tolikokrat, kolikor kopij želite. Če na primer želite 10 barvnih kopij, 10-krat pritisnite gumb

#### *Opomba:*

*Če želite spremeniti število kopij, pritisnite gumb v času ene sekunde. Če gumb pritisnite po preteku ene sekunde, je število kopij že določeno in kopiranje se začne.*

#### **Povezane informacije**

◆ "Osnove kopiranja" na strani 51

# <span id="page-51-0"></span>**Optično branje**

## **Optično branje na nadzorni plošči**

Optično prebrano sliko lahko v obliki PDF shranite v računalnik, ki je povezan s tiskalnikom prek kabla USB.

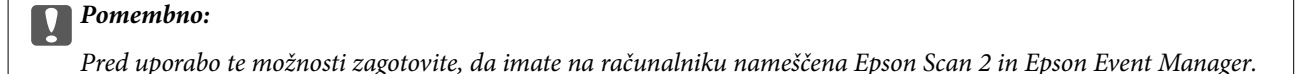

- 1. Postavite izvirnike.
- 2. Hkrati pritisnite gumba  $\bigotimes^{\Phi}$  in  $\bigotimes^{\Phi}$ .

#### *Opomba:*

- ❏ *Nastavitve optičnega branja, kot so velikost optičnega branja, mapa ali oblika zapisa za shranjevanje, lahko spreminjate s programom Epson Event Manager.*
- ❏ *Barva, velikost in obroba optično prebrane slike morda ne bodo točno enake kot na izvirniku.*

#### **Povezane informacije**

- & ["Polaganje izvirnikov na Steklo optičnega bralnika" na strani 22](#page-21-0)
- & ["Program za konfiguriranje postopkov optičnega branja na nadzorni plošči \(Epson Event Manager\)" na](#page-71-0) [strani 72](#page-71-0)

## **Optično branje z računalnika**

## **Optično branje s programom Epson Scan 2**

Dokumente lahko optično preberete z gonilnikom optičnega bralnika »Epson Scan 2«. Glejte pomoč Epson Scan 2 za razlago posameznega elementa nastavitev.

#### **Povezane informacije**

& ["Program za optično branje dokumentov in slik \(Epson Scan 2\)" na strani 72](#page-71-0)

### **Optično branje dokumentov (Način prikaza dokumenta)**

V načinu **Način prikaza dokumenta** v programu Epson Scan 2 lahko izvirnike optično preberete s podrobnimi nastavitvami, ki so primerne za besedilne dokumente.

- 1. Postavite izvirnike.
- 2. Zaženite Epson Scan 2.
- 3. Izberite **Način prikaza dokumenta** na seznamu **Način**.

4. Na zavihku **Glavne nastavitve** konfigurirajte te nastavitve.

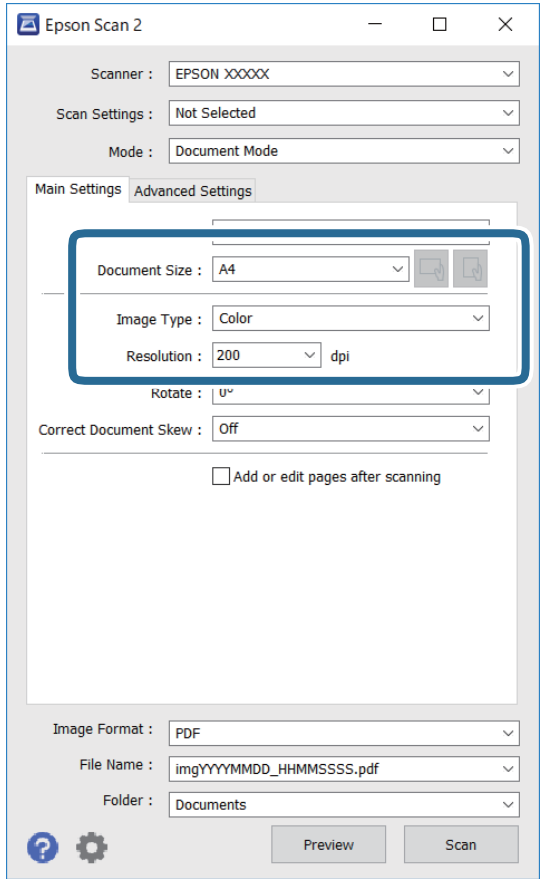

- ❏ Velikost dokumenta: izberite velikost naloženega izvirnika.
- ❏ Gumba / (usmerjenost izvirnika): izberite nastavljeno usmerjenost naloženega izvirnika. Ta element bo morda samodejno nastavljen in ga ne morete spremeniti, kar je odvisno od velikosti izvirnika.
- ❏ Vrsta slike: izberite barvo za shranjevanje optično prebrane slike.
- ❏ Ločljivost: izberite ločljivost.

#### *Opomba:*

- ❏ *Nastavitev Vir dokumenta je privzeto nastavljena na Steklena plošča optičnega bralnika. Te nastavitve ne smete spremeniti.*
- ❏ *Če nastavite Dod. ali uredi po opt. bran., po optičnem branju izvirnika ne morete optično prebrati dodatnih izvirnikov. Če možnost Oblika zapisa slike nastavite na PDF ali Multi-TIFF, optično prebranih slik ne morete shraniti kot eno datoteko.*
- 5. Po potrebi konfigurirajte druge nastavitve optičnega branja.
	- ❏ Predogled optično prebrane slike si lahko ogledate tako, da kliknete gumb **Predogled**. Odpre se okno za predogled, v katerem se prikaže slika za predogled.
- ❏ Na zavihku **Napredne nastavitve** lahko prilagodite sliko s podrobnimi nastavitvami, ki so primerne za besedilne dokumente, kot so te nastavitve.
	- ❏ Odstrani ozadje: odstranite ozadje izvirnikov.
	- ❏ Izboljšanje besedila: zamegljene črke na izvirniku lahko popravite tako, da so jasne in ostre.
	- ❏ Samodejna segmentacija območja: pri optičnem branju črno-belega dokumenta, ki vsebuje slike, lahko naredite črke jasne in slike gladke.
	- ❏ Izboljšanje barv: barvo, določeno za optično prebrano sliko, lahko izboljšate in nato optično prebrano sliko shranite v sivinah ali črno-beli barvi.
	- ❏ Svetlost: prilagodite lahko svetlost optično prebrane slike.
	- ❏ Kontrast: prilagodite lahko kontrast optično prebrane slike.
	- ❏ Gama: prilagodite lahko vrednost gama (svetlost vmesnega območja) optično prebrane slike.
	- ❏ Prag: obrobo dvojiške enobarvne barve (črno-belo) lahko prilagodite.
	- ❏ Ostrenje robov: robove slik lahko izboljšate in izostrite.
	- ❏ Odstran. Filtriranja: odstranite lahko vzorce moiré (sence, podobne mreži), ki se pojavijo pri optičnem branju natisnjenih papirjev, kot je revija.
	- ❏ Zapolnitev robov: odstranite lahko senco, ustvarjeno okrog optično prebrane slike.
	- ❏ Izhod dveh slik: izvirnik lahko optično preberete enkrat in shranite dve sliki z drugačnimi nastavitvami izhoda hkrati.

#### *Opomba:*

*Elementi morda ne bodo na voljo, kar je odvisno od drugih izbranih nastavitev.*

6. Konfigurirajte nastavitve za shranjevanje datoteke.

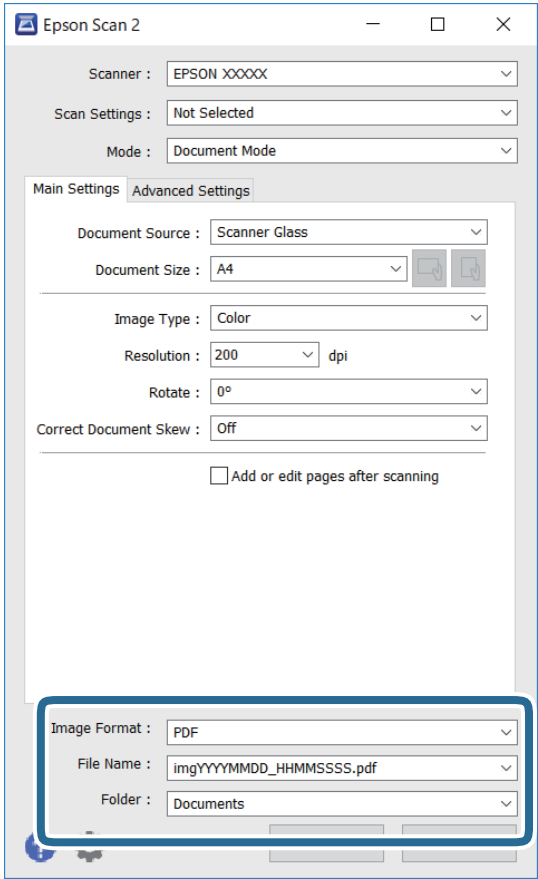

❏ Oblika zapisa slike: izberite obliko zapisa za shranjevanje na seznamu.

Za vsako obliko zapisa za shranjevanje lahko konfigurirate podrobne nastavitve, razen za BITMAP in PNG. Ko izberete obliko zapisa za shranjevanje, na seznamu izberite **Možnosti**.

❏ Ime datoteke: potrdite prikazano ime datoteke za shranjevanje.

Če želite spremeniti nastavitve za ime datoteke, izberite **Nastavitve** na seznamu.

❏ Mapa: izberite mapo za shranjevanje optično prebrane slike na seznamu.

Če želite izbrati drugo mapo ali ustvariti novo, izberite **Izberi** na seznamu.

7. Kliknite **Opt. preb.**.

#### **Povezane informacije**

& ["Polaganje izvirnikov na Steklo optičnega bralnika" na strani 22](#page-21-0)

## **Optično branje fotografij ali slik (Način prikaza fotografije)**

V načinu **Način prikaza fotografije** v programu Epson Scan 2 lahko optično preberete izvirnike s številnimi različnimi funkcijami za prilagajanje slik, ki so primerne za fotografije ali slike.

1. Naložite izvirnike.

Če izvirnike položite na stekleno ploščo optičnega bralnika, jih lahko optično preberete vse hkrati.Izvirniki morajo biti najmanj 20 mm narazen.

Navodila za uporabo

- 2. Zaženite Epson Scan 2.
- 3. Izberite **Način prikaza fotografije** na seznamu **Način**.
- 4. Na zavihku **Glavne nastavitve** konfigurirajte te nastavitve.

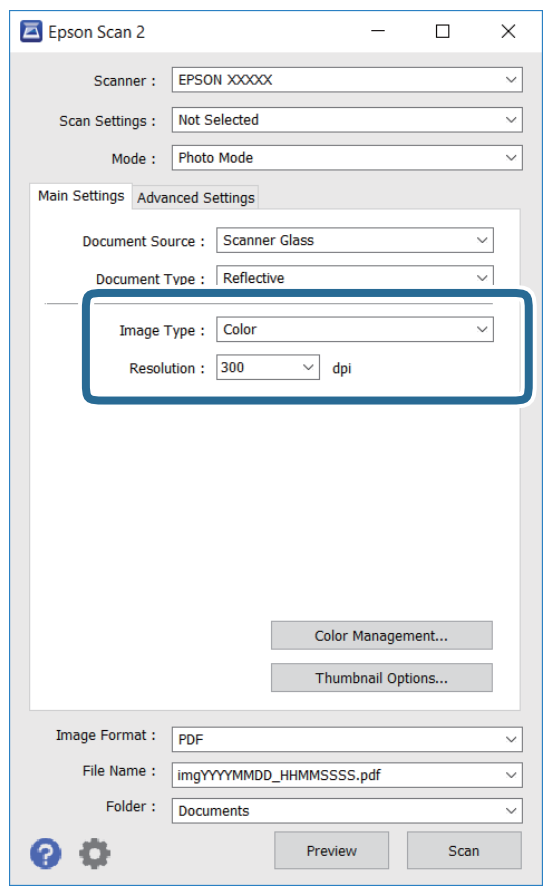

❏ Vrsta slike: izberite barvo za shranjevanje optično prebrane slike.

❏ Ločljivost: izberite ločljivost.

#### *Opomba:*

*Nastavitev Vir dokumenta je privzeto nastavljena na Steklena plošča optičnega bralnika, nastavitev Vrsta dokumenta pa na Odsevni.(Odsevni predstavlja izvirnike, ki niso prosojni, na primer navaden papir ali fotografije.)Teh nastavitev ne smete spremeniti.*

#### **Optično branje**

#### 5. Kliknite **Predogled**.

Odpre se okno za predogled, v katerem se slike za predogled prikažejo kot sličice.

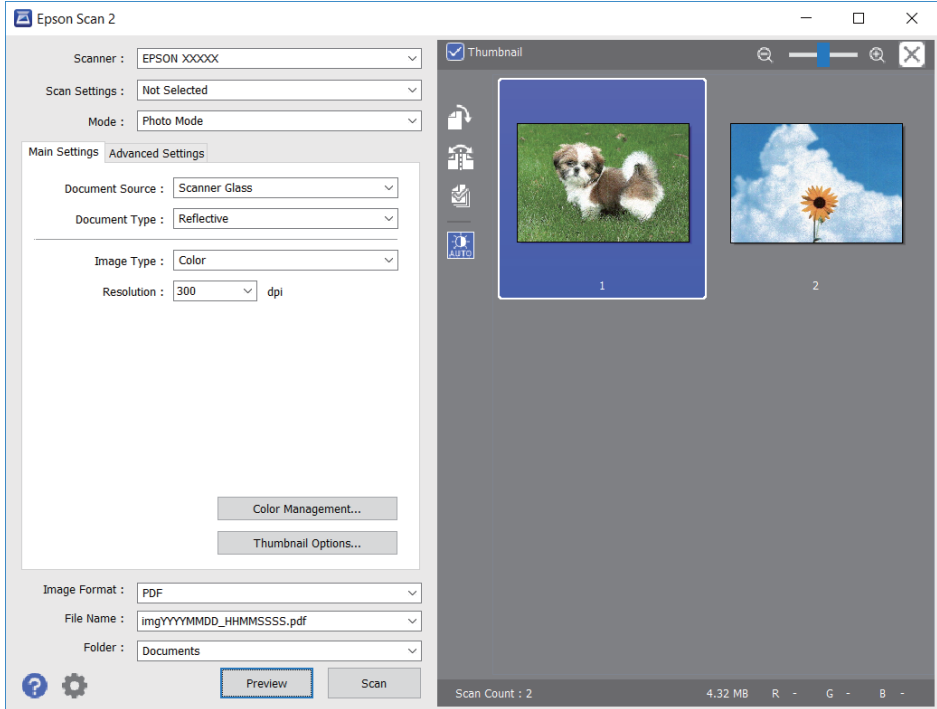

#### *Opomba:*

*Če želite prikazati predogled celotnega optično prebranega območja, počistite potrditveno polje Sličica na vrhu okna za predogled.*

6. Oglejte si predogled in po potrebi izberite druge nastavitve za prilagajanje slike na zavihku **Napredne nastavitve**.

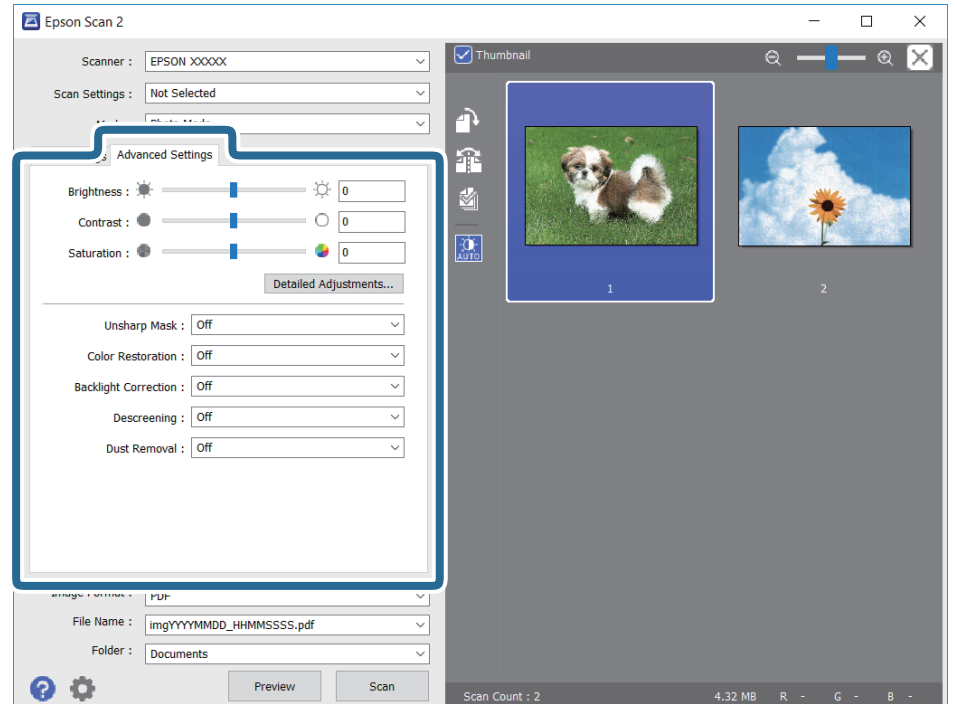

Optično prebrano sliko lahko prilagodite s podrobnimi nastavitvami, ki so primerne za fotografije ali slike, kot so spodnje nastavitve.

- ❏ Svetlost: prilagodite lahko svetlost optično prebrane slike.
- ❏ Kontrast: prilagodite lahko kontrast optično prebrane slike.
- ❏ Nasičenost: prilagodite lahko nasičenost (živahnost barv) optično prebrane slike.
- ❏ Ostrenje robov: robove optično prebrane slike lahko izboljšate in izostrite.
- ❏ Obnovitev barv: zbledele slike lahko popravite tako, da jih povrnete na njihove prvotne barve.
- ❏ Popr. osvet. v ozadju: optično prebrane slik, ki so temne zaradi osvetlitve v ozadju, lahko osvetlite.
- ❏ Odstran. Filtriranja: odstranite lahko vzorce moiré (sence, podobne mreži), ki se pojavijo pri optičnem branju natisnjenih papirjev, kot je revija.
- ❏ Odstranjevanje prahu: odstranite lahko prah z optično prebrane slike.

#### *Opomba:*

- ❏ *Elementi morda ne bodo na voljo, kar je odvisno od drugih izbranih nastavitev.*
- ❏ *Optično prebrane slike morda ne boste mogli pravilno prilagoditi, kar je odvisno od izvirnika.*
- ❏ *Če je ustvarjenih več sličic, lahko prilagodite kakovost slike za vsako sličico.Glede na elemente, ki jih prilagajate, lahko kakovost optično prebranih slik prilagodite hkrati tako, da izberete več sličic.*
- 7. Konfigurirajte nastavitve za shranjevanje datoteke.

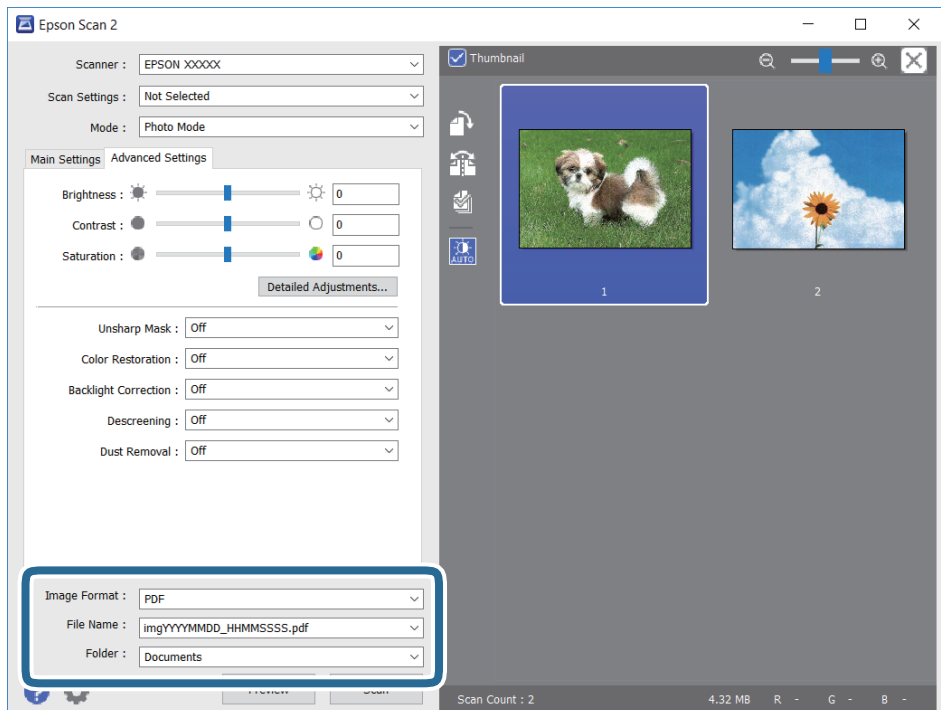

❏ Oblika zapisa slike: izberite obliko zapisa za shranjevanje na seznamu.

Za vsako obliko zapisa za shranjevanje lahko konfigurirate podrobne nastavitve, razen za BITMAP in PNG.Ko izberete obliko zapisa za shranjevanje, na seznamu izberite **Možnosti**.

❏ Ime datoteke: potrdite prikazano ime datoteke za shranjevanje.

Če želite spremeniti nastavitve za ime datoteke, izberite **Nastavitve** na seznamu.

#### **Optično branje**

- ❏ Mapa: izberite mapo za shranjevanje optično prebrane slike na seznamu. Če želite izbrati drugo mapo ali ustvariti novo, izberite **Izberi** na seznamu.
- 8. Kliknite **Opt. preb.**.

#### **Povezane informacije**

- & ["Polaganje izvirnikov na Steklo optičnega bralnika" na strani 22](#page-21-0)
- & ["Vstavljanje več fotografij za optično branje hkrati" na strani 23](#page-22-0)

# <span id="page-59-0"></span>**Dopolnjevanje črnila**

## **Preverjanje ravni črnila**

Za potrditev dejanskega stanja preostalega črnila preverite ravni črnila v vseh rezervoarjih tiskalnika.

#### c*Pomembno:*

*Nadaljnja uporaba tiskalnika, ko raven črnila pade pod spodnjo črto, lahko povzroči poškodbe tiskalnika.*

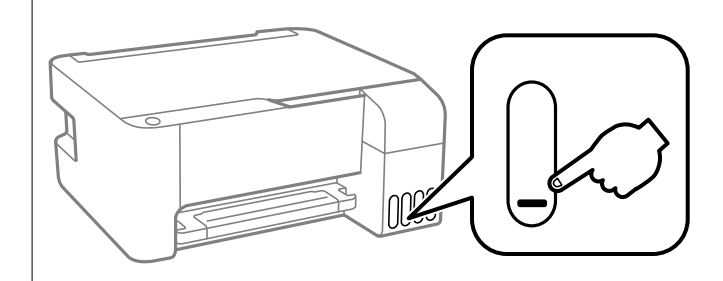

## **Kode stekleničk s črnilom**

Epson priporoča uporabo originalnih stekleničk s črnilom Epson.

Kode originalnih stekleničk s črnilom Epson so naslednje.

#### c*Pomembno:*

- ❏ *Garancija družbe Epson ne krije poškodb, do katerih pride zaradi uporabe nenavedenih črnil, vključno z originalnimi črnili Epson, ki niso namenjena za ta tiskalnik, ali črnili drugih izdelovalcev.*
- ❏ *Uporaba izdelkov, ki jih ni proizvedel Epson, lahko povzroči škodo, ki je Epsonova garancija ne krije, in pod določenimi pogoji lahko povzroči nepredvidljivo delovanje tiskalnika.*

#### *Opomba:*

- ❏ *Kode na stekleničkah s črnilom so lahko tudi drugačne, odvisno od lokacije. Za pravilne kode kartuše na vašem območju se obrnite na Epsonov oddelek za podporo.*
- ❏ *Čeprav stekleničke s črnilom lahko vsebujejo recikliran material, to ne vpliva na funkcionalnost ali zmogljivost tiskalnika.*
- ❏ *Specifikacije in videz stekleničk s črnilom se lahko zaradi izboljšav kadarkoli, brez predhodnega obvestila spremenijo.*

#### **Za Evropo**

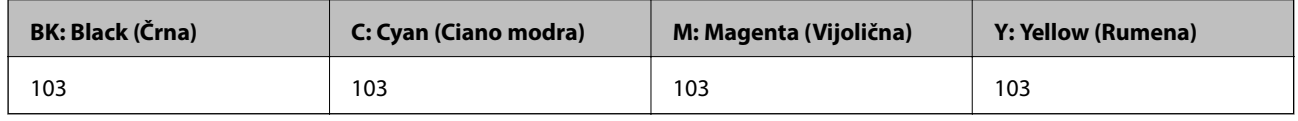

#### *Opomba:*

*Na tem spletnem mestu najdete podatke o zmogljivosti stekleničk s črnilom Epson.*

*<http://www.epson.eu/pageyield>*

#### <span id="page-60-0"></span>**Za Kitajsko**

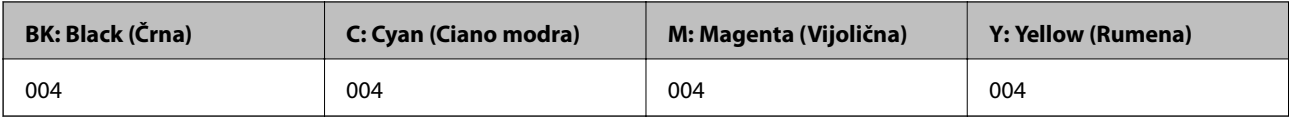

#### **Za azijske države, razen za Kitajsko**

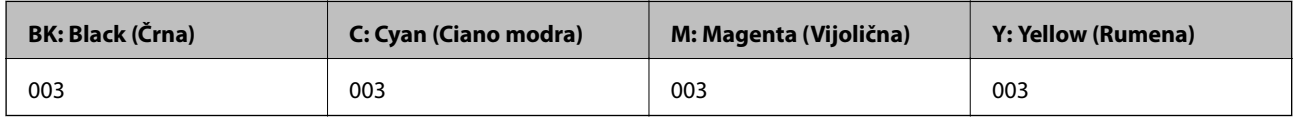

#### **Povezane informacije**

◆ ["Spletno mesto s tehnično podporo" na strani 110](#page-109-0)

## **Previdnostni ukrepi pri ravnanju s stekleničkami s črnilom**

#### **Previdnostni ukrepi pri shranjevanju črnila**

- ❏ Stekleničke s črnilom hranite pri običajni sobni temperaturi in zaščitene pred neposredno sončno svetlobo.
- ❏ Ko stekleničko s črnilom prinesete iz mrzlega skladišča, jo pustite vsaj tri ure, da se segreje na sobno temperaturo, preden jo uporabite.
- ❏ Epson priporoča, da stekleničko s črnilom porabite pred datumom, odtisnjenim na embalaži.
- ❏ Embalaže stekleničke s črnilom ne odprite, dokler niste pripravljeni na polnjenje rezervoarja za črnilo.Steklenička s črnilom je vakuumsko pakirana, da ohrani svojo zanesljivost.Če stekleničko s črnilom pred uporabo pustite dlje časa odpakirano, normalno tiskanje morda ne bo mogoče.
- ❏ Ko odprete stekleničko s črnilom, priporočamo, da jo čim prej porabite.
- ❏ Stekleničke s črnilom pri shranjevanju ali prevozu ne nagibajte in je ne izpostavljajte udarcem ali temperaturnim spremembam.V nasprotnem primeru lahko pride do puščanja črnila, čeprav je pokrovček na steklenički s črnilom varno zatesnjen.Zagotovite, da je steklenička s črnilom v pokončnem položaju, ko zatesnite pokrovček, in z ustreznimi ukrepi zagotovite, da črnilo med prevozom stekleničke ne bo iztekalo (stekleničko na primer vstavite v vrečko).

#### **Previdnostni ukrepi pri dolivanju črnila**

- ❏ Uporabljajte stekleničke s črnilom z ustrezno šifro dela za ta tiskalnik.
- ❏ Ta tiskalnik zahteva previdno ravnanje s črnilom.Črnilo se lahko med polnjenjem ali dopolnjenjem rezervoarjev za črnilo packa.Če s črnilom zapackate svoje obleko ali predmete, ga morda ne boste mogli odstraniti.
- ❏ Stekleničk s črnilom ne stresajte premočno in jih ne stiskajte.
- ❏ Če je raven črnila v katerem od rezervoarjev pod spodnjo črto, ga kmalu dopolnite.Nadaljnja uporaba tiskalnika, ko raven črnila pade pod spodnjo črto, lahko povzroči poškodbe tiskalnika.
- ❏ Natisi bodo najboljši, če nizkih ravni črnila ne boste ohranjali dolgo časa.

#### **Poraba črnila**

- ❏ Za ohranjanje optimalnega delovanja tiskalne glave je nekaj črnila porabljenega iz vseh rezervoarjev za črnilo med vzdrževanjem, npr. med čiščenjem tiskalne glave. Črnilo je lahko porabljeno tudi pri vklopu tiskalnika.
- ❏ Ko tiskate črno-belo ali sivine, bo lahko uporabljeno barvno črnilo namesto črnega, odvisno od vrste papirja ali nastavitev kvalitete papirja. To je zaradi tega, ker mešanica barvnega črnila ustvari črno.
- ❏ Črnilo iz stekleničk s črnilom, ki ste jih prejeli s tiskalnikom, se delno porabi med uvodnim nastavljanjem.Za zagotavljanje visokokakovostnih natisov bo tiskalna glava vašega tiskalnika popolnoma napolnjena s črnilom.Ta enkratni postopek porabi določeno količino črnila, zato je mogoče, da bodo te prve stekleničke omogočile manjše skupno število natisnjenih strani v primerjavi z naslednjimi stekleničkami s črnilom.
- ❏ Donos je odvisen od slik, ki jih tiskate, vrste papirja, ki ga uporabljate, hitrosti izpisov in okoljskih pogojev, kot npr. temperature.

## **Dopolnitev rezervoarjev za črnilo**

Rezervoarje s črnilom lahko kadar koli dopolnite.

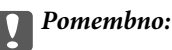

*Epson priporoča uporabo originalnih stekleničk s črnilom Epson.*

1. Odprite pokrov posode s črnilom.

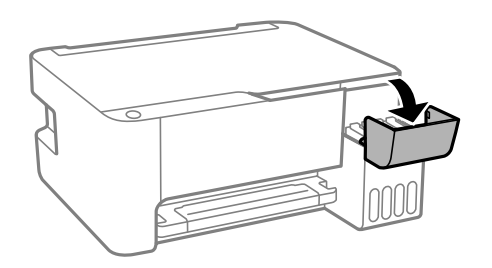

2. Odstranite pokrovček s posode s črnilom.

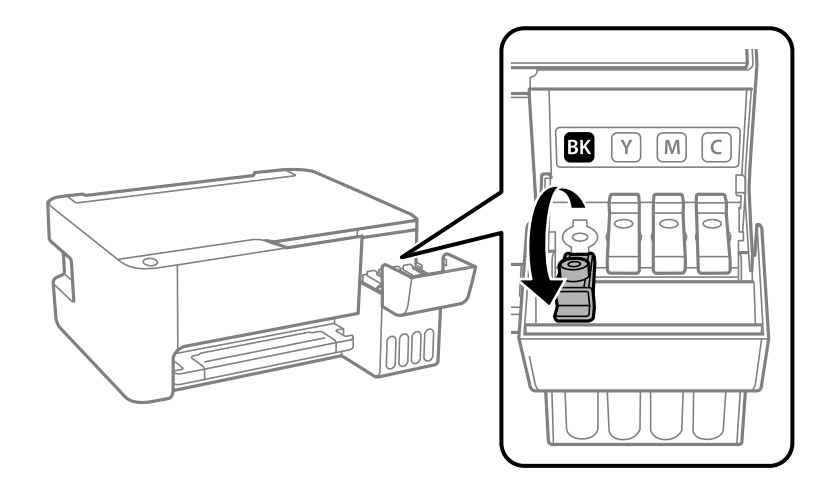

#### c*Pomembno:*

*Prepričajte se, da barva rezervoarja za črnilo ustreza barvi črnila, ki ga želite dopolniti.*

3. Stekleničko s črnilom držite v pokončnem položaju in počasi odvijte pokrovček, da ga odstranite.

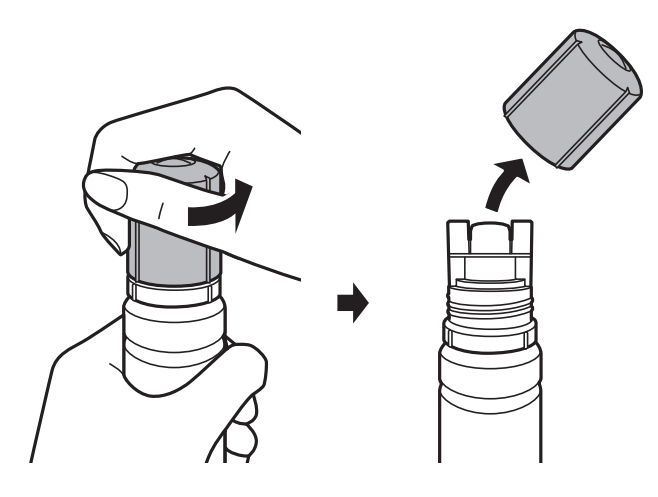

#### c*Pomembno:*

- ❏ *Bodite previdni, da črnila ne polijete.*
- ❏ *Ne dotikajte se zgornjega dela stekleničke s črnilom, ko odstranite pokrovček, saj se lahko v nasprotnem primeru umažete s črnilom.*
- 4. Zgornji del stekleničke s črnilom poravnajte z režo pred odprtino za polnjenje in nato počasi dvignite stekleničko, da jo vstavite v odprtino za polnjenje.

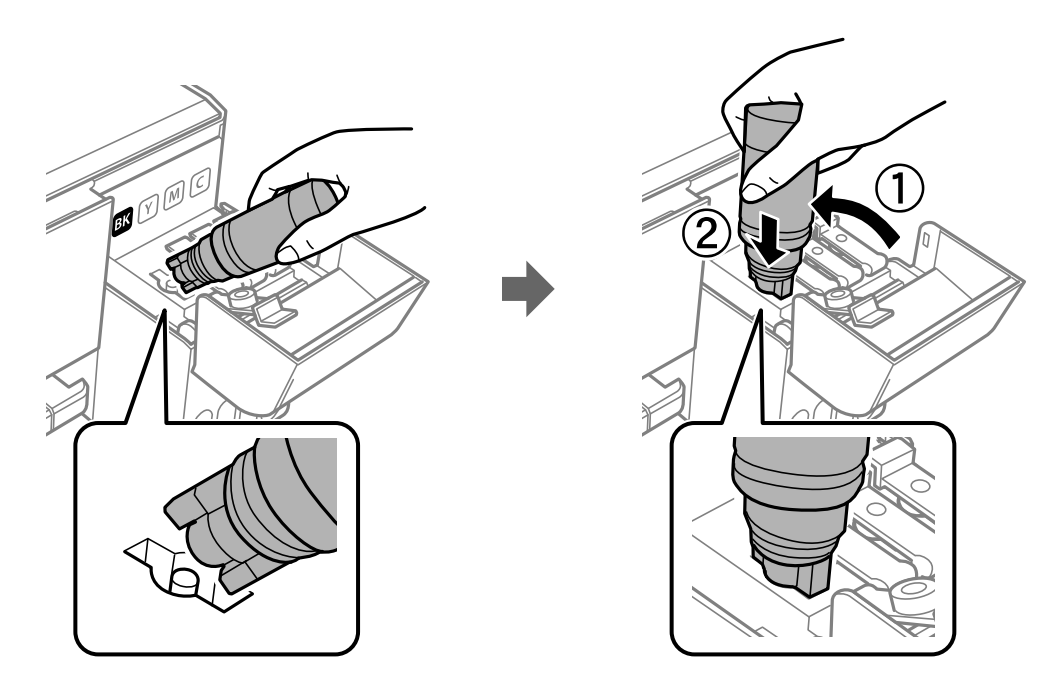

#### c*Pomembno:*

*Pazite, da po odstranitvi pokrovčka z zgornjim delom stekleničke s črnilom ne udarite ob noben predmet, saj se v nasprotnem primeru črnilo lahko razlije.*

5. Zgornji del stekleničke s črnilom čvrsto vstavite v odprtino za polnjenje na posodi, da napolnite posodo s črnilom.

Črnilo steče v posodo, ko stekleničko držite običajno brez stiskanja. Ko je posoda napolnjena s črnilom do zgornje mejne oznake, črnilom samodejno preneha teči.

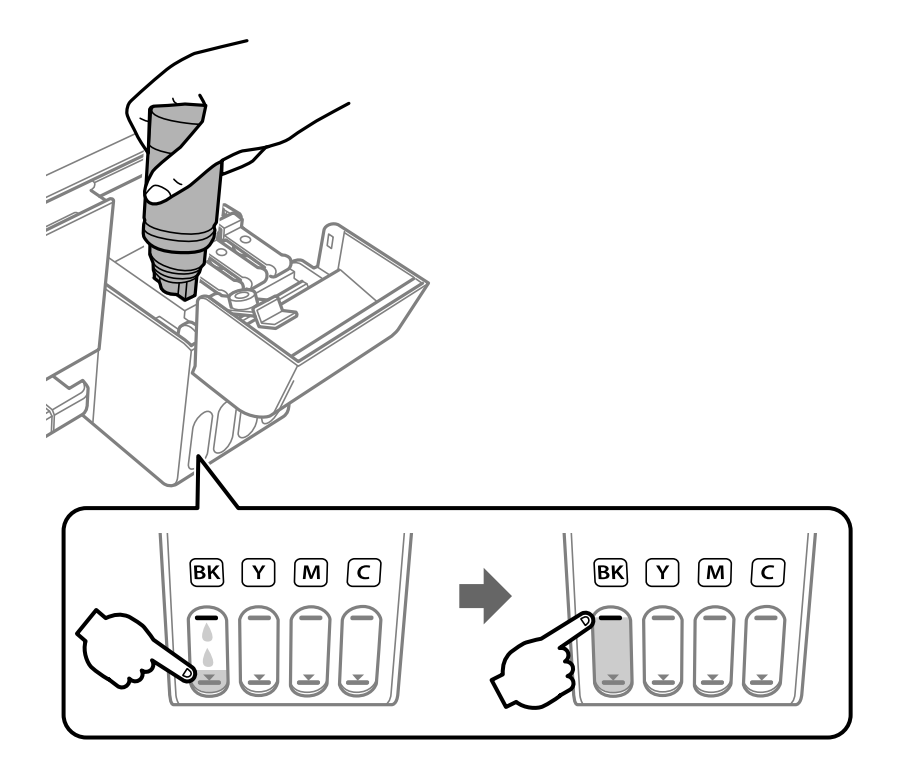

#### c*Pomembno:*

*Stekleničko s črnilom morate odstraniti, saj se lahko v nasprotnem primeru poškoduje ali pa začne črnilo iztekati.*

#### *Opomba:*

*Če črnilo ne začne teči v posodo, odstranite stekleničko s črnilom in jo poskusite znova vstaviti.*

6. Ko napolnite posodo s črnilom, odstranite stekleničko s črnilom in tesno zaprite pokrovček posode s črnilom.

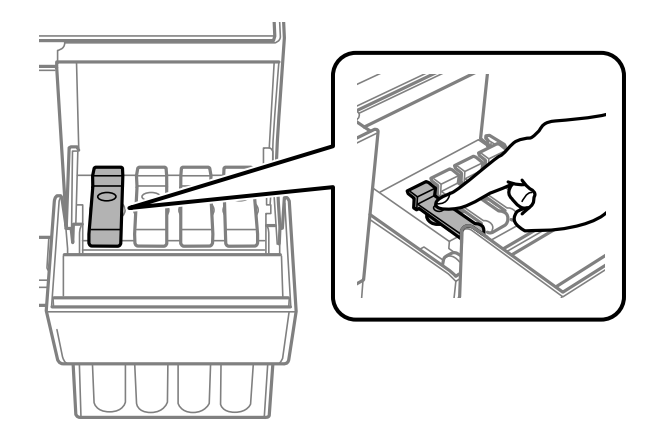

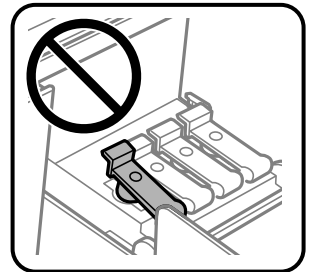

#### **Dopolnjevanje črnila**

#### *Opomba:*

*Če v steklenički s črnilom ostane črnilo, privijte pokrovček in shranite stekleničko v pokončnem položaju za poznejšo uporabo.*

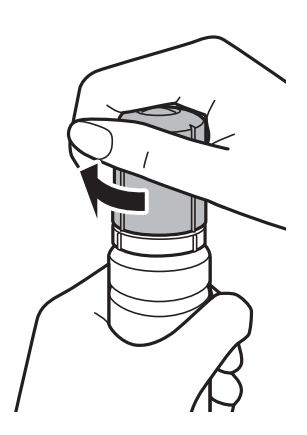

7. Čvrsto zaprite pokrov posode s črnilom.

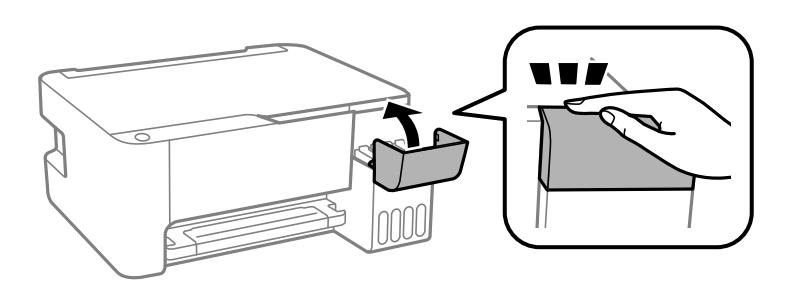

#### *Opomba:*

*Če boste tiskalnik uporabljali, ko ponastavite ravni črnila, vendar ne napolnite posode s črnilom do zgornje mejne oznake, bo tiskanje morda izvedeno brez črnila, zato se lahko tiskalnik poškoduje. Pred začetkom tiskanja vizualno preverite ravni črnila v vseh posodah s črnilom.*

#### **Povezane informacije**

- & ["Kode stekleničk s črnilom" na strani 60](#page-59-0)
- & ["Previdnostni ukrepi pri ravnanju s stekleničkami s črnilom" na strani 61](#page-60-0)
- & ["RaRazlito črnilo" na strani 101](#page-100-0)

# **Vzdrževanje tiskalnika**

## **Preverjanje in čiščenje tiskalne glave**

Če so šobe zamašene, izpisi postanejo bledi, pojavijo pa se vidni pasovi ali nepričakovane barve. Če kakovost tiskanja upade, s funkcijo za preverjanje šob preverite, ali so šobe zamašene. Če so šobe zamašene, očistite tiskalno glavo.

#### **P**omembno:

- ❏ *Med čiščenjem tiskalne glave ne odpirajte sprednjega pokrova ali izklapljajte tiskalnika. Če je čiščenje glave nedokončano, morda ne boste mogli tiskati.*
- ❏ *Ker se pri čiščenju tiskalne glave uporabi nekaj črnila, očistite tiskalno glavo samo, če kakovost upade.*
- ❏ *Ko je raven črnila nizka, morda ne boste mogli očistiti tiskalne glave. V takem primeru pripravite novo stekleničko s črnilom.*
- ❏ *Če se kakovost tiskanja ni izboljšala niti po trikratnem preverjanju šob in čiščenju glave, pred tiskanjem počakajte najmanj 12 ur in nato po potrebi znova zaženite preverjanje šob ter ponovite čiščenje glav.Priporočeno je, da tiskalnik izklopite.Če se kakovost tiskanja še vedno ne izboljša, zaženite Močno čiščenje.Če se še vedno ne izboljša, se obrnite na podporo družbe Epson.*
- ❏ *Da preprečite zasušitev tiskalne glave, ne iztaknite napajalnega kabla, medtem ko je tiskalnik prižgan.*

## **Preverjanje in čiščenje tiskalne glave — gumbi na tiskalniku**

- 1. V tiskalnik vstavite navaden papir, velikosti A4.
- 2. Pritisnite gumb  $\mathcal{O}$ , da izklopite tiskalnik.
- 3. Vklopite tiskalnik, medtem ko držite gumb  $\bigcirc$ , in nato spustite gumba, ko začne lučka napajanja utripati.

Natisne se vzorec za preverjanje šob.

#### *Opomba:*

*Tiskanje vzorca za preverjanje šob se bo morda začelo šele čez nekaj časa.*

4. Preverite natisnjeni vzorec. Če so črte prekinjene ali segmenti manjkajo, kot je prikazano na vzorcu »NG«, so šobe tiskalne glave lahko zamašene. Nadaljujte z naslednjim korakom. Če ne morete videti prekinjenih črt ali manjkajočih segmentov, kot je prikazano na naslednjem vzorcu »OK«, šobe niso zamašene. Čiščenje tiskalne glave ni potrebno.

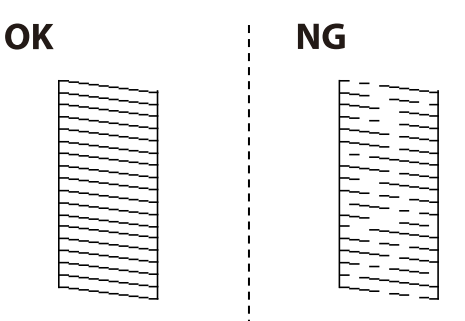

5. Pritisnite gumb  $\bigcirc$  in ga držite pet sekund, da začne lučka za napajanje utripati.

Zažene se čiščenje tiskalne glave.

```
Opomba:
Tiskanje tiskalne glave se bo morda začelo šele čez nekaj časa.
```
6. Ko lučka napajanja preneha utripati, znova natisnite vzorec za preverjanje šob. Ponavljajte čiščenje in tiskanje vzorca, dokler se ne natisnejo vse črte v celoti.

#### **Povezane informacije**

& ["Nalaganje papirja v Zadnji pladenj za papir" na strani 19](#page-18-0)

## **Preverjanje in čiščenje tiskalne glave - Windows**

- 1. V tiskalnik vstavite navaden papir A4.
- 2. Dostopajte do okna gonilnika tiskalnika.
- 3. Kliknite **Preverjanje šob** v zavihku **Vzdrževanje**.
- 4. Sledite navodilom na zaslonu.

#### **Povezane informacije**

- & ["Nalaganje papirja v Zadnji pladenj za papir" na strani 19](#page-18-0)
- & ["Dostop do gonilnika tiskalnika" na strani 26](#page-25-0)

## **Preverjanje in čiščenje tiskalne glave — Mac OS**

- 1. V tiskalnik vstavite navaden papir velikosti A4.
- 2. Izberite **Nastavitve sistema** v meniju > **Tiskalniki in optični bralniki** (ali **Tiskanje in optično branje**, **Tiskanje in faks**) in nato izberite tiskalnik.
- 3. Kliknite **Možnosti in materiali** > **Pripomoček** > **Odpri pripomoček tiskalnika**.
- 4. Kliknite **Preverjanje šob**.
- 5. Upoštevajte navodila na zaslonu.

#### **Povezane informacije**

& ["Nalaganje papirja v Zadnji pladenj za papir" na strani 19](#page-18-0)

## **Zagon funkcije Močno čiščenje**

Orodje **Močno čiščenje** omogoča zamenjavo črnila v cevkah za črnilo.V spodnjih primerih boste morda morali uporabiti to funkcijo, da boste izboljšali kakovost tiskanja.

- ❏ Tiskanje ali čiščenje glave ste izvedli s prenizkimi ravni črnila, da bi jih bilo mogoče prikazati v oknih s posodami s črnilom.
- ❏ Preverjanje šob in čiščenje glave ste izvedli večkrat ter nato najmanj 12 ur niste tiskali, vendar se kakovost tiskanja še vedno ni izboljšala.

Pred uporabo te funkcije preberite ta navodila.

#### **T** Pomembno:

*Prepričajte se, da je v posodah s črnilom dovolj črnila.*

*Vizualno preverite, ali so vse posode s črnilom napolnjene vsaj do tretjine.Če so ravni črnila med postopkom Močno čiščenje nizke, lahko poškodujete izdelek.*

#### c*Pomembno:*

*Med posameznimi postopki Močno čiščenje je treba počakati 12 ur.*

*Z enim postopkom Močno čiščenje bi v 12 urah običajno morali odpraviti težavo s kakovostjo tiskanja.Če želite preprečiti nepotrebno porabo črnila, morate pred ponovnim poskusom počakati 12 ur.*

#### c*Pomembno:*

*Ta funkcija vpliva na življenjsko dobo blazinic za črnilo.Če uporabite to funkcijo, blazinice za črnilo prej dosežejo svojo zmogljivost.Če se je življenjska doba blazinic za črnilo iztekla, se za nadomestno blazinico obrnite na podporo strankam družbe Epson.*

#### *Opomba:*

*Če ravni črnila niso ustrezne za izvedbo postopka Močno čiščenje, te funkcije ne smete zagnati.Tudi v tem primeru lahko ostanejo ravni za tiskanje.*

## **Zagon funkcije Močno čiščenje — Windows**

- 1. Odprite okno gonilnika tiskalnika.
- 2. Kliknite **Močno čiščenje** na zavihku **Vzdrževanje**.
- 3. Upoštevajte navodila na zaslonu.

#### **Povezane informacije**

& ["Dostop do gonilnika tiskalnika" na strani 26](#page-25-0)

## **Zagon funkcije Močno čiščenje — Mac OS**

- 1. Izberite **Nastavitve sistema** v meniju > **Tiskalniki in optični bralniki** (ali **Tiskanje in optično branje**, **Tiskanje in faks**) in nato izberite tiskalnik.
- 2. Kliknite **Možnosti in materiali** > **Pripomoček** > **Odpri pripomoček tiskalnika**.
- 3. Kliknite **Močno čiščenje**.

4. Upoštevajte navodila na zaslonu.

## **Poravnava tiskalne glave**

Če opazite neporavnanost navpičnih črt ali zamegljene slike, poravnajte tiskalno glavo.

## **Poravnava tiskalne glave — Windows**

- 1. V tiskalnik vstavite navaden papir, velikosti A4.
- 2. Odprite okno gonilnika tiskalnika.
- 3. Kliknite **Poravnava tiskalne glave** v zavihku **Vzdrževanje**.
- 4. Upoštevajte navodila na zaslonu.

#### **Povezane informacije**

- & ["Nalaganje papirja v Zadnji pladenj za papir" na strani 19](#page-18-0)
- & ["Dostop do gonilnika tiskalnika" na strani 26](#page-25-0)

## **Poravnava tiskalne glave — Mac OS**

- 1. V tiskalnik vstavite navaden papir velikosti A4.
- 2. Izberite **Nastavitve sistema** v meniju > **Tiskalniki in optični bralniki** (ali **Tiskanje in optično branje**, **Tiskanje in faks**) in nato izberite tiskalnik.
- 3. Kliknite **Možnosti in materiali** > **Pripomoček** > **Odpri pripomoček tiskalnika**.
- 4. Kliknite **Print Head Alignment**.
- 5. Upoštevajte navodila na zaslonu.

#### **Povezane informacije**

& ["Nalaganje papirja v Zadnji pladenj za papir" na strani 19](#page-18-0)

## **Čiščenje poti papirja**

Če so natisnjene kopije še vedno razmazane ali opraskane, očistite valj v notranjosti tiskalnika.

### c*Pomembno:*

*Notranjosti tiskalnika ne čistite s papirnatimi brisačami. Vlakna lahko zamašijo šobe tiskalne glave.*

## **Čiščenje poti papirja zaradi madežev črnila**

- 1. Zagotovite, da na steklo optičnega bralnika in na pokrovu optičnega bralnika ni prahu in madežev.
- 2. V tiskalnik vstavite navaden papir velikosti A4.
- 3. Začnite kopirati, ne da bi vstavili izvirnik.

#### *Opomba:*

*Ponavljajte ta postopek, dokler na papirju ne bo več razmazanega črnila.*

#### **Povezane informacije**

& ["Nalaganje papirja v Zadnji pladenj za papir" na strani 19](#page-18-0)

## **Čiščenje Steklo optičnega bralnika**

Ko so kopije optično prebranih slik razmazane, očistite steklo optičnega bralnika.

#### c*Pomembno:*

*Za čiščenje tiskalnika nikoli ne uporabljajte alkohola ali razredčil. Te kemikalije lahko poškodujejo tiskalnik.*

1. Dvignite pokrov optičnega bralnika.

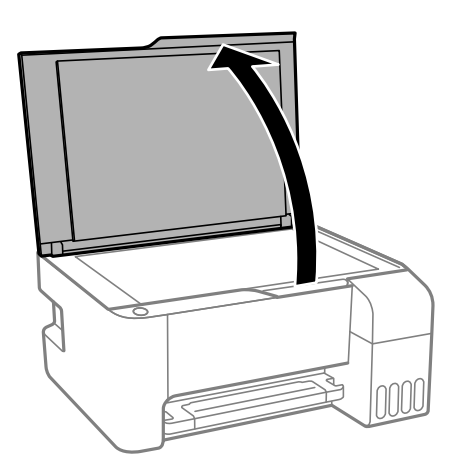

2. Za čiščenje stekla optičnega bralnika steklo optičnega bralnika uporabite mehko, suho in čisto krpo.

#### c*Pomembno:*

- ❏ *Če je steklena površina umazana z maščobami ali drugimi težko odstranljivimi materiali, uporabite majhno količino čistila za stekla in mehko krpo. Obrišite vso preostalo tekočino.*
- ❏ *Ne pritiskajte premočno na stekleno površino.*
- ❏ *Pazite, da ne boste popraskali ali drugače poškodovali površine stekla. Poškodovana steklena površina lahko zmanjša kakovost optičnega branja.*

## **Preverjanje skupnega števila strani, ki so šle skozi tiskalnik**

Preverite lahko skupno število strani, ki so šle skozi tiskalnik.

## **Preverjanje skupnega števila strani, ki so šle skozi tiskalnik — Gumbi na tiskalniku**

Informacija je natisnjena skupaj z vzorcem za preverjanje šobe.

- 1. V tiskalnik vstavite navaden papir A4.
- 2. Pritisnite gumb  $\mathcal{O}$ , da izklopite tiskalnik.
- 3. Vklopite tiskalnik, medtem ko držite gumb  $\mathcal{D}$ , in nato spustite gumba, ko začne lučka napajanja utripati.

## **Preverjanje skupnega števila strani, ki so šle skozi tiskalnik – Windows**

- 1. Odprite okno gonilnika tiskalnika.
- 2. Kliknite **Informacije o tiskanju in možnostih** v zavihku **Vzdrževanje**.

#### **Povezane informacije**

 $\blacktriangleright$  "Dostop do gonilnika tiskalnika" na strani $26$ 

## **Preverjanje skupnega števila strani, podanih skozi tiskalnik — Mac OS**

- 1. Izberite **Nastavitve sistema** v meniju > **Tiskalniki in optični bralniki** (ali **Tiskanje in optično branje**, **Tiskanje in faks**) in nato izberite tiskalnik.
- 2. Kliknite **Možnosti in materiali** > **Pripomoček** > **Odpri pripomoček tiskalnika**.
- 3. Kliknite **Printer and Option Information**.

# <span id="page-71-0"></span>**Podatki o programski opremi**

V tem razdelku je predstavljena programska oprema, ki je na voljo za vaš tiskalnik na spriloženem CD-ju.

## **Program za optično branje dokumentov in slik (Epson Scan 2)**

Epson Scan 2 je program za nadzor nad optičnim branjem.Nastavljate lahko velikost, ločljivost, svetlost, kontrast in kakovost optično prebrane slike.Lahko zažene tudi Epson Scan 2 iz programa za optično branje, ki je združljiv s tehnologijo TWAIN.Podrobnosti najdete v pomoči za program.

#### **Zagon v sistemu Windows**

#### *Opomba:*

*V operacijskih sistemih Windows Server mora biti nameščena funkcija Izkušnja uporabe računalnika.*

❏ Windows 10/Windows Server 2016

Kliknite gumb »Start« in izberite **EPSON** > **Epson Scan 2**.

❏ Windows 8.1/Windows 8/Windows Server 2012 R2/Windows Server 2012

Vnesite ime programa v iskalno vrstico in nato izberite prikazano ikono.

❏ Windows 7/Windows Vista/Windows XP/Windows Server 2008 R2/Windows Server 2008/Windows Server 2003 R2/Windows Server 2003

Kliknite gumb »Start« in izberite **Vsi programi** ali **Programi** > **EPSON** > **Epson Scan 2**> **Epson Scan 2**.

#### **Zagon v sistemu Mac OS**

*Opomba: Epson Scan 2 ne podpira funkcije Mac OS hitrega preklopa med uporabniki.Izklopite hitro preklapljanje med uporabniki.*

Izberite **Pojdi** > **Programi** > **Epson Software** > **Epson Scan 2**.

#### **Povezane informacije**

- & ["Optično branje s programom Epson Scan 2" na strani 52](#page-51-0)
- $\blacktriangleright$  ["Namestitev programov" na strani 75](#page-74-0)

## **Program za konfiguriranje postopkov optičnega branja na nadzorni plošči (Epson Event Manager)**

Epson Event Manager je program, ki omogoča upravljanje optičnega branja prek nadzorne plošče in shranjevanje slik v računalnik.V obliki vnaprejšnjih nastavitev lahko dodate lastne nastavitve, npr. vrsto dokumenta, mesto mape za shranjevanje in obliko zapisa slike.Podrobnosti najdete v pomoči za program.

#### *Opomba:*

*Operacijski sistemi Windows Server niso podprti.*
### **Zagon v sistemu Windows**

❏ Windows 10

Kliknite gumb »Start« in izberite **Epson Software** > **Event Manager**.

❏ Windows 8.1/Windows 8

Vnesite ime programa v iskalno vrstico in nato izberite prikazano ikono.

❏ Windows 7/Windows Vista/Windows XP

Kliknite gumb »Start« in izberite **Vsi programi** ali **Programi** > **Epson Software** > **Event Manager**.

### **Zagon v sistemu Mac OS**

**Pojdi** > **Aplikacije** > **Epson Software** > **Event Manager**.

### **Povezane informacije**

 $\rightarrow$  ["Namestitev programov" na strani 75](#page-74-0)

# **Program za postavitev fotografij (Epson Easy Photo Print)**

Epson Easy Photo Print je program, s katerim lahko preprosto tiskate fotografije z različnimi postavitvami.Prikažete lahko predogled fotografije in prilagodite slike ali mesto.Fotografije lahko natisnete tudi z okvirjem.Podrobnosti najdete v pomoči za program.

S tiskanjem na originalen fotografski papir Epson dobite kar najvišjo kakovost črnila in živ ter jasen tisk.

Za tiskanje brez obrob z uporabo komercialnega programa, nastavite naslednje nastavitve.

- ❏ Ustvarite slikovne podatke tako, da se prilegajo papirju.Če je v programu, ki ga uporabljate, na voljo nastavitev za rob, nastavite rob na 0 mm.
- ❏ Omogočite nastavitev tiskanja brez obrob v gonilniku tiskalnika.

### *Opomba:*

- ❏ *Operacijski sistemi Windows Server niso podprti.*
- ❏ *Za uporabo tega programa morate namestiti gonilnik tiskalnika.*

### **Zagon v sistemu Windows**

❏ Windows 10

Kliknite gumb »Start« in izberite **Epson Software** > **Epson Easy Photo Print**.

❏ Windows 8.1/Windows 8

Vnesite ime programa v iskalno vrstico in nato izberite prikazano ikono.

❏ Windows 7/Windows Vista/Windows XP

Kliknite gumb »Start« in izberite **Vsi programi** ali **Programi** > **Epson Software** > **Epson Easy Photo Print**.

### **Zagon v sistemu Mac OS**

**Pojdi** > **Aplikacije** > **Epson Software** > **Epson Easy Photo Print**.

### **Povezane informacije**

& ["Namestitev programov" na strani 75](#page-74-0)

# **Program za tiskanje spletnih strani (E-Web Print) (samo za Windows)**

E-Web Print je program, ki omogoča, da na preprost način tiskate spletne strani z različnimi postavitvami. Podrobnosti najdete v pomoči za program. Do pomoči lahko dostopate preko menija **E-Web Print** v orodni vrstici **E-Web Print**.

### *Opomba:*

❏ *Operacijski sistemi Windows Server niso podprti.*

❏ *Na spletnem mestu za prenos poiščite informacije o podprtih brskalnikih in najnovejši različici.*

### **Zagon storitve**

Ko namestite E-Web Print, se prikaže v vašem brskalniku. Kliknite **Print** ali **Clip**.

### **Povezane informacije**

& ["Namestitev programov" na strani 75](#page-74-0)

# **Program za optično branje prenos in slik (Easy Photo Scan)**

Easy Photo Scan je program, s katerim lahko optično preberete fotografije, in nato optično prebrano sliko preprosto pošljete v računalnik ali storitev v oblaku. Optično prebrano sliko lahko tudi preprosto prilagodite. Podrobnosti najdete v pomoči za program.

### *Opomba:*

- ❏ Operacijski sistemi Windows Server niso podprti.
- ❏ Za uporabo tega programa mora biti nameščen gonilnik optičnega bralnika Epson Scan 2.

### **Zagon v sistemu Windows**

❏ Windows 10

Kliknite gumb »Start« in izberite **Programska oprema Epson** > **Easy Photo Scan**.

❏ Windows 8.1/Windows 8

Vnesite ime programa v iskalno vrstico in nato izberite prikazano ikono.

❏ Windows 7/Windows Vista/Windows XP

Kliknite gumb »Start« in izberite **Vsi programi** ali **Programi** > **Epson Software** > **Easy Photo Scan**.

### **Zagon v sistemu Mac OS**

Izberite **Pojdi** > **Aplikacije** > **Epson Software** > **Easy Photo Scan**.

# <span id="page-74-0"></span>**Orodja za posodobitev programske opreme (EPSON Software Updater)**

EPSON Software Updater je program, ki v spletu poišče novo ali posodobljeno programsko opremo in jo namesti.Posodobite lahko tudi vdelano programsko opremo tiskalnika in priročnik.

#### *Opomba:*

*Operacijski sistemi Windows Server niso podprti.*

### **Način namestitve**

Prenesite EPSON Software Updater s spletnega mesta družbe Epson.

Če uporabljate računalnik s sistemom Windows in ne morete prenesti program s spletnega mesta, ga lahko namestite s priloženega diska s programsko opremo.

#### [http://www.epson.com](http://www.epson.com/)

#### **Zagon v sistemu Windows**

❏ Windows 10

Kliknite gumb »Start« in izberite **Epson Software** > **EPSON Software Updater**.

❏ Windows 8.1/Windows 8

Vnesite ime programa v iskalno vrstico in nato izberite prikazano ikono.

❏ Windows 7/Windows Vista/Windows XP

Kliknite gumb »Start« in izberite **Vsi programi** ali **Programi** > **Epson Software** > **EPSON Software Updater**.

#### *Opomba:*

*EPSON Software Updater lahko zaženete tudi s klikom na ikono tiskalnika v opravilni vrstici na namizju in nato z izbiro Posodobitev programske opreme.*

### **Zagon v sistemu Mac OS**

Izberite **Pojdi** > **Aplikacije** > **Epson Software** > **EPSON Software Updater**.

# **Namestitev programov**

V računalniku vzpostavite povezavo z omrežjem in namestite najnovejšo različico programov s spletnega mesta.

#### *Opomba:*

- ❏ *Prijavite se v računalnik kot skrbnik. Ko vas računalnik pozove, vnesite geslo administratorskega računa.*
- ❏ *Če program ponovno nameščate, ga morate najprej odstraniti.*
- 1. Zaprite vse zagnane programe.
- 2. Ko nameščate gonilnik tiskalnika ali Epson Scan 2, začasno odklopite povezavo tiskalnika in računalnika.

#### *Opomba:*

*Tiskalnika in računalnika ne povežite, dokler se ne pojavi ustrezno obvestilo.*

3. Obiščite naslednje spletno mesto in vnesite ime izdelka.

<http://epson.sn>

- <span id="page-75-0"></span>4. Izberite **Namestitev** in nato kliknite **Prenos**.
- 5. Kliknite ali dvokliknite preneseno datoteko in upoštevajte navodila na zaslonu.

### *Opomba:*

*Če uporabljate računalnik s sistemom Windows in ne morete prenesti programov s spletnega mesta, jih namestite z diska s programsko opremo, ki je bil priložen tiskalniku.*

### **Povezane informacije**

- & ["Orodja za posodobitev programske opreme \(EPSON Software Updater\)" na strani 75](#page-74-0)
- & "Odstranjevanje programov" na strani 76

# **Posodabljanje programov in vdelane programske opreme**

S posodobitvijo programov in vdelane programske opreme boste morda lahko odpravili nekatere težave in izboljšali ali dodali funkcije.Pazite, da boste uporabili najnovejšo različico programov ali vdelane programske opreme.

- 1. Prepričajte se, da sta tiskalnik in računalnik povezana ter da je računalnik povezan z internetom.
- 2. Zaženite EPSON Software Updater in posodobite programe ali vdelano programsko opremo.

### c*Pomembno:*

*Računalnika ali tiskalnika ne izklopite, dokler posodobitev ne bo dokončana, saj lahko v nasprotnem primeru povzročite okvaro tiskalnika.*

### *Opomba:*

*Če na seznamu ne najdete programa, ki ga želite posodobiti, tega ne boste mogli storiti z EPSON Software Updater.Preverite, ali so najnovejše različice programov na Epsonovi spletni strani.*

*[http://www.epson.com](http://www.epson.com/)*

# **Odstranjevanje programov**

V računalnik se prijavite kot skrbnik. Ko vas računalnik pozove, vnesite geslo skrbniškega računa.

# **Odstranjevanje programov — Windows**

- 1. Pritisnite gumb  $\mathcal{O}$ , da izklopite tiskalnik.
- 2. Zaprite vse zagnane programe.
- 3. Odprite **Nadzorno ploščo**:
	- ❏ Windows 10/Windows Server 2016

Kliknite gumb »Start« in izberite **Sistem Windows** > **Nadzorna plošča**.

- ❏ Windows 8.1/Windows 8/Windows Server 2012 R2/Windows Server 2012 Izberite **Namizje** > **Nastavitve** > **Nadzorna plošča**.
- ❏ Windows 7/Windows Vista/Windows XP/Windows Server 2008 R2/Windows Server 2008/Windows Server 2003 R2/Windows Server 2003

Kliknite gumb Start in izberite **Računalnik**.

- 4. Odprite **Odstranitev programa** (ali **Dodaj ali odstrani programe**):
	- ❏ Windows 10/Windows 8.1/Windows 8/Windows 7/Windows Vista/Windows Server 2016/Windows Server 2012 R2/Windows Server 2012/Windows Server 2008 R2/Windows Server 2008

Izberite **Odstranitev programa** v **Programi**.

❏ Windows XP/Windows Server 2003 R2/Windows Server 2003

Kliknite **Dodaj ali odstrani programe**.

5. Izberite program, ki ga želite odstraniti.

Gonilnika tiskalnika ne morete odstraniti, če so v njem kakršna koli tiskalna opravila. Pred odstranjevanjem programa izbrišite opravila ali počakajte, da jih tiskalnik natisne.

- 6. Odstranite program:
	- ❏ Windows 10/Windows 8.1/Windows 8/Windows 7/Windows Vista/Windows Server 2016/Windows Server 2012 R2/Windows Server 2012/Windows Server 2008 R2/Windows Server 2008

Kliknite **Odstrani/spremeni** ali **Odstrani**.

❏ Windows XP/Windows Server 2003 R2/Windows Server 2003

Kliknite **Spremeni/odstrani** ali **Odstrani**.

### *Opomba:*

*Če se vam prikaže Nadzor uporabniškega računa,kliknite Naprej.*

7. Upoštevajte navodila na zaslonu.

# **Odstranjevanje programov — Mac OS**

1. Prenesite Uninstaller s programom EPSON Software Updater.

Ko program Uninstaller prenesete v svoj računalnik, ga ni treba ponovno prenesti vsakokrat, ko odstranite program.

- 2. Pritisnite gumb  $\bigcup$ , da izklopite tiskalnik.
- 3. Če želite odstraniti gonilnik tiskalnika, v meniju izberite **Sistemske nastavitve** > **Tiskalniki in optični bralniki** (ali **Tiskanje in optično branje**, **Tiskanje in faksiranje**) in nato odstranite tiskalnik s seznama omogočenih tiskalnikov.
- 4. Zaprite vse zagnane programe.
- 5. Izberite **Pojdi** > **Aplikacije** > **Epson Software** > **Uninstaller**.

6. Izberite program, ki ga želite odstraniti, in kliknite **Uninstall**.

### c*Pomembno:*

*Uninstaller odstrani vse gonilnike za brizgalne tiskalnike Epson iz računalnika.Če uporabljate več brizgalnih tiskalnikov Epson in želite samo izbrisati nekatere gonilnike, jih najprej izbrišite in nato znova namestite potrebni gonilnik tiskalnika.*

### *Opomba:*

*Če programa, ki ga želite odstraniti, ne najdete na seznamu programov, ga ne boste mogli odstraniti s programom Uninstaller.V tem primeru izberite Iskalnik > Aplikacije > Epson Software, izberite aplikacijo, ki jo želite odstraniti, in jo povlecite do ikone koša.*

### **Povezane informacije**

& ["Orodja za posodobitev programske opreme \(EPSON Software Updater\)" na strani 75](#page-74-0)

# **Odpravljanje težav**

# **Preverjanje stanja tiskalnika**

# **Lučke in stanje tiskalnika**

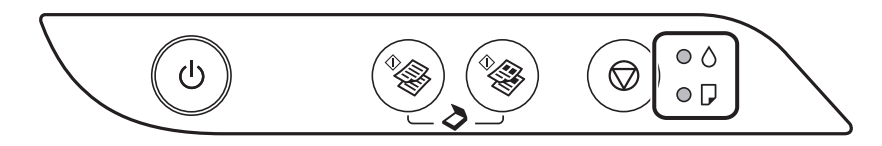

Ko pride do napake, se lučka vklopi ali začne utripati. Podrobnosti o napaki se prikažejo na zaslonu računalnika.

O: sveti

 $\sum_{i=1}^{n}$ utripa

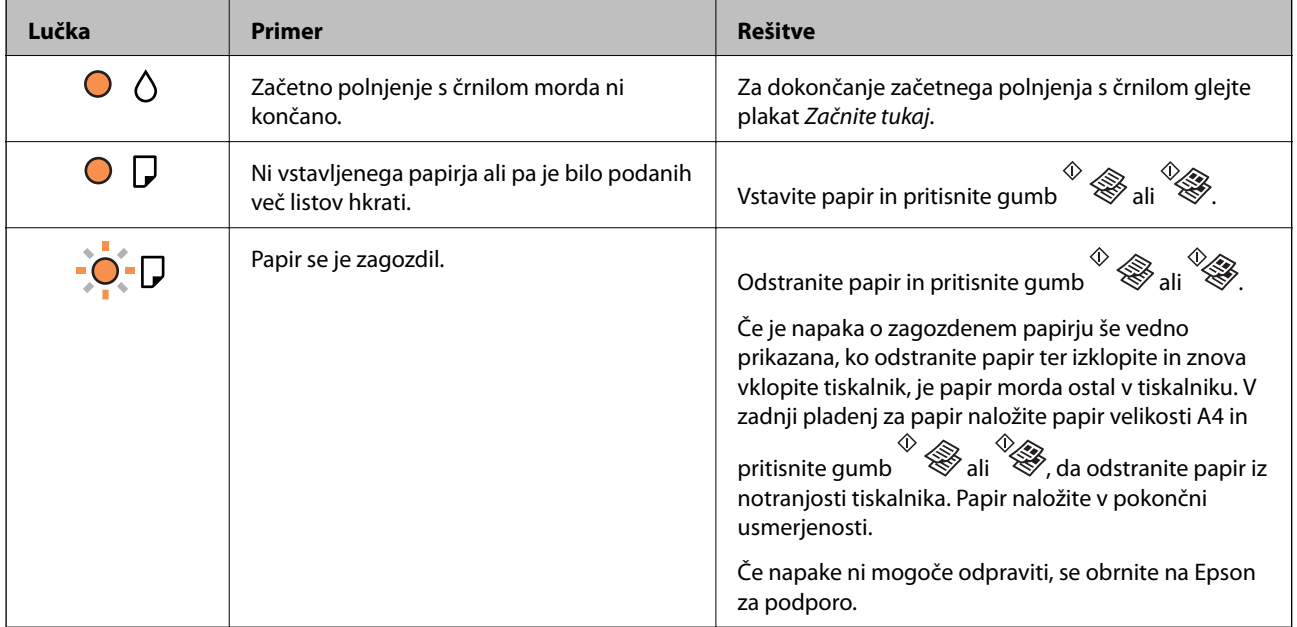

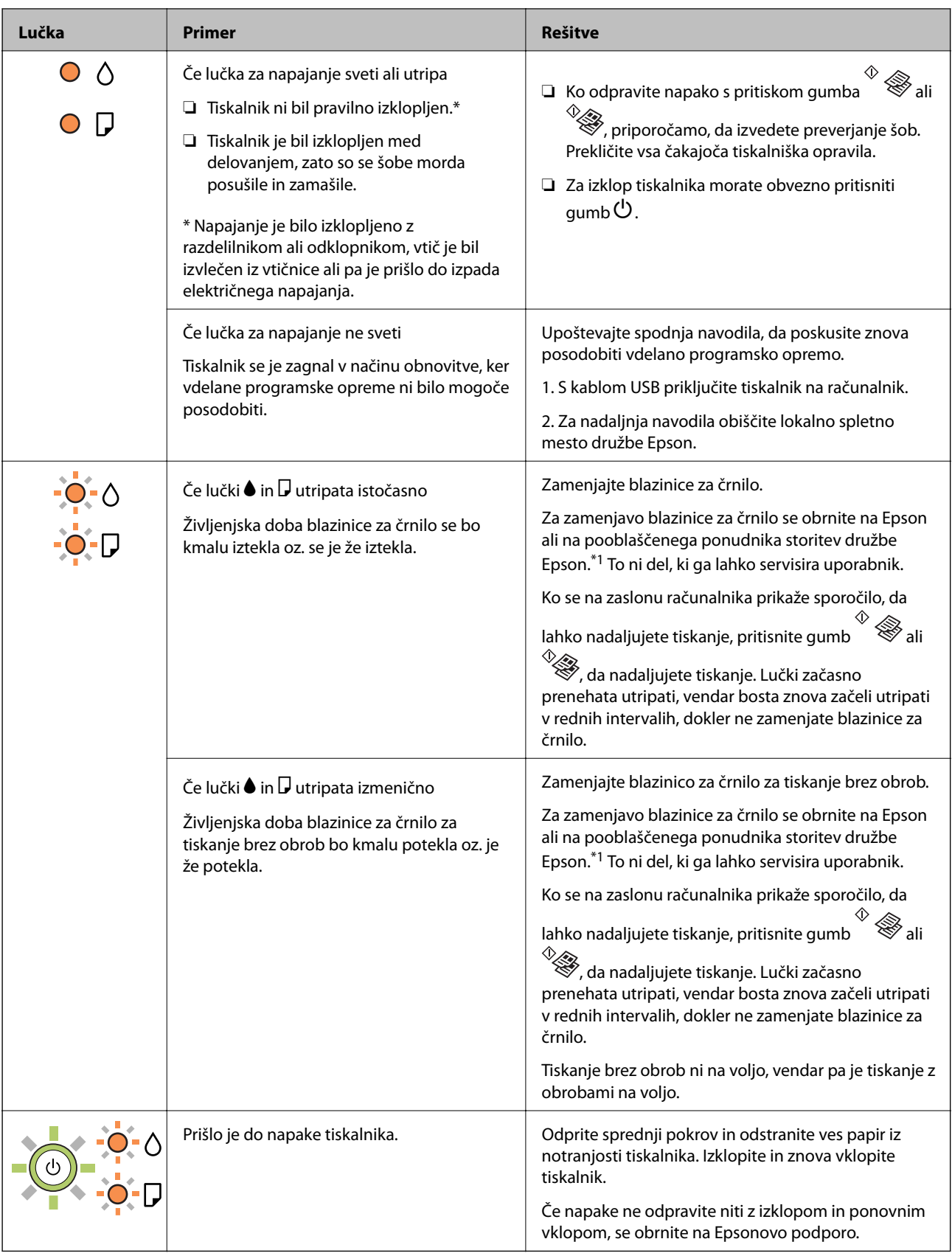

\*1 V nekaterih ciklih tiskanja se lahko v blazinici za črnilo zbere zelo majhna količina odvečnega črnila. Da bi preprečili uhajanje črnila iz blazinice, bo tiskalnik nehal tiskati, ko bo blazinica dosegla svoje omejitve. Ali je zamenjava potrebna in kako pogosto, je odvisno od števila natisnjenih strani, vrste gradiva, ki ga tiskate, in števila ciklov čiščenja, ki jih izvede tiskalnik. Potreba po zamenjavi blazinice ne pomeni, da je tiskalnik prenehal delovati v skladu v svojimi specifikacijami. Tiskalnik vas bo obvestil, kdaj je treba blazinico zamenjati, kar pa lahko opravi samo pooblaščeni ponudnik storitev družbe Epson. Garancija družbe Epson ne krije stroškov zamenjave tega dela.

### **Povezane informacije**

- & ["Odstranjevanje zagozdenega papirja" na strani 82](#page-81-0)
- & ["Posvetovanje z Epsonovo službo za podporo" na strani 110](#page-109-0)
- $\blacktriangleright$  ["Namestitev programov" na strani 75](#page-74-0)

### **Preverjanje stanja tiskalnika – Windows**

- 1. Odprite okno gonilnika tiskalnika.
- 2. Kliknite **EPSON Status Monitor 3** v zavihku **Vzdrževanje** in nato kliknite **Podrobnosti**.

Preverite lahko stanje tiskalnika, ravni črnila in stanje napak.

```
Opomba:
```
*Če je EPSON Status Monitor 3 onemogočen, kliknite Razširjene nastavitve v zavihku Vzdrževanje nato pa izberite Omogoči EPSON Status Monitor 3.*

### **Povezane informacije**

& ["Dostop do gonilnika tiskalnika" na strani 26](#page-25-0)

## **Preverjanje stanja tiskalnika — Mac OS**

- 1. Izberite **Nastavitve sistema** v meniju > **Tiskalniki in optični bralniki** (ali **Tiskanje in optično branje**, **Tiskanje in faks**) in nato izberite tiskalnik.
- 2. Kliknite **Možnosti in materiali** > **Pripomoček** > **Odpri pripomoček tiskalnika**.
- 3. Kliknite **EPSON Status Monitor**.

Preverite lahko stanje tiskalnika, ravni črnila in stanje napak.

# **Preverjanje stanja programske opreme**

Težavo morda lahko rešite s tem, da posodobite programsko opremo na najnovejšo različico. Za preverjanje stanja programske opreme uporabite orodje za posodabljanje programske opreme.

### **Povezane informacije**

- & ["Orodja za posodobitev programske opreme \(EPSON Software Updater\)" na strani 75](#page-74-0)
- $\rightarrow$  ["Namestitev programov" na strani 75](#page-74-0)

# <span id="page-81-0"></span>**Odstranjevanje zagozdenega papirja**

Oglejte si sporočilo o napaki, ki je prikazano na nadzorni plošči, in upoštevajte navodila za odstranitev zagozdenega papirja, vključno z morebitnimi odtrganimi delci.Nato odstranite napako.

### **C** Pomembno:

- ❏ *Previdno odstranite zagozden papir.Če papir odstranite s silo, lahko poškodujete tiskalnik.*
- ❏ *Pri odstranjevanju zagozdenega papirja ne nagibajte tiskalnika, ne postavljajte ga navpično ali obračajte, saj lahko črnilo izteče.*

### **Povezane informacije**

& ["Lučke in stanje tiskalnika" na strani 14](#page-13-0)

# **Odstranjevanje zataknjenega papirja iz Zadnji pladenj za papir**

Odstranite zagozdeni papir.

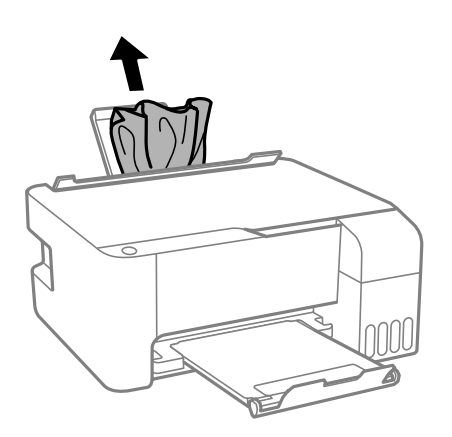

# **Odstranjevanje zagozdenega papirja iz notranjosti tiskalnika**

### !*Pozor:*

*Ko je vaša roka v notranjosti tiskalnika, se nikoli ne dotikajte gumbov na upravljalni plošči. Če tiskalnik začne delati, lahko pride do poškodb. Pazite, da se ne dotaknete štrlečih delov, da se izognete poškodbam.*

1. Odprite sprednji pokrov.

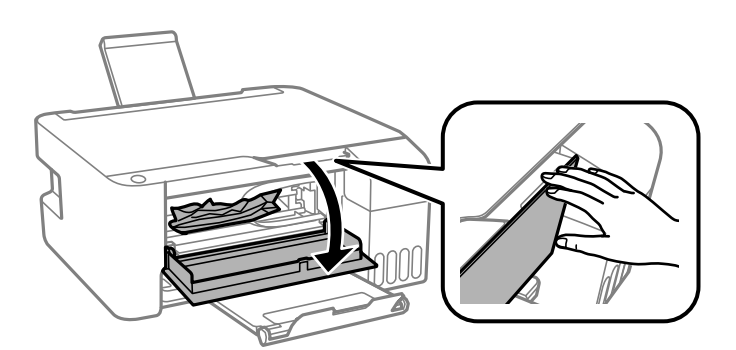

2. Odstranite zagozdeni papir.

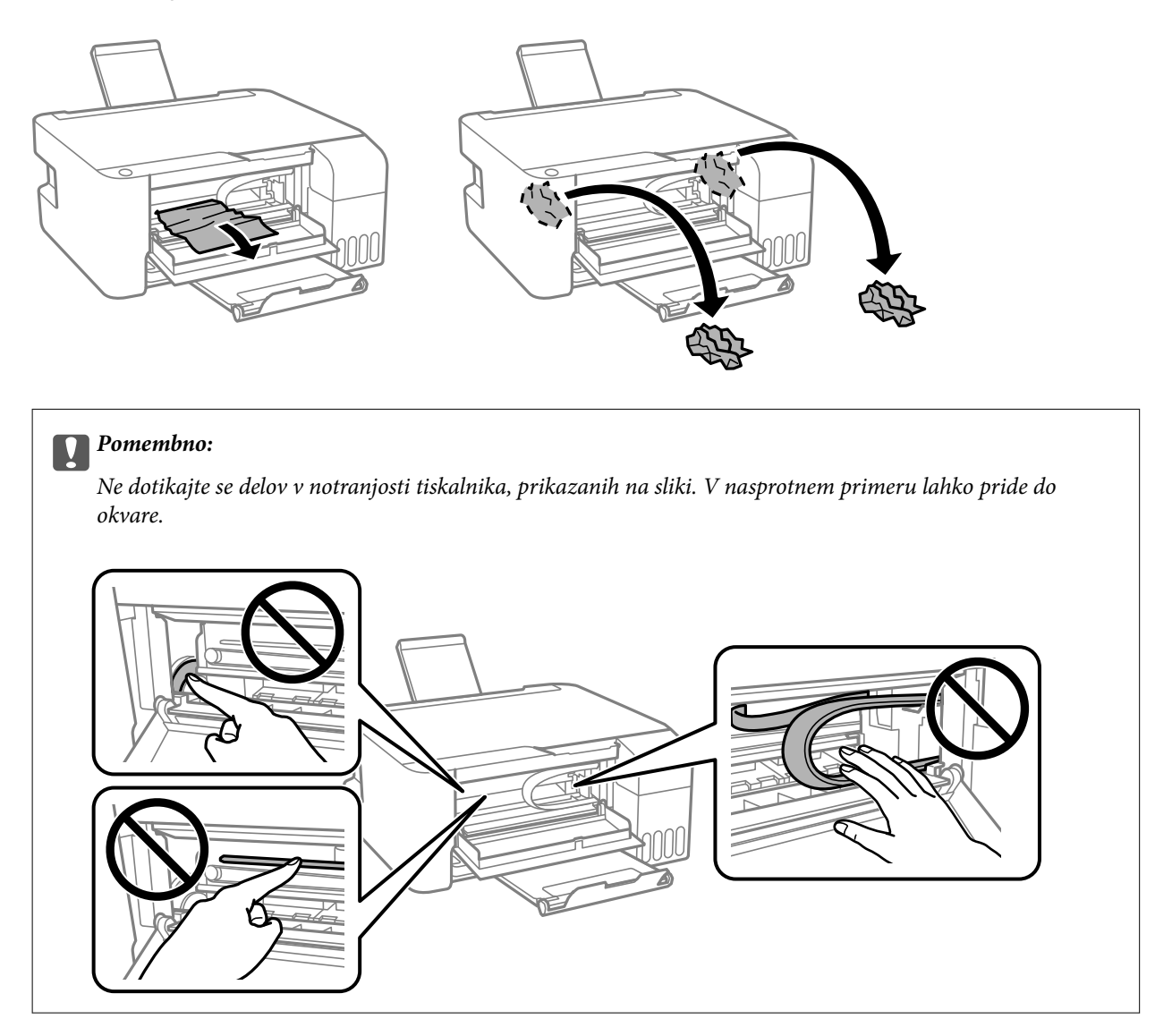

3. Zaprite sprednji pokrov.

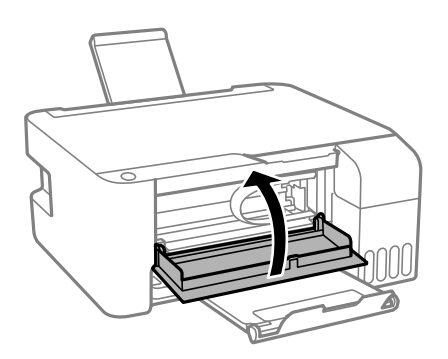

# **Sporočilo o napaki zagozdenega papirja ne izgine**

Če je napaka o zagozdenem papirju še vedno prikazana, ko odstranite papir ter izklopite in znova vklopite tiskalnik, je papir morda ostal v tiskalniku. V zadnji pladenj za papir naložite papir velikosti A4 in pritisnite gumb  $\Diamond$  $\hat{\mathcal{F}}$ ali  $\hat{\mathcal{F}}$ , da odstranite papir iz notranjosti tiskalnika. Papir naložite v pokončni usmerjenosti.

Če napake ni mogoče odpraviti, se obrnite na Epson za podporo.

# **Papir se ne podaja pravilno**

Preverite naslednje točke in ustrezno ukrepajte, da odpravite težavo.

- ❏ Tiskalnik namestite na ravno površino in delajte v priporočenih okoljskih pogojih.
- ❏ Uporabljajte papir, ki ga ta tiskalnik podpira.
- ❏ Upoštevajte opozorila glede dela s papirjem.
- ❏ Ne nalagajte več kot največje število listov, določeno za papir.Navadnega papirja ne vložite nad linijo, ki jo označuje trikotni simbol na vodilu robov.
- ❏ Na varovalo podajalnika ne polagajte težkih predmetov.

#### **Povezane informacije**

- & ["Okoljski tehnični podatki" na strani 105](#page-104-0)
- & ["Opozorila pri delu s papirjem" na strani 18](#page-17-0)
- $\triangle$  ["Razpoložljiv papir in njegove lastnosti" na strani 17](#page-16-0)
- & ["Seznam vrst papirja" na strani 22](#page-21-0)

### **Papir se zatika**

- ❏ Papir vložite obrnjen v pravilno smer in vodilo roba premaknite do roba papirja.
- ❏ Če ste vstavili več listov papirja naenkrat, ga vstavljajte enega po enega.

#### **Povezane informacije**

- & ["Odstranjevanje zagozdenega papirja" na strani 82](#page-81-0)
- & ["Nalaganje papirja v Zadnji pladenj za papir" na strani 19](#page-18-0)

### **Papir se podaja poševno**

Papir vložite obrnjen v pravilno smer in vodilo roba premaknite do roba papirja.

#### **Povezane informacije**

& ["Nalaganje papirja v Zadnji pladenj za papir" na strani 19](#page-18-0)

# **Hkrati je podanih več listov papirja**

- ❏ Naložite po en list papirja naenkrat.
- ❏ Če je pri ročnem 2-stranskem tiskanju podanih več listov papirja hkrati, odstranite papir, naložen v tiskalnik, preden znova naložite papir.

### **Napaka, ker ni papirja**

Če tiskalnik javi napako, da ni papirja, čeprav je papir naložen v zadnji pladenj za papir, znova naložite papir v sredino rob zadnji pladenj za papir.

# **Težave pri napajanju in nadzorni plošči**

### **Tiskalnik se ne vklopi**

- ❏ Preverite, ali je napajalni kabel čvrsto priključen.
- $\Box$  Držite gumb  $\bigcup$  malce dlie.

### **Tiskalnik se ne izklopi**

Držite gumb  $\bigcup$  malce dlje. Če se tiskalnik še vedno ne izklopi, odklopite napajalni kabel iz vtičnice. Da preprečite izsuševanje tiskalne glave, vklopite tiskalnik nazaj in ga nato izklopite z gumbom $\mathcal{O}$ .

### **Napajanje se samodejno izklopi**

❏ Windows

Kliknite **Informacije o tiskanju in možnostih** na zavihku **Vzdrževanje** v gonilniku tiskalnika.

- ❏ Onemogočite nastavitvi **Izklop ob neaktivnosti** in **Izklop ob prekinjeni povezavi**.
- ❏ Onemogočite nastavitev **Izključi časovnik**.
- ❏ Mac OS

Izberite **Nastavitve sistema** v meniju > **Tiskalniki in optični bralniki** (ali **Tiskanje in optično branje**, **Tiskanje in faks**) in nato izberite tiskalnik.Kliknite **Možnosti in materiali** > **Pripomoček** > **Odpri pripomoček tiskalnika** in nato **Nastavitve tiskalnika**.

- ❏ Onemogočite nastavitvi **Izklop ob neaktivnosti** in **Izklop ob prekinjeni povezavi**.
- ❏ Onemogočite nastavitev **Izključi časovnik**.

#### *Opomba:*

*V vašem izdelku je morda na voljo funkcija Izključi časovnik ali Izklop ob neaktivnosti in Izklop ob prekinjeni povezavi, odvisno od kraja nakupa.*

# **Tiskanje iz računalnika ni mogoče**

### **Preverjanje povezave (USB)**

❏ Čvrsto priključite kabel USB na tiskalnik in računalnik.

- ❏ Če uporabljate zvezdišče USB, poskusite tiskalnik priključiti neposredno na računalnik.
- ❏ Če kabla USB ni mogoče prepoznati, zamenjajte vrata ali kabel USB.
- ❏ Če tiskalnik ne more tiskati prek povezave USB, upoštevajte ta navodila.

Iz računalnika izključite kabel USB. Z desno tipko miške kliknite ikono tiskalnika, ki je prikazana v računalniku, in nato izberite **Odstrani napravo**. Nato priključite kabel USB na računalnik in izvedite preskusno tiskanje.

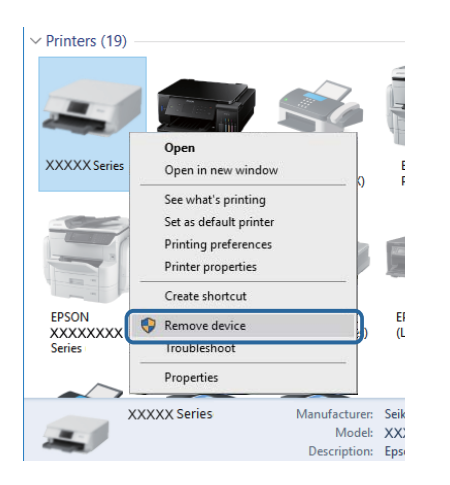

# **Preverjanje programske opreme in podatkov**

- ❏ Preverite, ali je nameščen izvirni gonilnik tiskalnika Epson.Če izvirni gonilnik tiskalnika Epson ni nameščen, so funkcije, ki so na voljo, omejene.Priporočamo, da uporabite izvirni gonilnik tiskalnika Epson.Podrobnosti najdete na spodnji povezavi »Sorodne informacije«.
- ❏ Če tiskate veliko sliko, računalnik morda ne bo imel dovolj pomnilnika.Natisnite sliko v nižji ločljivosti ali manjši velikosti.

### **Povezane informacije**

- $\blacktriangleright$  "Iskanje izvirnih gonilnikov tiskalnika Epson" na strani 86
- & ["Namestitev programov" na strani 75](#page-74-0)

### **Iskanje izvirnih gonilnikov tiskalnika Epson**

Na enega od spodnjih načinov lahko preverite, ali je v računalniku nameščen izvirni gonilnik tiskalnika Epson.

### **Windows**

Izberite **Nadzorna plošča** > **Ogled naprav in tiskalnikov** (**Tiskalniki**, **Tiskalniki in faksi**) in nato naredite nekaj od tega, da odprete okno z lastnostmi tiskalnega strežnika.

❏ Windows 10/Windows 8.1/Windows 8/Windows 7/Windows Server 2016/Windows Server 2012 R2/Windows Server 2012/Windows Server 2008 R2

Kliknite ikono tiskalnika in nato na vrhu okna kliknite **Lastnosti tiskalnega strežnika**.

- ❏ Windows Vista/Windows Server 2008
	- Z desno tipko miške kliknite mapo **Tiskalniki** in nato kliknite **Zaženi kot skrbnik** > **Lastnosti strežnika**.
- ❏ Windows XP/Windows Server 2003 R2/Windows Server 2003
	- V meniju **Datoteka** izberite **Lastnosti strežnika**.

Kliknite zavihek **Gonilnik**.Če je ime vašega tiskalnika prikazano na seznamu, je v računalniku nameščen izvirni gonilnik tiskalnika Epson.

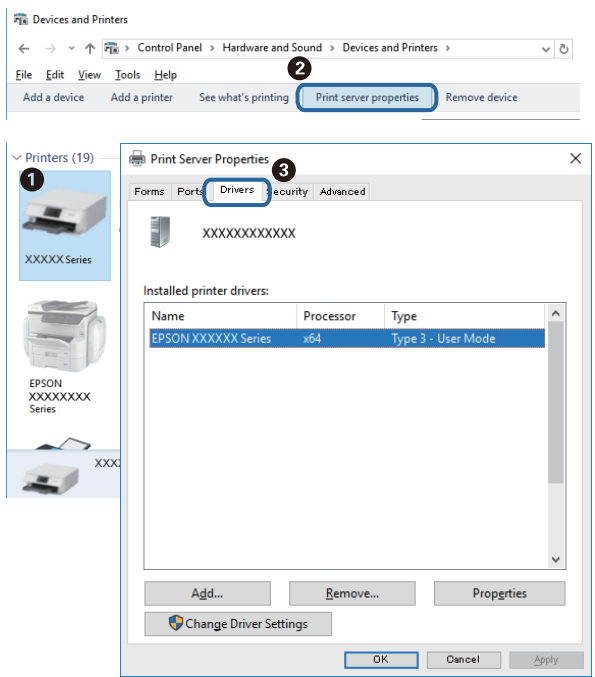

### **Mac OS**

Izberite **Nastavitve sistema** v meniju > **Tiskalniki in optični bralniki** (ali **Tiskanje in optično branje**, **Tiskanje in faks**) in nato izberite tiskalnik.Kliknite **Možnosti in material** in če sta v oknu prikazana zavihka **Možnosti** ter **Pripomoček**, je v računalniku nameščen izvirni gonilnik tiskalnika Epson.

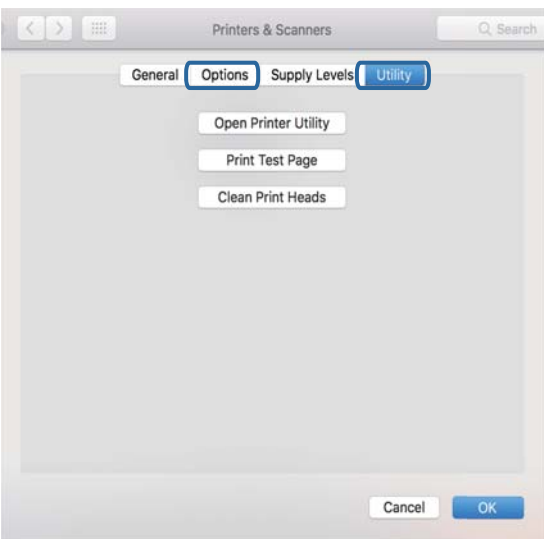

### **Povezane informacije**

& ["Namestitev programov" na strani 75](#page-74-0)

# **Preverjanje stanja tiskalnika v računalniku (Windows)**

Kliknite **Natisni vrsto** na zavihku **Vzdrževanje** gonilnika tiskalnika in nato preverite naslednje.

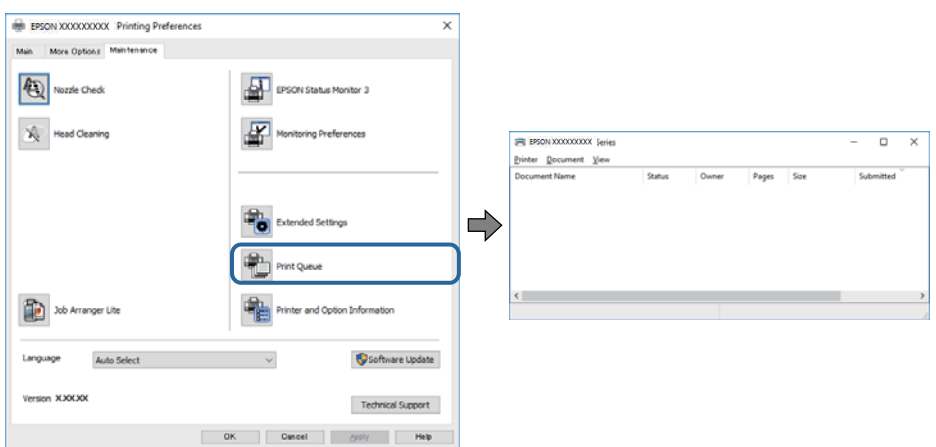

❏ Preverite, če so kakšni čakajoči tiskalni posli.

Če so ostali nepotrebni podatki, izberite **Prekliči vse dokumente** v meniju **Tiskalnik**.

❏ Prepričajte se, da ima tiskalnik povezavo in da ni v čakanju.

Če tiskalnik nima povezave ali je v čakanju, odstranite to nastavitev v meniju **Tiskalnik**.

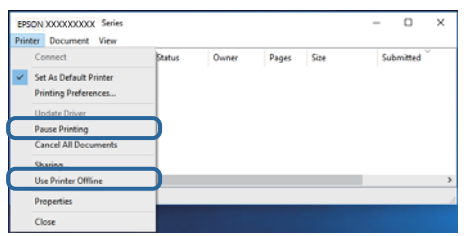

❏ Prepričajte se, da je tiskalnik nastavljen kot privzeti v meniju **Tiskalnik** (pred elementom menija mora biti kljukica).

Če tiskalnik ni nastavljen kot privzeti, ga kot takega nastavite. Če je v oknu **Nadzorna plošča** > **Ogled naprav in tiskalnikov** (**Tiskalniki**, **Tiskalnik in faksi**) več ikon, si oglejte spodnja navodila, da izberete ikono.

Primer:

Povezava USB: EPSON XXXX Series

Če gonilnik tiskalnika namestite večkrat, bodo morda ustvarjene kopije gonilnika tiskalnika. Če so ustvarjene kopije, na primer »EPSON XXXX Series (kopija 1)«, z desno tipko miške kliknite ikono kopiranega gonilnika in nato kliknite **Odstrani napravo**.

❏ Prepričajte se, da so tiskalniška vrata ustrezno izbrana pod **Lastnost** > **Vrata** iz menija **Tiskalnik** kot sledi.

Izberite »**USBXXX**« za povezavo USB.

### **Preverjanje stanja tiskalnika v računalniku (Mac OS)**

Prepričajte se, da tiskalnik ni v načinu **Premor**.

Izberite **Nastavitve sistema** v meniju > **Tiskalniki in optični bralniki** (ali **Tiskanje in optično branje**, **Tiskanje in faks**) in nato dvokliknite tiskalnik.Če je tiskalnik v načinu premora, kliknite **Nadaljuj** (ali **Nadaljuj s tiskalnikom**).

# **Druge težave pri tiskanju**

# **Natis je opraskan ali pa manjka barva**

- ❏ Če tiskalnika dalj časa niste uporabljali, so šobe v tiskalni glavi morda zamašene in kapljice črnila ne morejo skoznje.Zaženite preverjanje šob in očistite tiskalno glavo, če je katera od šob tiskalne glave zamašena.
- ❏ Če ste tiskali s prenizkimi ravnmi črnila, da bi jih bilo mogoče prikazati v oknih s posodami s črnilom, znova napolnite posode s črnilom do zgornjih črt in nato s pripomočkom **Močno čiščenje** zamenjajte črnilo v cevkah za črnilo.Po uporabi pripomočka izvedite preverjanje šob, da preverite, ali se je kakovost natisa izboljšala.

### **Povezane informacije**

- & ["Preverjanje in čiščenje tiskalne glave" na strani 66](#page-65-0)
- & ["Dopolnitev rezervoarjev za črnilo" na strani 62](#page-61-0)
- ◆ ["Zagon funkcije Močno čiščenje" na strani 67](#page-66-0)

## **Pojavijo se pasovi ali nepričakovane barve**

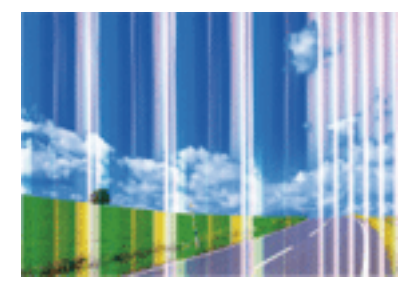

Šobe tiskalne glave so morda zamašene. Izvedite preverjanje šob, da preverite, ali so šobe tiskalne glave zamašene. Očistite tiskalno glavo, če je katera od šob tiskalne glave zamašena.

### **Povezane informacije**

& ["Preverjanje in čiščenje tiskalne glave" na strani 66](#page-65-0)

# **Pojavljajo se barvni pasovi v približno 2.5-centimetrskih intervalih**

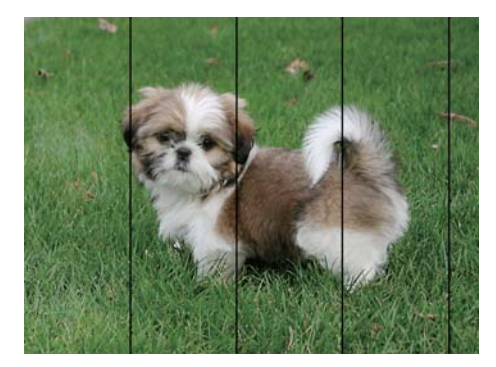

- ❏ Izberite ustrezno nastavitev za vrsto papirja, naloženega v tiskalnik.
- ❏ Poravnajte tiskalno glavo v računalniku.
- ❏ Za tiskanje na navaden papir izberite nastavitev višje kakovosti.

#### **Povezane informacije**

- & ["Seznam vrst papirja" na strani 22](#page-21-0)
- & ["Poravnava tiskalne glave" na strani 69](#page-68-0)

### **Nejasni natisi, vodoravni pasovi ali neporavnanost**

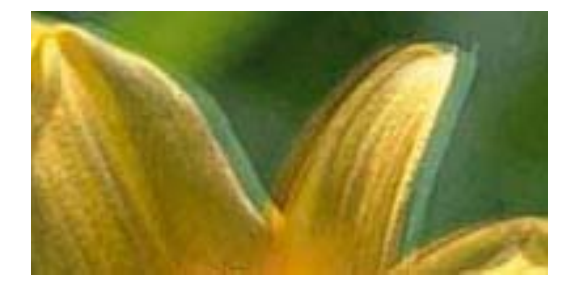

eninanen ane ı Aufdruck. W  $15008$  "Regel

Poravnajte tiskalno glavo.

#### **Povezane informacije**

& ["Poravnava tiskalne glave" na strani 69](#page-68-0)

### **Kakovost tiskanja se tudi po poravnavi tiskalne glave ne izboljša**

Med dvosmernim (ali visokohitrostnim) tiskanjem tiskalna glava tiska s premikanjem v obe smeri, zato so lahko navpične črte neporavnane.Če se kakovost tiskanja ne izboljša, onemogočite dvosmerno (ali visokohitrostno) tiskanje.Če onemogočite to nastavitev, se lahko tiskanje upočasni.

- ❏ Windows
	- V gonilniku tiskalnika počistite polje **Visoka hitrost** na zavihku **Več možnosti**.
- ❏ Mac OS

Izberite **Nastavitve sistema** v meniju > **Tiskalniki in optični bralniki** (ali **Tiskanje in optično branje**, **Tiskanje in faks**) in nato izberite tiskalnik.Kliknite **Možnosti in materiali** > **Možnosti** (ali **Gonilnik**).Izberite **Off** za nastavitev **High Speed Printing**.

### **Nizka kakovost tiskanja**

Če je kakovost tiskanja nizka zaradi nejasnih natisov, pasov, manjkajočih barv, zbledelih barv in neporavnanosti na natisih, preverite naslednje.

### **Preverjanje tiskalnika**

- ❏ Prepričajte se, da je začetno polnjenje s črnilom končano.
- ❏ Če je raven črnila pod nižjo črto, rezervoar za črnilo znova napolnite.
- ❏ Zaženite preverjanje šob in očistite tiskalno glavo, če je katera od šob tiskalne glave zamašena.
- ❏ Poravnajte tiskalno glavo.

### **Preverjanje papirja**

- ❏ Uporabljajte papir, ki ga ta tiskalnik podpira.
- ❏ Ne tiskajte na papir, ki je vlažen, poškodovan ali prestar.
- ❏ Če je papir zvit ali ovojnica napihnjena, ju zravnajte.
- ❏ Papirja ne zložite na kup takoj po tiskanju.
- ❏ Natisnjene liste popolnoma posušite, preden jih spravite ali pokažete drugim.Pri sušenju tiskovin se izogibajte neposredni sončni svetlobi, ne uporabljajte sušilca in se ne dotikajte potiskane strani papirja.
- ❏ Za tisk slik ali fotografij Epson priporoča uporabo originalnega papirja Epson namesto navadnega papirja.Tiskajte na stran za tisk originalnega papirja Epson.

### **Preverjanje nastavitev tiskanja**

- ❏ Izberite ustrezno nastavitev za vrsto papirja, naloženega v tiskalnik.
- ❏ Tiskajte z nastavljeno višjo kakovostjo.

### **Preverjanje stekleničk s črnilom**

- ❏ Uporabljajte stekleničke s črnilom z ustrezno šifro dela za ta tiskalnik.
- ❏ Epson priporoča, da stekleničko s črnilom porabite pred datumom, odtisnjenim na embalaži.
- ❏ Poskušajte uporabljati originalne stekleničke s črnilom Epson.Ta izdelek je zasnovan tako, da prilagodi barve glede na uporabo originalnih stekleničk s črnilom Epson.Uporaba neoriginalnih stekleničk s črnilom lahko povzroči padec kakovosti tiska.

### **Povezane informacije**

- & ["Preverjanje in čiščenje tiskalne glave" na strani 66](#page-65-0)
- & ["Poravnava tiskalne glave" na strani 69](#page-68-0)
- & ["Razpoložljiv papir in njegove lastnosti" na strani 17](#page-16-0)
- & ["Seznam vrst papirja" na strani 22](#page-21-0)
- & ["Opozorila pri delu s papirjem" na strani 18](#page-17-0)

# **Papir je zamazan ali popraskan**

❏ Če se pojavijo vodoravni pasovi ali je papir na vrhu ali dnu zamazan, papir vstavite v pravi smeri in vodila robov potisnite do robov papirja.

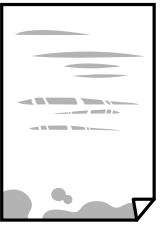

❏ Če se pojavijo navpični pasovi ali je papir zamazan, očistite pot papirja.

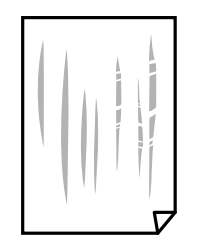

- ❏ Papir položite na ravno površino, da preverite, ali je zvit. Če je zvit, ga poravnajte.
- ❏ Ko izvajate ročno dvostransko tiskanje se prepričajte, da je črnilo popolnoma suho, preden papir znova vstavite.

### **Povezane informacije**

- & ["Nalaganje papirja v Zadnji pladenj za papir" na strani 19](#page-18-0)
- & ["Čiščenje poti papirja zaradi madežev črnila" na strani 70](#page-69-0)

### **Natisnjene fotografije so lepljive**

Morda tiskate na napačno stran fotografskega papirja. Prepričajte se, da tiskate na stran, ki je namenjena za tiskanje.

Če tiskate na napačno stran fotografskega papirja, morate očistiti pot papirja.

#### **Povezane informacije**

& ["Čiščenje poti papirja zaradi madežev črnila" na strani 70](#page-69-0)

### **Slike in fotografije so natisnjene v nepričakovanih barvah**

Pri tiskanju z gonilnikom tiskalnika sistema Windows je privzeto uporabljena Epsonova nastavitev za samodejno prilagajanje fotografij, odvisno od vrste papirja. Poskusite spremeniti nastavitev.

Na zavihku **Več možnosti** izberite **Po meri** v razdelku **Prilagojene barve** in kliknite **Napredno** . Nastavitev **Popravljanje prizorov** spremenite iz možnosti **Samodejno popravi** na katero koli drugo možnost. Če težave ne odpravite s spremembo nastavitve, namesto nastavitve **PhotoEnhance** v razdelku **Upravljanje barve** izberite kateri koli drug način popravljanja barv.

#### **Povezane informacije**

& ["Prilagoditev barve tiska" na strani 40](#page-39-0)

### **Tisk brez robov ni mogoč**

V nastavitvah za tiskanje izberite nastavitev tisk brez obrob. Če izberete vrsto papirja, ki ne podpira tiska brez obrob, ne morete izbrati **Brez obrob**. Izberite vrsto papirja, ki podpira tisk brez obrob.

## **Med tiskanjem brez obrob so robovi slike odrezani**

Med tiskanjem brez obrob se slika rahlo poveča, izstopajoče območje pa je odrezano.Izberite nastavitev za manjše povečanje.

❏ Windows

Kliknite **Nastavitve** zraven **Brez obrob** v zavihku **Glavno** gonilnika tiskalnika in nato spremenite nastavitve.

❏ Mac OS

Prilagodite nastavitev **Razširitev** v meniju **Nastavitve tiskanja** okna za tiskanje.

# **Položaj, velikost ali robovi na natisnjenem papirju so nepravilni**

- ❏ Papir vložite obrnjen v pravilno smer in vodilo roba premaknite do roba papirja.
- ❏ Pri postavljanju izvirnikov na steklo optičnega bralnika poravnajte vogal izvirnika z oznako vogala na okvirju stekla optičnega bralnika. Če so robovi kopije odrezani, premaknite izvirnik rahlo stran od roba.
- ❏ Pri postavljanju izvirnikov na steklo optičnega bralnika, očistite steklo optičnega bralnika in pokrov optičnega bralnika. Če je na steklu prah ali umazanija, se lahko območje kopije razširi, da zajame tudi to, kar bo povzročilo napačen položaj za tiskanje ali manjše slike.
- ❏ Izberite ustrezno nastavitev velikosti papirja.
- ❏ Prilagodite nastavitev robov v programu, da bodo znotraj območja za tisk.

### **Povezane informacije**

- & ["Nalaganje papirja v Zadnji pladenj za papir" na strani 19](#page-18-0)
- & ["Polaganje izvirnikov na Steklo optičnega bralnika" na strani 22](#page-21-0)
- & ["Čiščenje Steklo optičnega bralnika" na strani 70](#page-69-0)
- ◆ ["Območje za tisk" na strani 102](#page-101-0)

### **Natisnjeni znaki so nepravilni ali popačeni**

- ❏ Čvrsto priključite kabel USB na tiskalnik in računalnik.
- ❏ Prekličite kakršnekoli zaustavljene tiskalniške posle.
- ❏ Med tiskanjem ne preklopite računalnika ročno v stanje **Mirovanje** ali **Spanje**. Strani popačenega besedila se bodo morda natisnile ob naslednjem zagonu računalnika.
- ❏ Če uporabljate gonilnik tiskalnika, ki ste ga pred tem že uporabili, bodo natisnjeni znaki morda popačeni. Prepričajte se, da je gonilnik tiskalnika, ki ga uporabljate, primeren za ta tiskalnik. Preverite ime tiskalnika na vrhu okna gonilnika tiskalnika.

### **Natisnjena slika je preobrnjena**

Odstranite morebitne nastavitve zrcaljenja v gonilniku tiskalnika ali programu.

❏ Windows

Onemogočite **Zrcalna slika** na zavihku **Več možnosti** gonilnika tiskalnika.

❏ Mac OS

Onemogočite **Mirror Image** v meniju **Nastavitve tiskanja** okna za tiskanje.

# **Na natisih se pojavijo vzorci, podobni mozaiku**

Za tiskanje slik ali fotografij uporabite podatke z visoko ločljivostjo. Slike na spletnih straneh so pogosto v nizki ločljivosti in čeprav je njihov videz na zaslonih zadovoljiv, pa bo kakovost teh natisnjenih slik lahko slabša.

# **Na kopirani sliki se pojavijo neenakomerne ali razmazane barve, pike ali ravne črte**

- ❏ Očistite pot papirja.
- ❏ Očistite steklo optičnega bralnika.
- ❏ Ne pritiskajte preveč močno na izvirnik ali na pokrov optičnega bralnika, ko polagate izvirnike na steklo optičnega bralnika.

### **Povezane informacije**

- & ["Čiščenje poti papirja zaradi madežev črnila" na strani 70](#page-69-0)
- & ["Čiščenje Steklo optičnega bralnika" na strani 70](#page-69-0)

# **Na kopirani sliki se pojavi vzorec moiré (križni vzorec)**

Izvirnik vstavite pod rahlo drugačnim kotom.

# **Na kopirani sliki so pasovi**

Če hkrati pritisnete gumba  $\bigotimes$  in  $\bigotimes^{\mathbb{Q}}$  ali  $\bigotimes^{\mathbb{Q}}$ , tiskalnik kopira dokument v načinu osnutka, zato se na natisu lahko pojavijo pasovi.

# **Na kopirani sliki so sledi zadnje strani originalnega dokumenta**

Če kopirate tanek originalni dokument, ga namestite na steklo optičnega bralnika in položite čezenj kos črnega papirja.

# **Težave z izpisom ni mogoče odpraviti**

Če ste preizkusili vse spodaj navedene možne rešitve in težave niste mogli odpraviti, poskusite odstraniti in ponovno namestiti gonilnik tiskalnika.

### **Povezane informacije**

& ["Odstranjevanje programov" na strani 76](#page-75-0)

& ["Namestitev programov" na strani 75](#page-74-0)

# **Druge težave s tiskanjem**

### **Tiskanje je prepočasno**

- ❏ Zaprite programe, ki jih ne potrebujete.
- ❏ Izberite nižjo kakovost tiskanja.Visokokakovostno tiskanje zniža hitrost tiskanja.
- ❏ Omogočite dvosmerno (ali visokohitrostno) nastavitev.Če je ta nastavitev omogočena, tiska tiskalna glava s premikanjem v obe smeri, kar poveča hitrost tiska.
	- ❏ Windows

Izberite **Visoka hitrost** na zavihku **Več možnosti** gonilnika tiskalnika.

❏ Mac OS

Izberite **Nastavitve sistema** v meniju > **Tiskalniki in optični bralniki** (ali **Tiskanje in optično branje**, **Tiskanje in faks**) in nato izberite tiskalnik.Kliknite **Možnosti in materiali** > **Možnosti** (ali **Gonilnik**).Izberite **On** za nastavitev **High Speed Printing**.

- ❏ Onemogočite tihi način.Ta funkcija upočasni hitrost tiskanja.
	- ❏ Windows

Izberite **Izklop** kot nastavitev **Tihi način** v zavihku **Glavno** gonilnika tiskalnika.

❏ Mac OS

Izberite **Nastavitve sistema** v meniju > **Tiskalniki in optični bralniki** (ali **Tiskanje in optično branje**, **Tiskanje in faks**) in nato izberite tiskalnik.Kliknite **Možnosti in materiali** > **Možnosti** (ali **Gonilnik**).Izberite **Off** za nastavitev **Tihi način**.

### **Tiskanje ali kopiranje se pri neprekinjeni uporabi znatno upočasni**

Tiskanje ali kopiranje se upočasni zaradi preprečitve pregrevanja in okvare mehanizma tiskalnika. Vendar pa lahko tiskalnik še vedno uporabljate. Tiskalnika ne uporabljajte vsaj 30 minut, da se vrne na običajno hitrost. Hitrost se ne vrne na običajno, če je tiskalnik izklopljen.

# **Optičnega branja ni mogoče začeti**

- ❏ Čvrsto priključite kabel USB na tiskalnik in računalnik. Če uporabljate zvezdišče USB, poskusite tiskalnik priključiti neposredno na računalnik.
- ❏ Preverite, ali ste v programu Epson Scan 2 izbrali pravilen tiskalnik (optični bralnik).

#### **Če uporabljate Windows, preverite ali sistem zazna tiskalnik**

V sistemu Windows se prepričajte, da je tiskalnik (optični bralnik) prikazan v razdelku **Optični bralnik in fotoaparat**. Tiskalnik (optični bralnik) bi moral biti prikazan kot »EPSON XXXXX (ime tiskalnika)«. Če tiskalnik (optični bralnik) ni prikazan, odstranite in znova namestite Epson Scan 2. Upoštevajte spodnja navodila, a odprete razdelek **Optični bralnik in fotoaparat**.

### ❏ Windows 10

Kliknite gumb »Start« z desno tipko miške ali ga pritisnite ter pridržite, izberite **Nadzorna plošča**, vnesite »Optični bralnik in fotoaparat« v čarobni gumb za iskanje, kliknite **Ogled optičnih bralnikov in fotoaparatov** in preverite, ali je tiskalnik prikazan.

❏ Windows 8.1/Windows 8/Windows Server 2012 R2/Windows Server 2012

Izberite **Namizje** > **Nastavitve** > **Nadzorna plošča**, vnesite »Optični bralnik in fotoaparat« v čarobni gumb za iskanje, kliknite **Pokaži optični bralnik in fotoaparat** in preverite, ali je tiskalnik prikazan.

❏ Windows 7/Windows Server 2008 R2

Kliknite gumb »Start«, izberite **Nadzorna plošča**, vnesite »Optični bralnik in fotoaparat« v čarobni gumb za iskanje, kliknite **Ogled optičnih bralnikov in fotoaparatov** in preverite, ali je tiskalnik prikazan.

❏ Windows Vista/Windows Server 2008

Kliknite gumb »Start«, izberite **Nadzorna plošča** > **Strojna oprema in zvok** > **Optični bralniki in fotoaparati** in preverite, ali je tiskalnik prikazan.

❏ Windows XP/Windows Server 2003 R2/Windows Server 2003

Kliknite gumb »Start«, izberite **Nadzorna plošča** > **Tiskalniki in druga strojna oprema** > **Optični bralniki in fotoaparati** in preverite, ali je tiskalnik prikazan.

### **Povezane informacije**

- ◆ ["Odstranjevanje programov" na strani 76](#page-75-0)
- & ["Namestitev programov" na strani 75](#page-74-0)

# **Optično branje ni možno z uporabo nadzorne plošče**

- ❏ Prepričajte se, da sta programa Epson Scan 2 in Epson Event Manager pravilno nameščena.
- ❏ Preverite nastavitve optičnega branja v programu Epson Event Manager.

### **Povezane informacije**

& ["Program za optično branje dokumentov in slik \(Epson Scan 2\)" na strani 72](#page-71-0)

& ["Program za konfiguriranje postopkov optičnega branja na nadzorni plošči \(Epson Event Manager\)" na](#page-71-0) [strani 72](#page-71-0)

# **Težave pri optično prebrani sliki**

## **Pri optičnem branju s steklene plošče optičnega bralnika se pojavijo neenakomerne barve, umazanija, madeži in drugo**

- ❏ Očistite stekleno ploščo optičnega bralnika.
- ❏ Odstranite vse smeti ali umazanijo, ki se prilepi na izvirnik.
- ❏ Na izvirnik ali pokrov optičnega bralnika ne pritiskajte s preveliko silo. Če ga pritisnete s preveliko silo, se lahko pojavijo obrisi, madeži in pike.

### **Povezane informacije**

& ["Čiščenje Steklo optičnega bralnika" na strani 70](#page-69-0)

# **Kakovost slike je groba**

- ❏ Nastavite **Način** v aplikaciji Epson Scan 2 glede na izvirnik, ki ga želite optično prebrati. Optično preberite izvirnik z nastavitvami za dokumente v načinu **Način prikaza dokumenta** in nastavitvami za fotografije v načinu **Način prikaza fotografije**.
- ❏ V aplikaciji Epson Scan 2 prilagodite sliko z elementi na zavihku **Napredne nastavitve** in nato optično preberite izvirnik.
- ❏ Če je ločljivost nizka, poskusite povečati ločljivost in nato optično prebrati izvirnik.

### **Povezane informacije**

& ["Optično branje s programom Epson Scan 2" na strani 52](#page-51-0)

# **V ozadju slik se pojavlja odmik**

Na optično prebrani sliki so morda prikazane slike na hrbtni strani izvirnika.

❏ V aplikaciji Epson Scan 2 izberite zavihek **Napredne nastavitve** in nato prilagodite možnost **Svetlost**.

Ta funkcija morda ne bo na voljo, kar je odvisno od nastavitev na zavihku **Glavne nastavitve** > **Vrsta slike** ali drugih nastavitvah na zavihku **Napredne nastavitve**.

- ❏ V načinu **Način prikaza dokumenta** v aplikaciji Epson Scan 2 izberite zavihek **Napredne nastavitve** in nato **Možnost slike** > **Izboljšanje besedila**.
- ❏ Pri optičnem branju s steklene plošče optičnega bralnika položite črn papir ali namizno podlogo čez izvirnik.

### **Povezane informacije**

- & ["Polaganje izvirnikov na Steklo optičnega bralnika" na strani 22](#page-21-0)
- & ["Optično branje s programom Epson Scan 2" na strani 52](#page-51-0)

# **Besedilo je zamegljeno**

- ❏ V načinu **Način prikaza dokumenta** v aplikaciji Epson Scan 2 izberite zavihek **Napredne nastavitve** in nato **Možnost slike** > **Izboljšanje besedila**.
- ❏ Izberite **Način prikaza dokumenta** za **Način** v aplikaciji Epson Scan 2. Optično preberite izvirnik z nastavitvami za dokumente v načinu **Način prikaza dokumenta**.
- ❏ Če v načinu **Način prikaza dokumenta** v aplikaciji Epson Scan 2 možnost **Vrsta slike** na zavihku **Glavne nastavitve** nastavite na **Črno-belo**, prilagodite možnost **Prag** na zavihku **Napredne nastavitve**. Če povečate vrednost v polju **Prag**, se poveča črno območje.
- ❏ Če je ločljivost nizka, poskusite povečati ločljivost in nato optično prebrati izvirnik.

### **Povezane informacije**

& ["Optično branje dokumentov \(Način prikaza dokumenta\)" na strani 52](#page-51-0)

# **Pojavijo se vzorci moiré (sence, podobne mreži)**

Če je izvirnik natisnjeni dokument, se na optično prebrani sliki lahko pojavijo vzorci moiré (sence, podobne mreži).

❏ Na zavihku **Napredne nastavitve** v programu Epson Scan 2 izberite **Odstran. Filtriranja**.

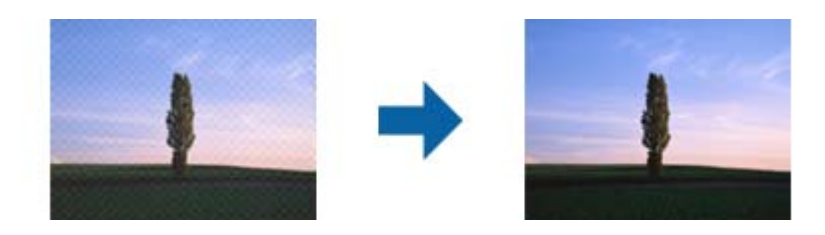

❏ Spremenite ločljivost in znova optično preberite izvirnik.

### **Povezane informacije**

& ["Optično branje s programom Epson Scan 2" na strani 52](#page-51-0)

# **Na stekleni plošči optičnega bralnika ni mogoče optično prebrati pravilnega območja**

- ❏ Preverite, ali je izvirnik pravilno nameščen glede na oznake za poravnavo.
- ❏ Če manjka rob optično prebrane slike, izvirnik rahlo odmaknite od roba steklene plošče optičnega bralnika.
- ❏ Pri nameščanju več izvirnikov na stekleno ploščo optičnega bralnika se prepričajte, da je med izvirniki vsaj 20 mm (0,79 palca) vrzeli.

### **Povezane informacije**

& ["Polaganje izvirnikov na Steklo optičnega bralnika" na strani 22](#page-21-0)

### **Predogled v načinu Sličica ni mogoč**

- ❏ Pri nameščanju več izvirnikov na stekleno ploščo optičnega bralnika se prepričajte, da je med izvirniki vsaj 20 mm (0,79 palca) vrzeli.
- ❏ Preverite, ali je izvirnik nameščen naravnost.
- ❏ Predogleda v načinu **Sličica** morda ne bo mogoče prikazati, odvisno od izvirnika. V tem primeru počistite potrditveno polje **Sličica** na vrhu okna za predogled, da prikažete predogled celotnega optično prebranega območja, nato pa ročno ustvarite oznake.

### **Povezane informacije**

& ["Optično branje fotografij ali slik \(Način prikaza fotografije\)" na strani 55](#page-54-0)

## **Besedilo ni prepoznano pravilno pri shranjevanju v obliki zapisa PDF, ki omogoča preiskovanje**

- ❏ Na zaslonu **Možnosti formata slikovnih datotek** v aplikaciji Epson Scan 2 preverite, ali je možnost **Jezik besedila** na zavihku **Besedilo** nastavljena pravilno.
- ❏ Preverite, ali je izvirnik nameščen naravnost.
- ❏ Uporabite izvirnik z jasnim besedilom. Prepoznavanje besedila bo morda slabše pri teh vrstah dokumentov.
	- ❏ Izvirniki, ki so bili že večkrat kopirani
	- ❏ Izvirniki, prejeti po faksu (pri nizki ločljivosti)
	- ❏ Izvirniki, a katerih je razmik med znaki ali vrsticami premajhen
	- ❏ Izvirniki s črtovjem ali podčrtanim besedilom
	- ❏ Izvirniki z rokopisom
	- ❏ Zmečkani ali nagubani izvirniki
- ❏ Če v načinu **Način prikaza dokumenta** v aplikaciji Epson Scan 2 možnost **Vrsta slike** na zavihku **Glavne nastavitve** nastavite na **Črno-belo**, prilagodite možnost **Prag** na zavihku **Napredne nastavitve**. Če povečate vrednost v polju **Prag**, črna barva postane močnejša.
- ❏ V načinu **Način prikaza dokumenta** v aplikaciji Epson Scan 2 izberite zavihek **Napredne nastavitve** in nato **Možnost slike** > **Izboljšanje besedila**.

### **Povezane informacije**

& ["Optično branje dokumentov \(Način prikaza dokumenta\)" na strani 52](#page-51-0)

# **Težave z optično prebrano sliko ni mogoče odpraviti**

Če ste uporabili vse rešitve, vendar težave niste odpravili, ponastavite nastavitve za Epson Scan 2 z aplikacijo Epson Scan 2 Utility.

### *Opomba:*

*Epson Scan 2 Utility je aplikacija, ki je na voljo v gonilniku Epson Scan 2.*

- 1. Zaženite Epson Scan 2 Utility.
	- ❏ Windows 10/Windows Server 2016

Kliknite gumb »Start« in izberite **EPSON** > **Epson Scan 2 Utility**.

❏ Windows 8.1/Windows 8/Windows Server 2012 R2/Windows Server 2012

V čarobni gumb »Iskanje« vnesite ime programa in nato izberite prikazano ikono.

❏ Windows 7/Windows Vista/Windows XP/Windows Server 2008 R2/Windows Server 2008/Windows Server 2003 R2/Windows Server 2003

Kliknite gumb »Start« in izberite **Vsi programi** ali **Programi** > **EPSON** > **Epson Scan 2 Utility** > **Epson Scan 2**.

❏ Mac OS

Izberite **Pojdi** > **Aplikacije** > **Epson Software** > **Epson Scan 2 Utility**.

2. Izberite zavihek **Drugo**.

### 3. Kliknite **Ponastavi**.

#### *Opomba:*

*Če težave ne odpravite s ponastavitvijo, odstranite in znova namestite Epson Scan 2.*

### **Povezane informacije**

- & ["Odstranjevanje programov" na strani 76](#page-75-0)
- $\blacktriangleright$  ["Namestitev programov" na strani 75](#page-74-0)

# **Druge težave pri optičnem branju**

# **Optično branje je prepočasno**

Zmanjšajte ločljivost.

### **Povezane informacije**

& ["Optično branje s programom Epson Scan 2" na strani 52](#page-51-0)

# **Optično branje se pri neprekinjenem optičnem branju znatno upočasni**

Optično branje se upočasni zaradi preprečitve pregrevanja in okvare mehanizma tiskalnika. Vseeno lahko nadaljujete z optičnim branjem. Tiskalnika ne uporabljajte vsaj 30 minut, da se vrne na običajno hitrost optičnega branja. Hitrost optičnega branja se ne vrne na običajno, če je tiskalnik izklopljen.

# **Optično branje se ustavi, ko berete v format PDF/Multi-TIFF**

- ❏ Če za optično branje uporabite Epson Scan 2, lahko zaporedoma optično preberete do 999 strani v obliki zapisa PDF in do 200 strani v obliki zapisa Multi-TIFF.
- ❏ Ko optično prebirate velike količine, priporočamo branje v odtenkih sive.
- ❏ Povečajte količino prostega prostora na trdem disku svojega računalnika. Optično branje se bo morda ustavilo, če ne bo na voljo dovolj prostega prostora.
- ❏ Poskušajte izvesti optično branje pri nižji ločljivosti. Optično branje se ustavi, če skupna velikost podatkov doseže omejitev.

### **Povezane informacije**

& ["Optično branje s programom Epson Scan 2" na strani 52](#page-51-0)

# **Druge težave**

# **Rahel električni šok pri dotiku tiskalnika**

Če je z računalnikom povezanih več perifernih naprav, boste morda občutili rahel električni šok, ko se dotaknete tiskalnika. Napeljite ozemljitveni kabel do računalnika, ki je povezan s tiskalnikom.

# **Glasnost med delovanjem je visoka**

Če so zvoki delovanja preglasni, omogočite način **Tihi način**. Če omogočite to funkcijo, bo tiskanje morda počasnejše.

❏ Windows gonilnik tiskalnika

Izberite **Vklop** kot nastavitev **Tihi način** v zavihku **Glavno**.

❏ Mac OS gonilnik tiskalnika

Izberite **Nastavitve sistema** v meniju > **Tiskalniki in optični bralniki** (ali **Tiskanje in optično branje**, **Tiskanje in faks**) in nato izberite tiskalnik. Kliknite **Možnosti in materiali** > **Možnosti** (ali **Gonilnik**). Izberite **On** za nastavitev **Tihi način**.

## **Požarni zid blokira programsko opremo (samo v sistemu Windows)**

Dodajte program med dovoljene programe požarnega zidu Windows v varnostnih nastavitvah na **Nadzorni plošči**.

# **RaRazlito črnilo**

- ❏ Če se črnilo prilepi na območje okrog posode, ga obrišite s čisto krpo, ki ne pušča vlaken, ali vatirano palčko.
- ❏ Če se črnilo razlije po mizi ali tleh, ga takoj obrišite.Če se črnilo posuši, boste težko odstranili madež.Če želite preprečiti, da bi se madež povečal, popivnajte črnilo s suho krpo in ga nato obrišite z vlažno krpo.
- ❏ Če si umažete roke s črnilom, jih umijte z vodo in milom.

# <span id="page-101-0"></span>**Dodatek**

# **Tehnični podatki**

# **Specifikacije tiskalnika**

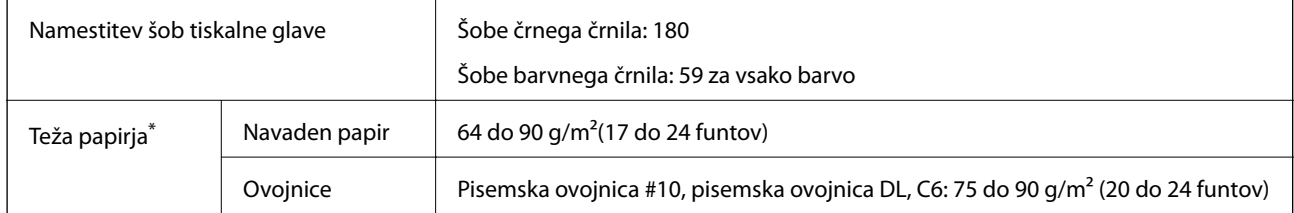

\* Tudi če je debelina papirja v navedenem razponu, papir morda ne bo podajan v tiskalnik ali pa bo kakovost tiskanja slabša, kar je odvisno od lastnosti in kakovosti papirja.

### **Območje za tisk**

### *Območje za tisk posameznih listov*

Kakovost tiska v osenčenih območjih lahko zaradi mehanizma tiskalnika upade.

### **Tiskanje z robovi**

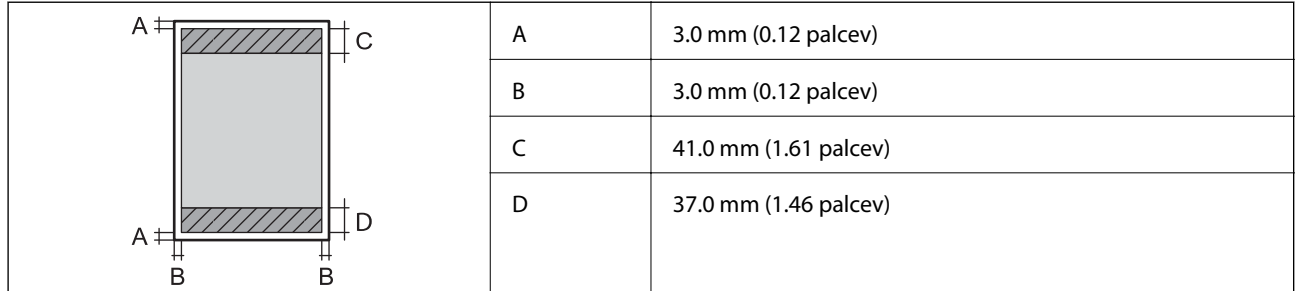

### **Tiskanje brez obrob**

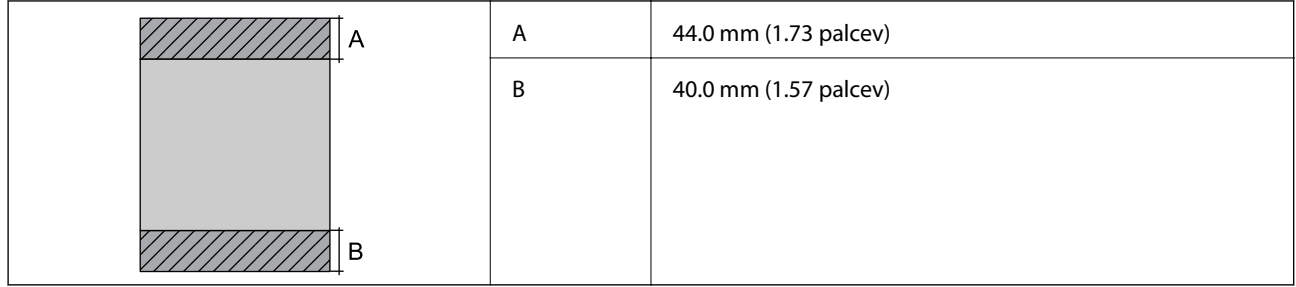

### *Območje za tisk pisemskih ovojnic*

Kakovost tiska v osenčenih območjih lahko zaradi mehanizma tiskalnika upade.

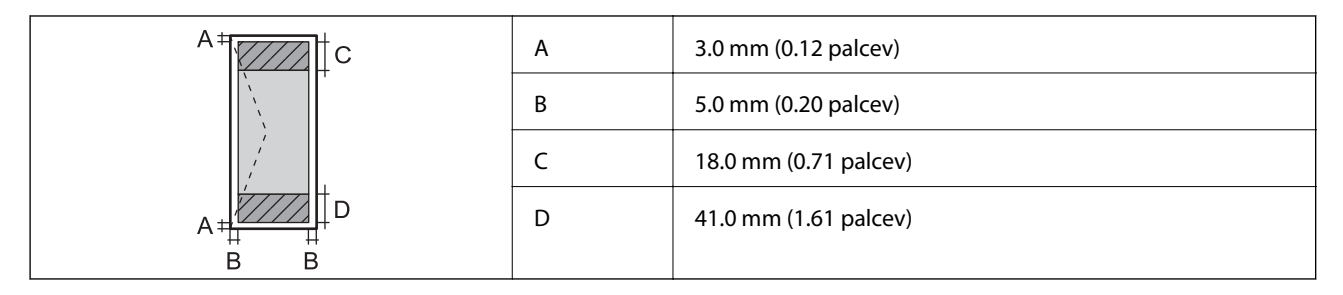

# **Specifikacije optičnega bralnika**

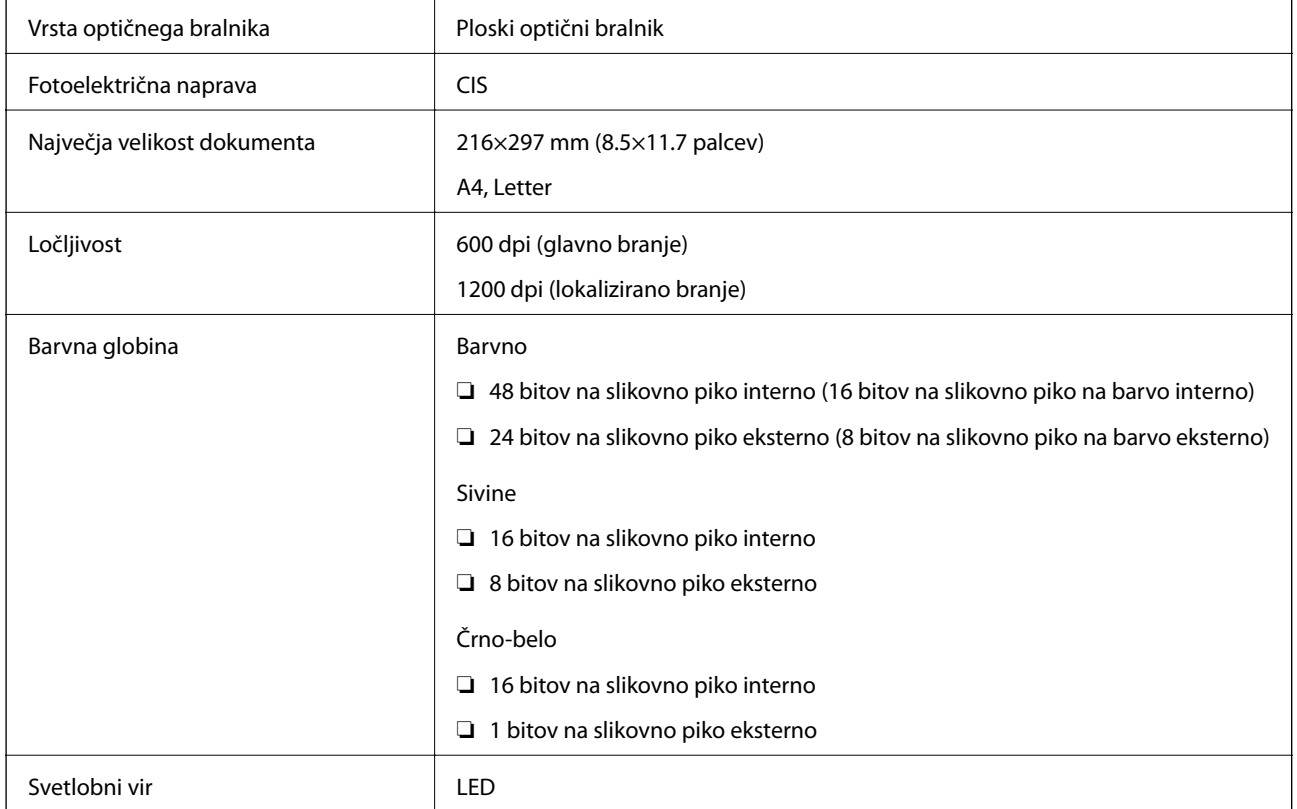

# **Specifikacije vmesnikov**

Za računalnik USB

# **Dimenzije**

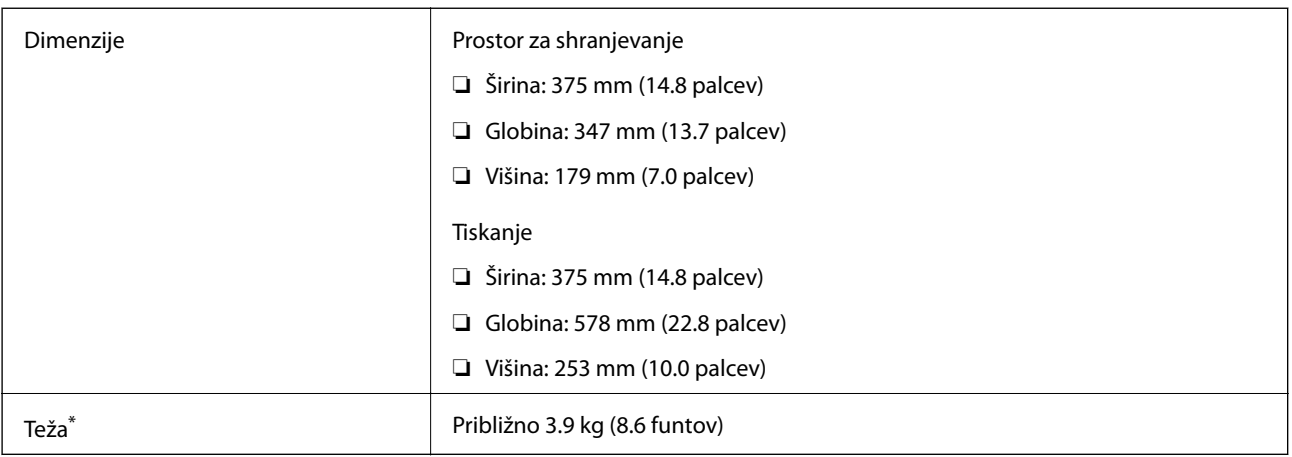

\* Brez črnila in napajalnega kabla.

# **Električne specifikacije**

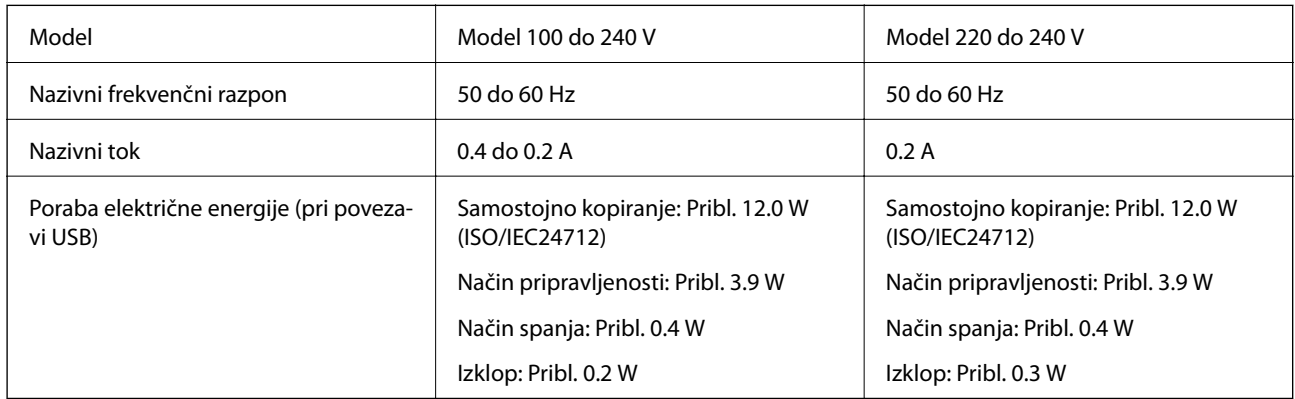

### *Opomba:*

- ❏ *Preverite napetost tiskalnika na oznaki na tiskalniku.*
- ❏ *Evropski uporabniki preverite podatke o porabi električne energije na naslednjem spletnem mestu. <http://www.epson.eu/energy-consumption>*

# <span id="page-104-0"></span>**Okoljski tehnični podatki**

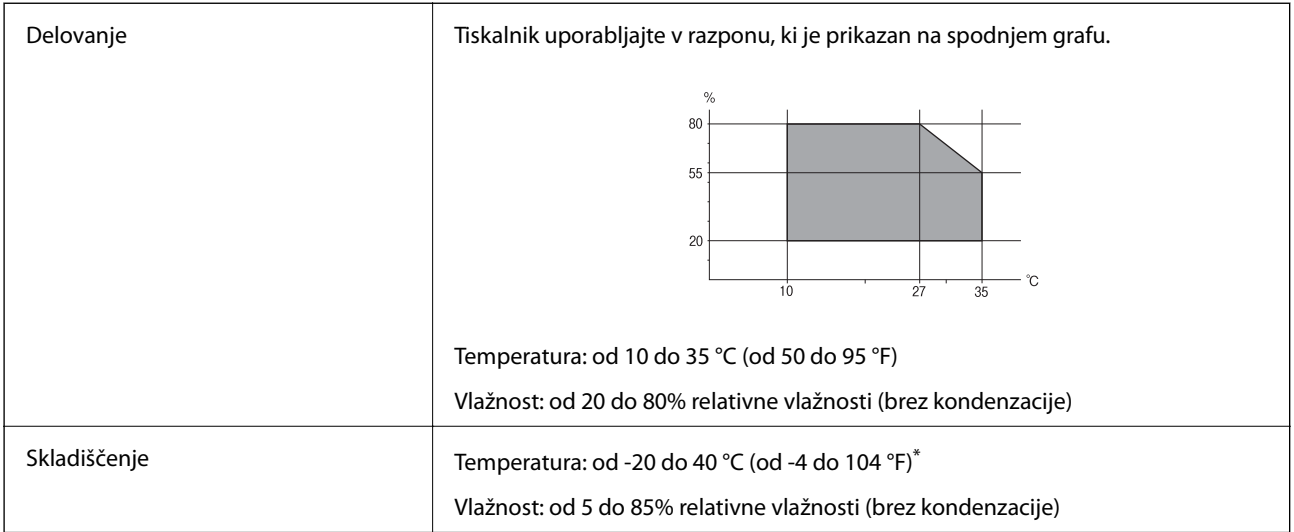

Shranite lahko en mesec pri 40 °C (104 °F).

### **Okoljske specifikacije za stekleničke s črnilom**

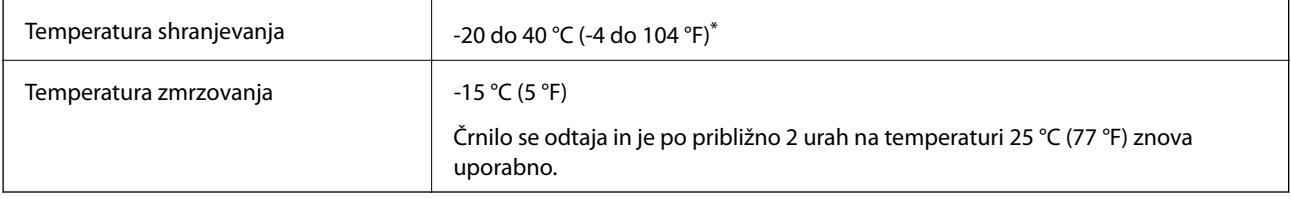

\* Shranjujete ga lahko mesec dni pri 40 °C (104 °F).

# **Sistemske zahteve**

- ❏ Windows 10 (32- ali 64-bitna različica)/Windows 8.1 (32- ali 64-bitna različica)/Windows 8 (32- ali 64-bitna različica)/Windows 7 (32- ali 64-bitna različica)/Windows Vista (32- ali 64-bitna različica)/Windows XP SP3 ali novejša različica (32-bitna različica)/Windows XP Professional x64 Edition SP2 ali novejša različica/Windows Server 2016/Windows Server 2012 R2/Windows Server 2012/Windows Server 2008 R2/Windows Server 2008/ Windows Server 2003 R2/Windows Server 2003 SP2 ali novejša različica
- ❏ macOS High Sierra/macOS Sierra/OS X El Capitan/OS X Yosemite/OS X Mavericks/OS X Mountain Lion/Mac OS X v10.7.x/Mac OS X v10.6.8

### *Opomba:*

- ❏ *Mac OS morda ne podpira nekaterih programov in funkcij.*
- ❏ *Datotečni sistem UNIX (UFS) za Mac OS ni podprt.*

# **Informacije pravnega značaja**

# **Standardi in odobritve**

### **Standardi in odobritve za ameriški model**

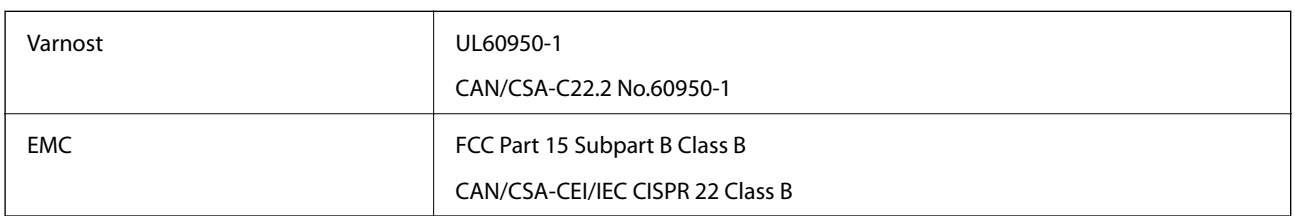

### **Standardi in odobritve za evropski model**

Spodaj navedeni model ima oznako CE in je skladen z vsemi veljavnimi direktivami EU. Če želite dodatne podrobnosti, obiščite spletno mesto, na katerem najdete celotne izjave o skladnosti, ki vsebujejo povezave do direktiv in usklajenih standardov, uporabljenih pri sestavljanju izjav o skladnosti.

<http://www.epson.eu/conformity>

C634D

# **Omejitve pri kopiranju**

Za odgovorno in zakonito uporabo tiskalnika upoštevajte naslednje omejitve.

Kopiranje spodnjih elementov je zakonsko prepovedano:

- ❏ Blagajniški zapisi, kovanci, državni tržni vrednostni papirji, državne obveznice in občinski vrednostni papirji
- ❏ Neuporabljene poštne znamke, predhodno ožigosane razglednice in ostale uradne poštne elemente, ki nosijo veljavno poštnino
- ❏ Koleki in vrednostni papirji, izdani v skladu s pravnimi postopki

Pri kopiranju naslednjih elementov bodite previdni:

- ❏ Zasebni tržni vrednostni papirji (potrdila o izdanih delnicah, čeki ipd.), mesečne prepustnice, dovoljenja ipd.
- ❏ Potni listi, vozniška dovoljenja, zdravniška dovoljenja, cestne prepustnice, boni za prehrano, karte ipd.

### *Opomba:*

*Kopiranje teh elementov je tudi lahko zakonsko prepovedano.*

Odgovorna uporaba avtorskopravno varovanih gradiv:

Tiskalnike je mogoče uporabiti za nezakonito kopiranje predmetov, ki jih varuje zakonodaja o zaščiti avtorskih pravic. Če vam dejanja ni svetoval izkušen odvetnik, bodite odgovorni in spoštljivi in pridobite dovoljenje lastnika avtorskih pravic, preden kopirate objavljena gradiva.

# **Prenašanje tiskalnika**

Če morate tiskalnik zaradi selitve ali popravil premakniti, sledite spodnjim navodilom za pakiranje.

### c*Pomembno:*

❏ *Med shranjevanjem ali prevozom tiskalnika ne nagibajte, postavljajte navpično ali obračajte, ker lahko izteče črnilo.*

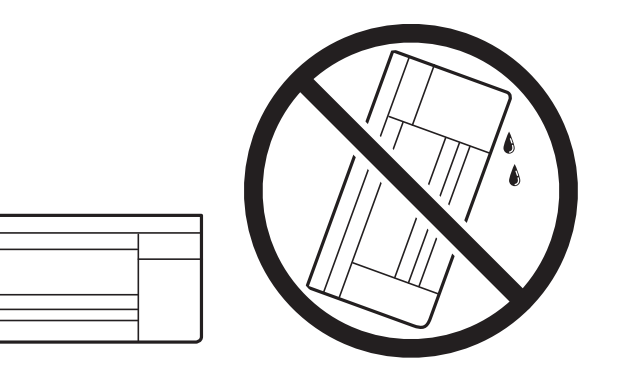

- ❏ *Stekleničke s črnilom pri shranjevanju ali prevozu ne nagibajte in je ne izpostavljajte udarcem ali temperaturnim spremembam.V nasprotnem primeru lahko pride do puščanja črnila, čeprav je pokrovček na steklenički s črnilom varno zatesnjen.Zagotovite, da je steklenička s črnilom v pokončnem položaju, ko zatesnite pokrovček, in z ustreznimi ukrepi zagotovite, da črnilo med prevozom stekleničke ne bo iztekalo (stekleničko na primer vstavite v vrečko).*
- ❏ *Odprtih stekleničk s črnilom ne polagajte v isto škatlo kot tiskalnik.*

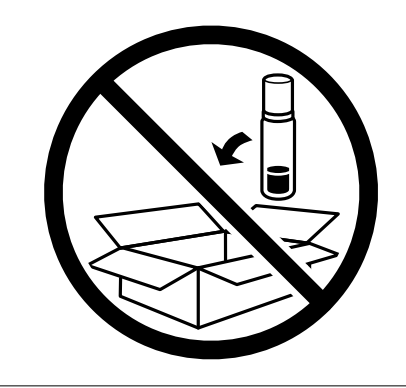

- 1. Tiskalnik izklopite s pritiskom na gumb $\mathcal{O}$ .
- 2. Zagotovite, da je lučka napajanja ugasnjena, in odklopit napajalni kabel.

#### c*Pomembno:*

*Napajalni kabel odklopite, ko je lučka napajanja izklopljena. V nasprotnem primeru se tiskalna glava ne vrne v izhodiščni položaj, kar povzroči zasušitev črnila in lahko onemogoči nadaljnje tiskanje.*

- 3. Odklopite vse kable, kot sta napajalni kabel in kabel USB.
- 4. Iz tiskalnika odstranite ves papir.
- 5. Zagotovite, da v tiskalniku ni nobenega izvirnika.
- 
- 6. Čvrsto pritrdite pokrovček na rezervoar za črnilo.

7. Tesno zaprite Pokrov rezervoarja za črnilo.

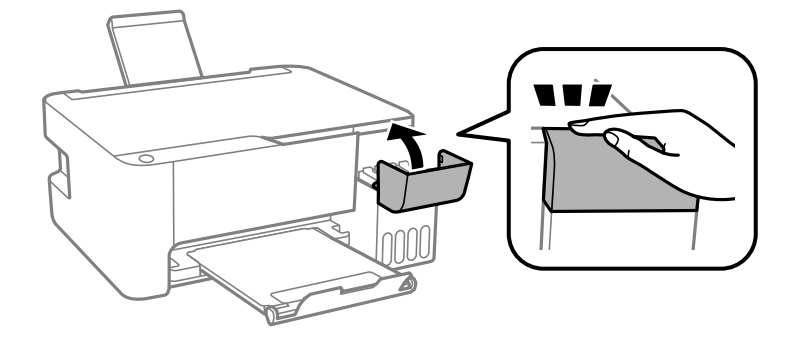

8. Pripravite se na pakiranje tiskalnika, kot je prikazano spodaj.

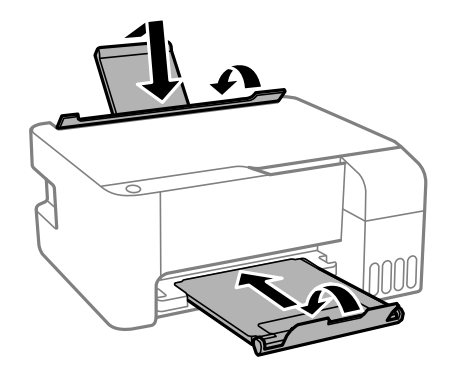

9. Tiskalnik pospravite v škatlo s priloženimi zaščitnimi materiali.

Pred ponovno uporabo tiskalnika ne pozabite odstraniti lepilnega traku, s katerim ste pritrdili tiskalno glavo. Če ob naslednjem tiskanju opazite upad kakovosti tiskanja, očistite in poravnajte tiskalno glavo.

### **Povezane informacije**

- $\blacktriangleright$  ["Imena delov in funkcije" na strani 12](#page-11-0)
- & ["Preverjanje in čiščenje tiskalne glave" na strani 66](#page-65-0)
- & ["Poravnava tiskalne glave" na strani 69](#page-68-0)
# **Avtorske pravice**

Nobenega dela tega dokumenta ni dovoljeno razmnoževati, shraniti v sistem za upravljanje dokumentov ali prenašati v kateri koli obliki ali na kakršen koli način, in sicer elektronsko, mehansko, s fotokopiranjem, snemanjem ali drugače, brez predhodnega pisnega dovoljenja družbe Seiko Epson Corporation. V zvezi z uporabo informacij v tem dokumentu ne prevzemamo nobene odgovornosti za kršitve patentov. Poleg tega ne prevzemamo nobene odgovornosti za škodo, ki nastane zaradi uporabe informacij v tem dokumentu. Informacije v tem dokumentu so namenjene uporabi samo z izdelkom družbe Epson. Družba Epson ni odgovorna za kakršno koli uporabo teh informacij z drugimi izdelki.

Družba Seiko Epson Corporation in njena lastniška povezana podjetja kupcu tega izdelka ali tretjim osebam niso odgovorne za škodo, izgubo, stroške ali izdatke, ki so jih kupec ali tretje osebe imeli zaradi nezgode pri uporabi, napačne uporabe ali zlorabe tega izdelka, zaradi nepooblaščenega spreminjanja, popravljanja ali drugačnega poseganja v izdelek oziroma zaradi nedoslednega upoštevanja navodil družbe Seiko Epson Corporation glede uporabe in vzdrževanja (slednje ne velja za ZDA).

Družba Seiko Epson Corporation in njena lastniško povezana podjetja niso odgovorni za kakršno koli škodo ali težavo, do katere pride zaradi uporabe katerega koli dodatka ali potrošnega materiala, ki jih družba Seiko Epson Corporation ni označila kot originalne izdelke (Original Epson Products) ali odobrene izdelke (Epson Approved Products).

Družba Seiko Epson Corporation ni odgovorna za kakršno koli škodo, ki nastane zaradi elektromagnetnih motenj, do katerih pride zaradi uporabe katerega koli vmesniškega kabla, ki ga družba Seiko Epson Corporation ni označila kot odobreni izdelek (Original Epson Products).

© 2018 Seiko Epson Corporation

Vsebina tega priročnika in tehnični podatki tega izdelka se lahko spremenijo brez predhodnega obvestila.

# **Blagovne znamke**

- ❏ EPSON® je registrirana blagovna znamka, EPSON EXCEED YOUR VISION in EXCEED YOUR VISION pa sta blagovni znamki družbe Seiko Epson Corporation.
- ❏ Epson Scan 2 software is based in part on the work of the Independent JPEG Group.
- ❏ libtiff

Copyright © 1988-1997 Sam Leffler

Copyright © 1991-1997 Silicon Graphics, Inc.

Permission to use, copy, modify, distribute, and sell this software and its documentation for any purpose is hereby granted without fee, provided that (i) the above copyright notices and this permission notice appear in all copies of the software and related documentation, and (ii) the names of Sam Leffler and Silicon Graphics may not be used in any advertising or publicity relating to the software without the specific, prior written permission of Sam Leffler and Silicon Graphics.

THE SOFTWARE IS PROVIDED "AS-IS" AND WITHOUT WARRANTY OF ANY KIND, EXPRESS, IMPLIED OR OTHERWISE, INCLUDING WITHOUT LIMITATION, ANY WARRANTY OF MERCHANTABILITY OR FITNESS FOR A PARTICULAR PURPOSE.

IN NO EVENT SHALL SAM LEFFLER OR SILICON GRAPHICS BE LIABLE FOR ANY SPECIAL, INCIDENTAL, INDIRECT OR CONSEQUENTIAL DAMAGES OF ANY KIND, OR ANY DAMAGES WHATSOEVER RESULTING FROM LOSS OF USE, DATA OR PROFITS, WHETHER OR NOT ADVISED OF THE POSSIBILITY OF DAMAGE, AND ON ANY THEORY OF LIABILITY, ARISING OUT OF OR IN CONNECTION WITH THE USE OR PERFORMANCE OF THIS SOFTWARE.

❏ Intel® is a registered trademark of Intel Corporation.

- ❏ Microsoft®, Windows®, Windows Server®, and Windows Vista® are registered trademarks of Microsoft Corporation.
- ❏ Apple, Macintosh, macOS, OS X, and ColorSync are trademarks of Apple Inc., registered in the U.S. and other countries.
- ❏ Adobe and Adobe Reader are either registered trademarks or trademarks of Adobe Systems Incorporated in the United States and/or other countries.
- ❏ Splošno obvestilo: imena drugih izdelkov so v tem dokumentu uporabljena zgolj za namene prepoznavanja in so lahko blagovne znamke njihovih lastnikov.Epson se odpoveduje vsem pravicam za te znamke.

# **Kje lahko dobite pomoč**

## **Spletno mesto s tehnično podporo**

Če rabite dodatno pomoč, obiščite Epsonovo spletno stran za podporo, navedeno spodaj. Izberite svojo regijo ali državo in obiščite Epsonovo podporo za vaše lokalno območje. Na tej spletni strani so na voljo tudi najnovejši gonilniki, pogosta vprašanja, priročniki in drugi materiali.

<http://support.epson.net/>

<http://www.epson.eu/Support> (Evropa)

Posvetujte se s podjetjem Epson, če vaš izdelek ne deluje pravilno in če sami ne morete odpraviti težav.

## **Posvetovanje z Epsonovo službo za podporo**

## **Preden se obrnete na Epson**

Če vaš izdelek Epson ne deluje pravilno, težave pa ne morete odpraviti z informacijami o odpravljanju težav, ki so na voljo v navodilih za uporabo, se za pomoč obrnite na Epsonovo podporno službo. Če na spodnjem seznamu ni Epsonove podpore za vaše območje, se obrnite na prodajalca, pri katerem ste izdelek kupili.

Epsonova podpora vam bo lahko hitreje pomagala, če jim boste dali naslednje informacije:

❏ Serijsko številko izdelka

(Oznaka s serijsko številko je običajno na zadnji strani izdelka.)

- ❏ Model izdelka
- ❏ Različico programske opreme izdelka

(Kliknite **Vizitka**, **Informacije o različici** oz. podoben gumb v programski opremi izdelka.)

- ❏ Znamko in model vašega računalnika
- ❏ Ime in različico operacijskega sistema na vašem računalniku
- ❏ Imena in različice programov, ki jih običajno uporabljate skupaj z izdelkom

### **Pomoč uporabnikom v Evropi**

Preverite Vseevropsko garancijo za informacije o tem, kako stopiti v stik z Epsonovo podporo.

### **Pomoč uporabnikom v Tajvanu**

Kontaktni podatki za informacije, podporo in storitve so:

#### **Svetovni splet**

#### [http://www.epson.com.tw](http://www.epson.com.tw/)

Na voljo so informacije o specifikacijah izdelkov, gonilnikih za prenos in povpraševanju o izdelkih.

#### **Epsonov center za pomoč**

Telefon: +886-2-80242008

Naša ekipa v centru vam lahko preko telefona pomaga pri naslednjem:

- ❏ Povpraševanjih o prodaji in informacijah o izdelkih
- ❏ Vprašanjih v zvezi z uporabo izdelkov ali problemih
- ❏ Povpraševanjih v zvezi s servisnim popravilom in garancijah

#### **Center za popravila:**

#### <http://www.tekcare.com.tw/branchMap.page>

TekCare Corporation je pooblaščeni servisni center podjetja Epson Taiwan Technology & Trading Ltd.

## **Pomoč uporabnikom v Singapurju**

Viri informacij, podpora in storitve, ki so na voljo v Epson Singapore, so:

#### **Svetovni splet**

#### [http://www.epson.com.sg](http://www.epson.com.sg/)

Na voljo so informacije o specifikacijah izdelka, gonilnikih za prenos, pogosto zastavljenih vprašanjih (FAQ), povpraševanja o prodaji in tehnična podpora po e-pošti.

#### **Epsonov center za pomoč**

Brezplačna številka: 800-120-5564

Naša ekipa v centru vam lahko preko telefona pomaga pri:

- ❏ Povpraševanjih o prodaji in informacijah o izdelkih
- ❏ Vprašanjih v zvezi z uporabo izdelkov ali problemih
- ❏ Povpraševanjih v zvezi s servisnim popravilom in garancijah

## **Pomoč uporabnikom na Tajskem**

Kontaktni podatki za informacije, podporo in storitve so:

#### **Svetovni splet**

#### [http://www.epson.co.th](http://www.epson.co.th/)

Na voljo so informacije o tehničnih podatkih izdelka, gonilnikih za prenos, pogostih vprašanjih in e-pošti.

#### **Epsonov klicni center**

Telefon: 66-2685-9899 E-pošta: support@eth.epson.co.th Naša ekipa v klicnem centru vam lahko prek telefona pomaga pri: ❏ Povpraševanjih o prodaji in informacijah o izdelkih ❏ Vprašanjih v zvezi z uporabo izdelkov ali problemih ❏ Povpraševanjih v zvezi s servisnim popravilom in garancijah

## **Pomoč uporabnikom v Vietnamu**

Kontaktni podatki za informacije, podporo in storitve so:

#### **Epsonov servisni center**

65 Truong Dinh Street, District 1, Hochiminh City, Vietnam. Telefon (Hošiminh): 84-8-3823-9239, 84-8-3825-6234 29 Tue Tinh, Quan Hai Ba Trung, Hanoi City, Vietnam Telefon (Hanoj): 84-4-3978-4785, 84-4-3978-4775

## **Pomoč uporabnikom v Indoneziji**

Kontaktni podatki za informacije, podporo in storitve so:

#### **Svetovni splet**

#### [http://www.epson.co.id](http://www.epson.co.id/)

- ❏ Informacije o tehničnih podatkih izdelkov, gonilnikih za prenos,
- ❏ pogostih vprašanjih, povpraševanjih o prodaji, vprašanjih po e-pošti

#### **Epsonova služba za pomoč po telefonu**

Telefon: +62-1500-766

Faks: +62-21-808-66-799

Naša ekipa na pomoč po telefonu vam lahko prek telefona ali faksa pomaga pri:

❏ Povpraševanjih o prodaji in informacijah o izdelkih

❏ Tehnična podpora

#### **Epsonov servisni center**

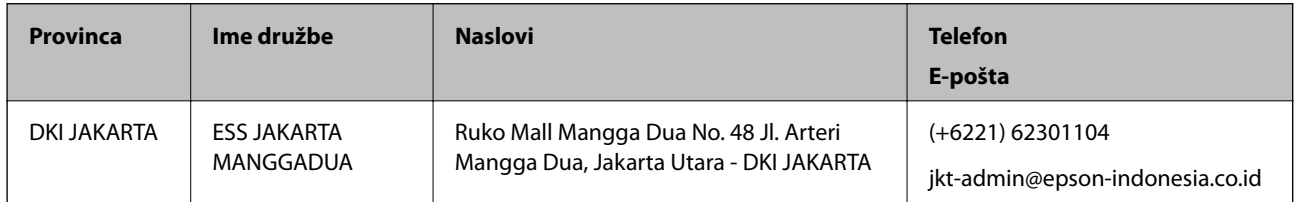

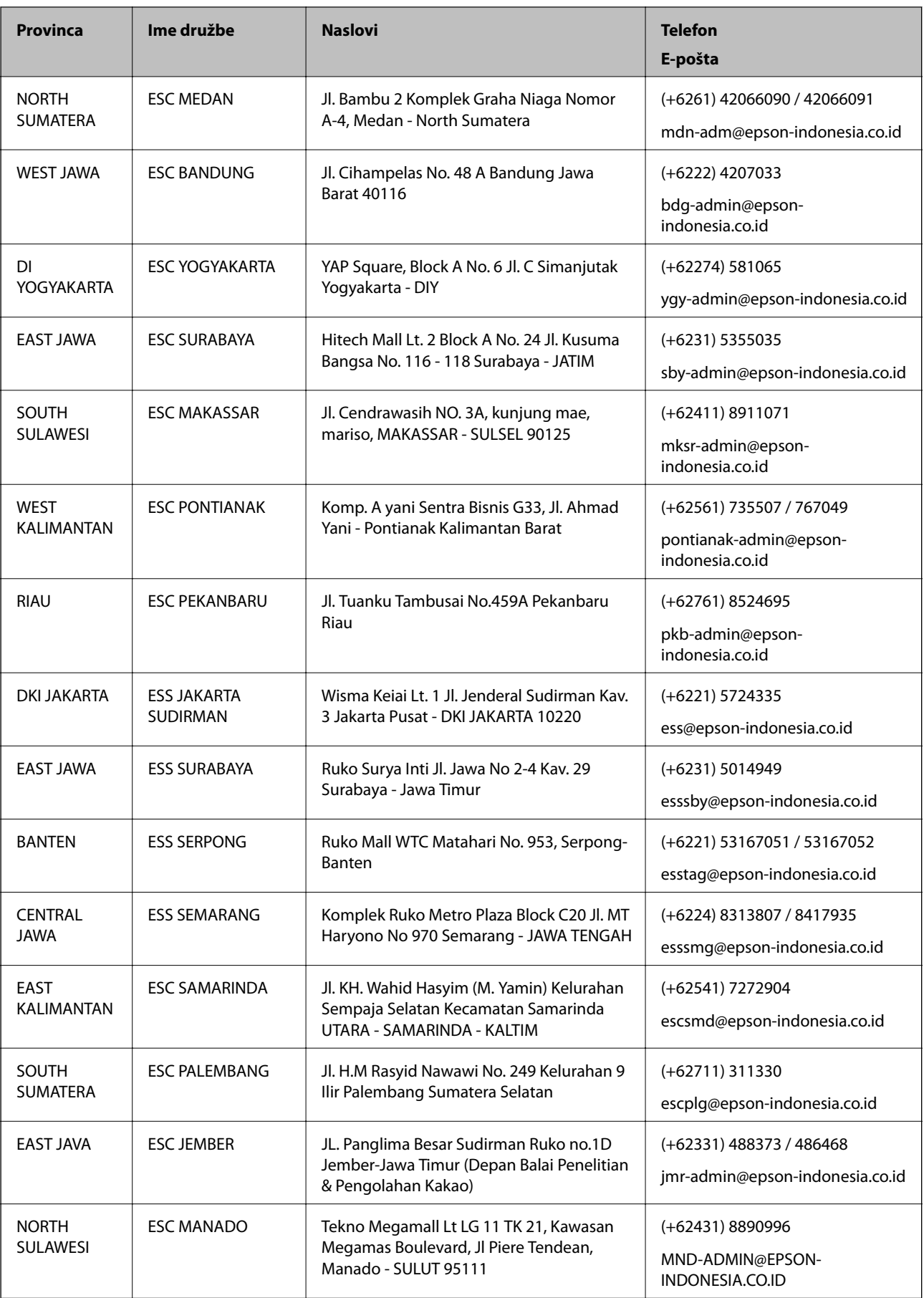

Za druga mesta, ki niso navedena tukaj, pokličite vročo linijo: 08071137766.

## **Pomoč za uporabnike v Hong Kongu**

Za tehnično podporo in poprodajne storitve lahko uporabniki stopijo s stik s podjetjem Epson Hong Kong Limited.

#### **Internetna domača stran**

#### [http://www.epson.com.hk](http://www.epson.com.hk/)

Epson Hong Kong je ustanovil lokalno domačo stran na internetu v kitajščini in angleščini, da uporabnikom nudi naslednje informacije:

❏ Informacije o izdelkih

❏ Odgovore na pogosto zastavljena vprašanja (FAQ)

❏ Najnovejše različice gonilnikov za izdelke Epson

#### **Vroča linija za tehnično podporo**

Kontaktirate lahko tudi naše tehnično osebje na naslednjih telefonskih in faks številkah:

Telefon: 852-2827-8911 Faks: 852-2827-4383

## **Pomoč uporabnikom v Maleziji**

Kontaktni podatki za informacije, podporo in storitve so:

#### **Svetovni splet**

[http://www.epson.com.my](http://www.epson.com.my/)

❏ Informacije o specifikacijah izdelkov, gonilnikih za prenos,

❏ pogosto zastavljenih vprašanjih (FAQ), povpraševanjih o prodaji, vprašanjih po e-pošti

#### **Epsonov klicni center**

Telefon: +60 1800-8-17349

- ❏ Povpraševanjih o prodaji in informacijah o izdelkih
- ❏ Vprašanjih v zvezi z uporabo izdelkov ali problemih
- ❏ Povpraševanjih v zvezi s servisnim popravilom in garancijah

#### **Glavna pisarna**

Telefon: 603-56288288

Faks: 603-5628 8388/603-5621 2088

## **Pomoč uporabnikom v Indiji**

Kontaktni podatki za informacije, podporo in storitve so:

#### **Svetovni splet**

#### [http://www.epson.co.in](http://www.epson.co.in/)

Na voljo so informacije o specifikacijah izdelkov, gonilnikih za prenos in povpraševanju o izdelkih.

#### **Center za pomoč**

❏ Servis, informacije o izdelku in naročanje potrošnega materiala Brezplačna številka: 18004250011 Na voljo od ponedeljka do sobote med 9. in 16. uro (razen med državnimi prazniki)

❏ Servis (uporabniki CDMA in mobilnih naprav)

Brezplačna številka: 186030001600

Na voljo od ponedeljka do sobote med 9. in 16. uro (razen med državnimi prazniki)

## **Pomoč uporabnikom na Filipinih**

Za tehnično pomoč in ostale poprodajne storitve se obrnite na Epson Philippines Corporation na spodnjo telefonsko številko, številko faksa ali e-poštni naslov:

#### **Svetovni splet**

#### [http://www.epson.com.ph](http://www.epson.com.ph/)

Na voljo so informacije o tehničnih podatkih izdelka, gonilnikih za prenos, pogostih vprašanjih in povpraševanja po e-pošti.

#### **Skrb za kupce podjetja Epson Philippines**

Brezplačna številka: (PLDT) 1-800-1069-37766

Brezplačna številka: (digitalna) 1-800-3-0037766

Metro Manila: (+632)441-9030

Spletno mesto: <https://www.epson.com.ph/contact>

E-pošta: customercare@epc.epson.som.ph

Na voljo od ponedeljka do sobote med 9. in 16. uro (razen med državnimi prazniki)

Naša ekipa, ki skrbi za kupce, vam lahko preko telefona pomaga pri:

❏ Povpraševanjih o prodaji in informacijah o izdelkih

❏ Vprašanjih v zvezi z uporabo izdelkov ali problemih

❏ Povpraševanjih v zvezi s servisnim popravilom in garancijah

#### **Epson Philippines Corporation**

Linija: +632-706-2609 Faks: +632-706-2663